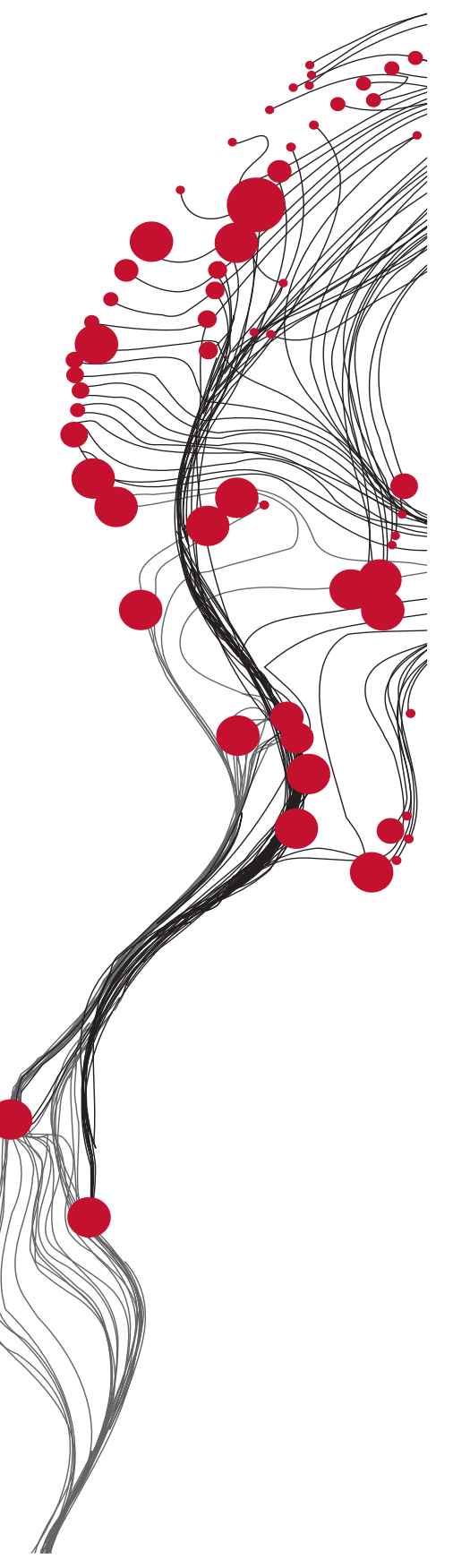

FACULTY OF GEO-INFORMATION SCIENCE AND EARTH OBSERVATION

ITC

# **GEONETCast – DevCoCast Manual de Aplicaciones**

VERSIÓN 1

Editores: Dr. B.H.P. Maathuis Dr. C.M. Mannaerts

Córdoba, Argentina, Septiembre, 2011

**UNIVERSITY OF TWENTE.** 

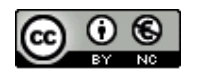

© Este trabajo se publica bajo licencia Creative Commons Attribution-NonCommercial 3.0 Netherlands. Para ver una copia de la misma, visite http://creativecommons.org/licenses/by-nc/3.0/nl/ o envíe una carta a Creative Commons, 444 Castro Street, Suite 900, Mountain View, California, 94041, USA.

### RESUMEN

El presente documento surge como resultado de un curso avanzado y específico de entrenamiento, realizado durante dos semanas dentro del marco del proyecto DevCoCast, en la Facultad del ITC de la Universidad de Twente, en Enschede, Países Bajos, en febrero de 2011.

Más de 30 investigadores de diversas universidades africanas, latinoamericanas y europeas, de centros de entrenamiento e investigación sobre el espacio y de proyectos de colaboración internacionales entre Europa y África participaron en el curso. La mayoría de los participantes ya había asistido a talleres y cursos de entrenamiento previos, también realizados dentro del marco del proyecto DevCoCast en África, algunos en conjunto con AMESD, y en América Latina. El principal objetivo del curso fue, luego de que los participantes hubieran adquirido un robusto conocimiento práctico, desarrollar aplicaciones que permitan demostrar el uso de la información diseminada a través de GEONETCast, un sistema de diseminación que utiliza satélites de telecomunicación (transmisión), y más específicamente, de aquella información diseminada a través del canal DevCoCast, dentro de dicho sistema.

Luego de un capítulo introductorio que describe el sistema GEONETCast y el rol del proyecto DevCoCast, en los siguientes capítulos se destacan aplicaciones desarrolladas por los participantes durante el curso, utilizando observaciones in situ en los casos que fuera posible y asociando las mismas al análisis y procesamiento de diversas imágenes satelitales y productos derivados. Los campos de aplicación incluyen la evaluación de vegetación, biomasa y prácticas agrícolas, conservación de hábitats, monitoreo de insectos plaga, estimaciones de precipitación y evapotranspiración, detección de focos de incendios, monitoreo de sequías e incluso, algunas aplicaciones en ambientes marinos. Las áreas de estudio seleccionadas pertenecen a Sudamérica y a las zonas sur y este de África.

El objetivo general del presente manual es, además de demostrar las ventajas de usar datos de distribución libre diseminados a través del sistema GEONETCast, el cual es confiable y económico, hacer disponible una serie de ejercicios que pueden ser usados en institutos de educación superior, dentro del contenido curricular de diversas disciplinas, o por personas interesadas en el tema.

Los capítulos describen de forma estructurada los diferentes pasos de (pre) procesamiento y análisis, siguiendo una metodología descripta claramente para los distintos dominios de aplicación, cuyo orden se decidió al azar. De manera de profundizar la metodología descripta e ilustrar los resultados de los ejercicios, se encuentran disponibles presentaciones en Powerpoint. Para realizar los ejercicios, es necesario instalar ILWIS372 y el agregado (plug-in) llamado "GEONETCast toolbox". Ambas utilidades pueden obtenerse gratuitamente y ser descargadas de http://52north.org, junto con un manual del usuario para su instalación y primer uso.

Todo el material relacionado (manual completo, presentaciones suplementarias en powerpoint y datos de ejemplificación) pueden descargarse libremente y en forma comprimida de ftp://ftp.itc.nl/pub/52n/gnc\_devcocast\_applications/.

Esperamos que este documento y los ejercicios que contiene sean de utilidad para integrar en la práctica diaria de la comunidad de usuarios la información provista a través de GEONETCast y DevCoCast. Si usted estuviera interesado en entregar un nuevo ejercicio relativo a su propio dominio de aplicación, por favor no dude en contactarse con los editores del presente manual de aplicaciones.

Ben Maathuis y Chris Mannaerts Departamento de Recursos Hídricos Facultad ITC – Universidad de Twente Enschede, Países Bajos Septiembre 2011

### AGRADECIMIENTOS

Muchas personas han contribuido en la elaboración del presente manual de aplicaciones. En primer lugar y principalmente, quisiera agradecer a los autores de los diversos capítulos por su trabajo durante las dos semanas del curso intensivo de entrenamiento, que puede considerarse el núcleo de este esfuerzo. Su participación en el curso no hubiera sido posible sin el apoyo del proyecto DevCoCast. Agradecemos a todos los socios dentro de este proyecto por su respaldo, por poner su personal a disposición para realizar el entrenamiento y por utilizar sus redes para proponer a otros especialistas y alentarlos a contribuir en este esfuerzo.

Las contribuciones presentadas en este manual han sido seleccionadas en base a propuestas preparadas por un gran grupo de personas que participaron en cursos regionales realizados en el marco del proyecto DevCoCast. Quisiera agradecer a todos aquellos que han estado involucrados en la organización de dichos cursos regionales, como los cursos DevCoCast realizados, por ejemplo, en Kenia, Argentina y Brasil. Los esfuerzos en África se realizaron en colaboración con AMESD, cuyo apoyo agradecemos enormemente.

Debido al gran número de temas propuestos, realizar una selección de los mismos resultó una tarea difícil. Sin embargo, a través del apoyo de los socios se pudieron movilizar recursos financieros adicionales que permitieron invitar a más participantes que contribuyeron con este manual. En este sentido se debe hacer especial referencia al Instituto Flamenco para la Investigación Tecnológica (VITO) en Bélgica, al Laboratorio Marino de Plymouth (PML) en el Reino Unido y a la Universidad de la Ciudad del Cabo (UCT), en Sudáfrica. Finalmente, quisiera agradecer a todo el personal del ITC que ha contribuido a la organización y ejecución del curso de entrenamiento avanzado realizado en febrero de 2011. Agradecemos también al Directorio del ITC por reconocer la importancia de GEO, GEOSS y GEONETCast y poner a nuestra disposición recursos adicionales para continuar estas iniciativas a escala global.

A pesar del intenso trabajo requerido, colaborar con un amplio número de profesionales de África, Europa y América Latina para el desarrollo de este manual de aplicaciones, ha resultado una excelente experiencia.

Ben Maathuis Departamento de Recursos Hídricos Facultad ITC – Universidad de Twente Enschede, Países Bajos Septiembre 2011

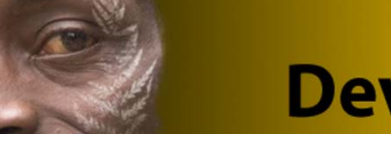

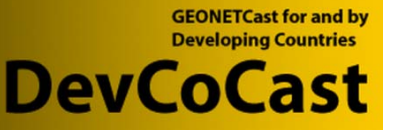

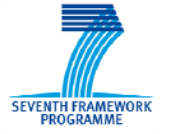

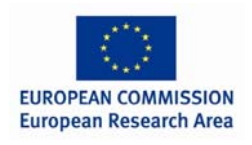

## TABLA DE CONTENIDOS

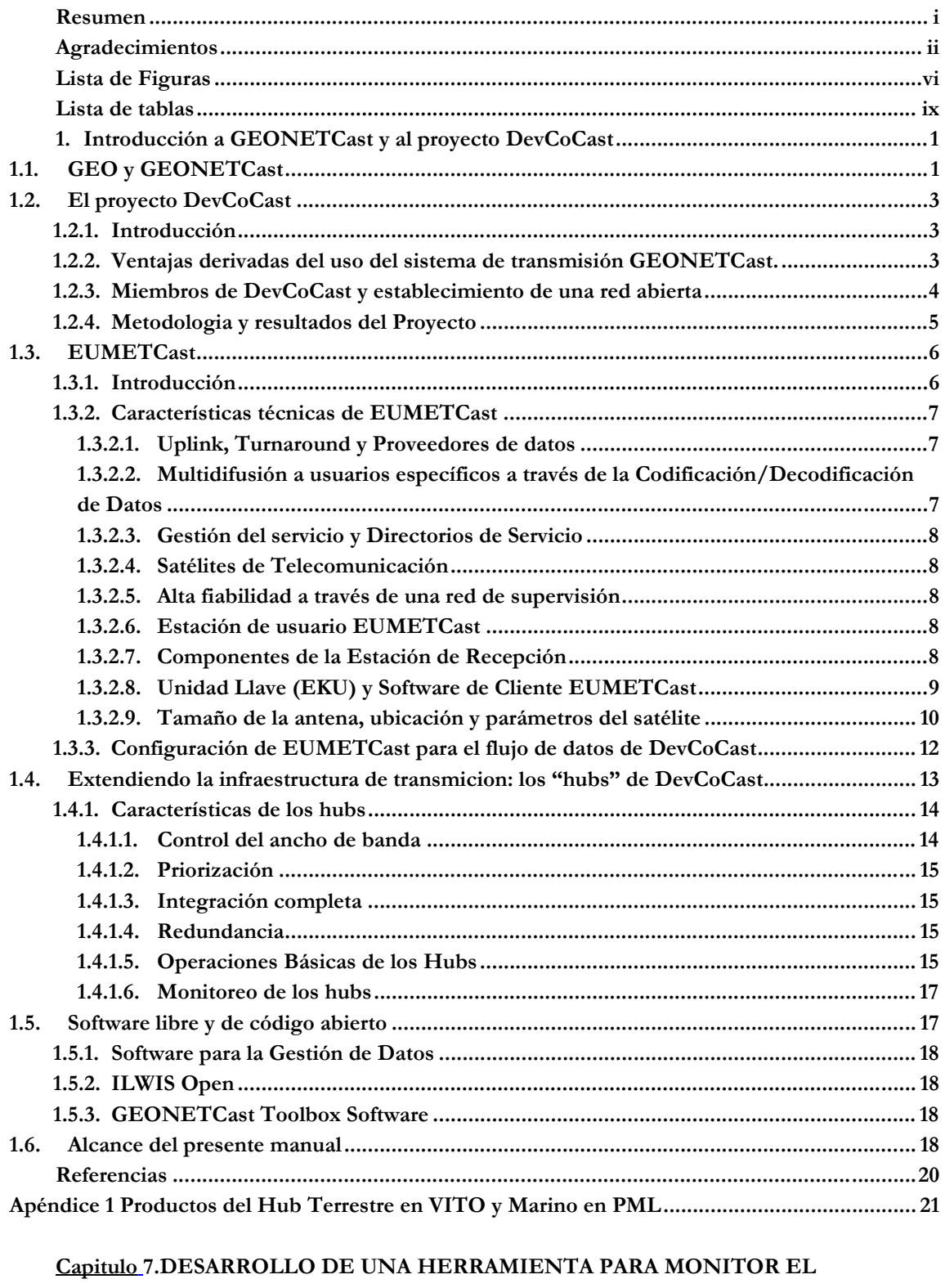

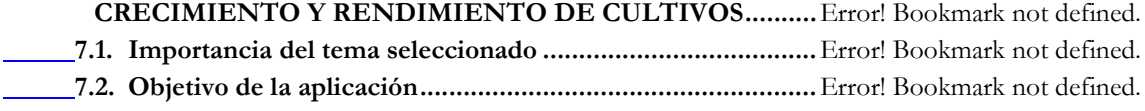

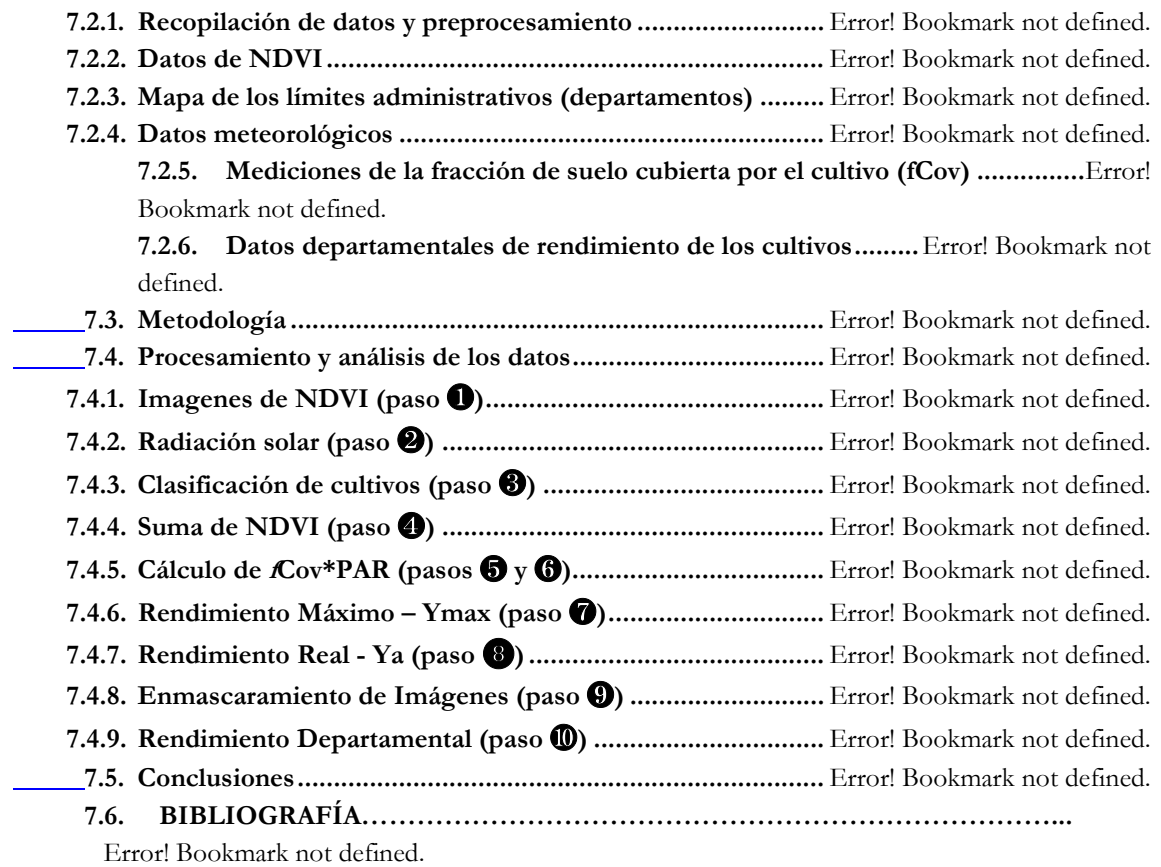

### **Capitulo 8. Estimación de la productividad primaria neta aérea en pastizales de la Región Pampeana utilizando información MODIS y GOES**

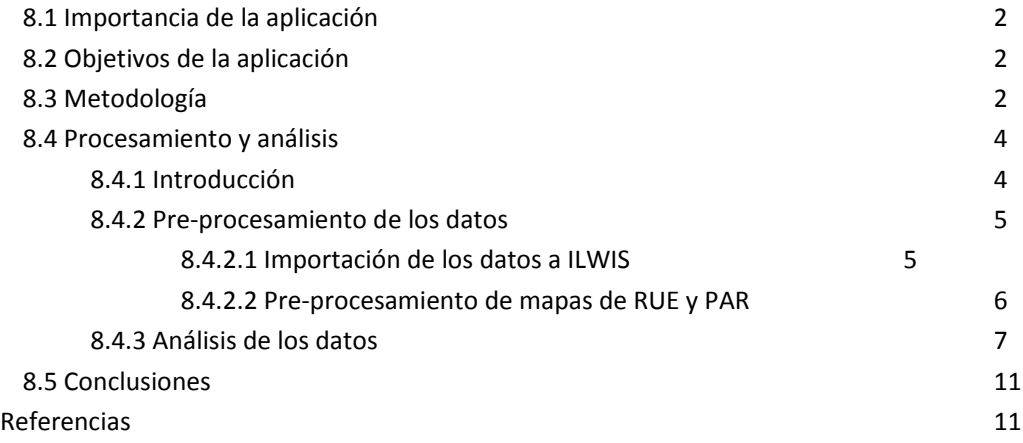

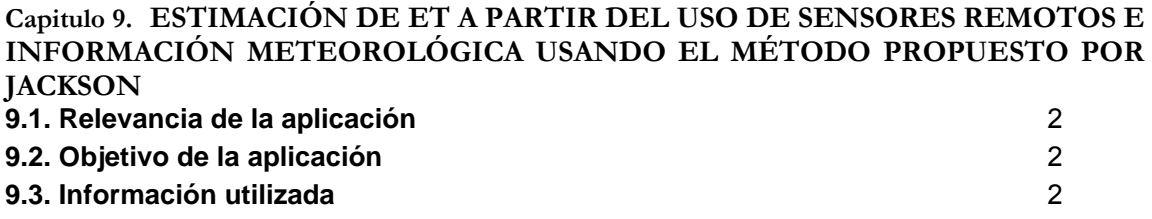

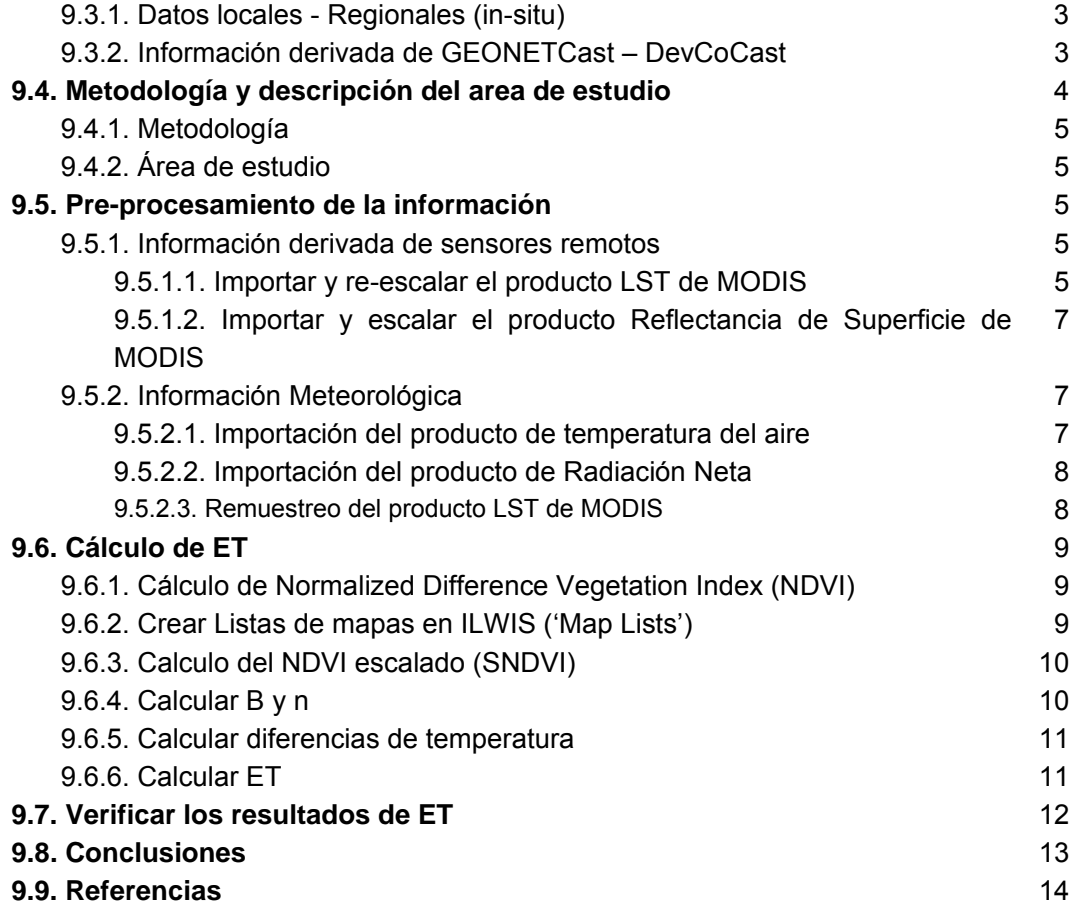

## LISTA DE FIGURAS

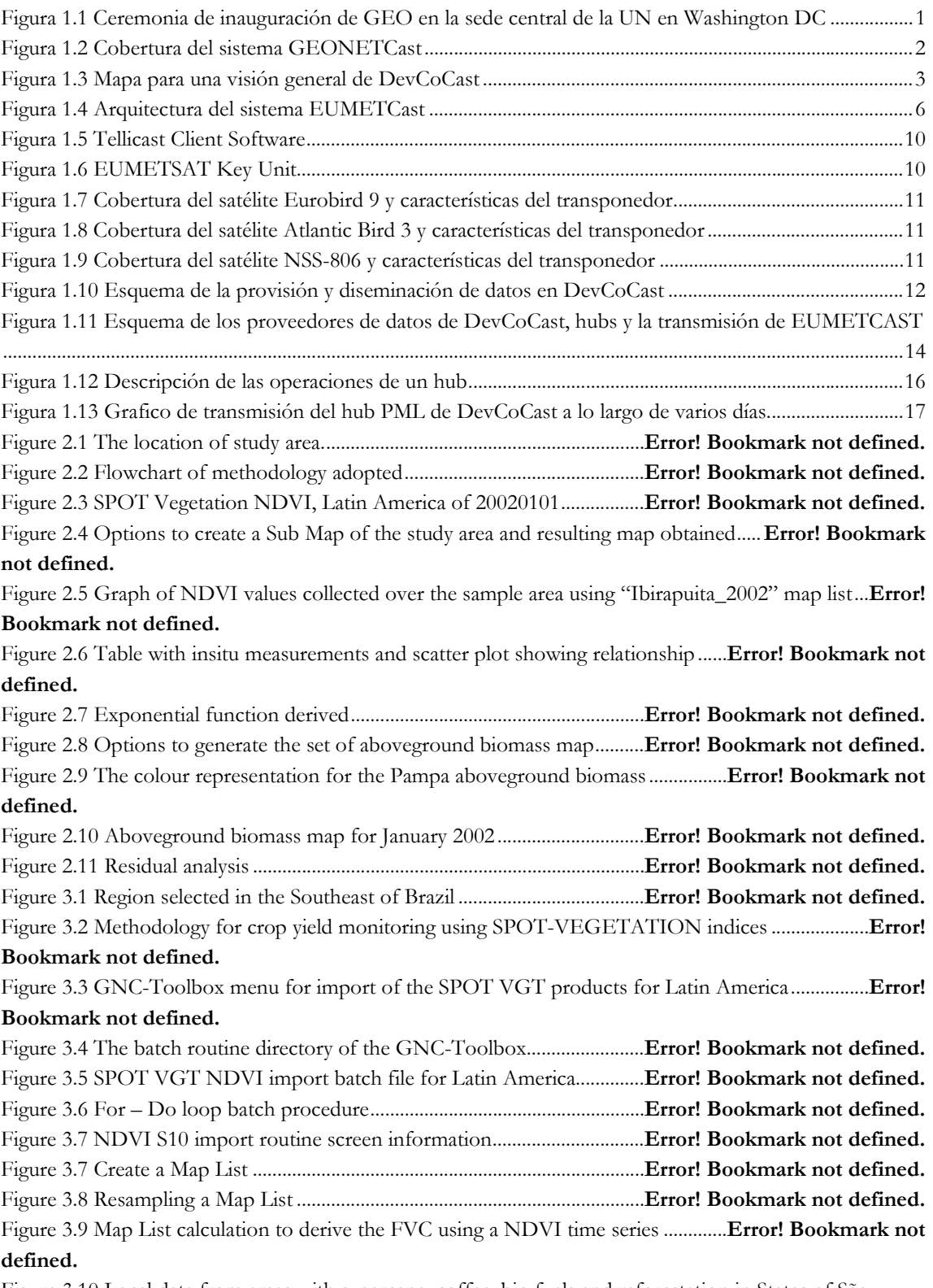

Figure 3.10 Local data from areas with sugarcane, coffee, bio fuels and reforestation in States of São Paulo, Minas Gerais, Rio de Janeiro and Espírito Santo, Southeast Brazil ... **Error! Bookmark not defined.** Figure 3.11 NDVI map with coffee mask and time series graph of a pixel . **Error! Bookmark not defined.**

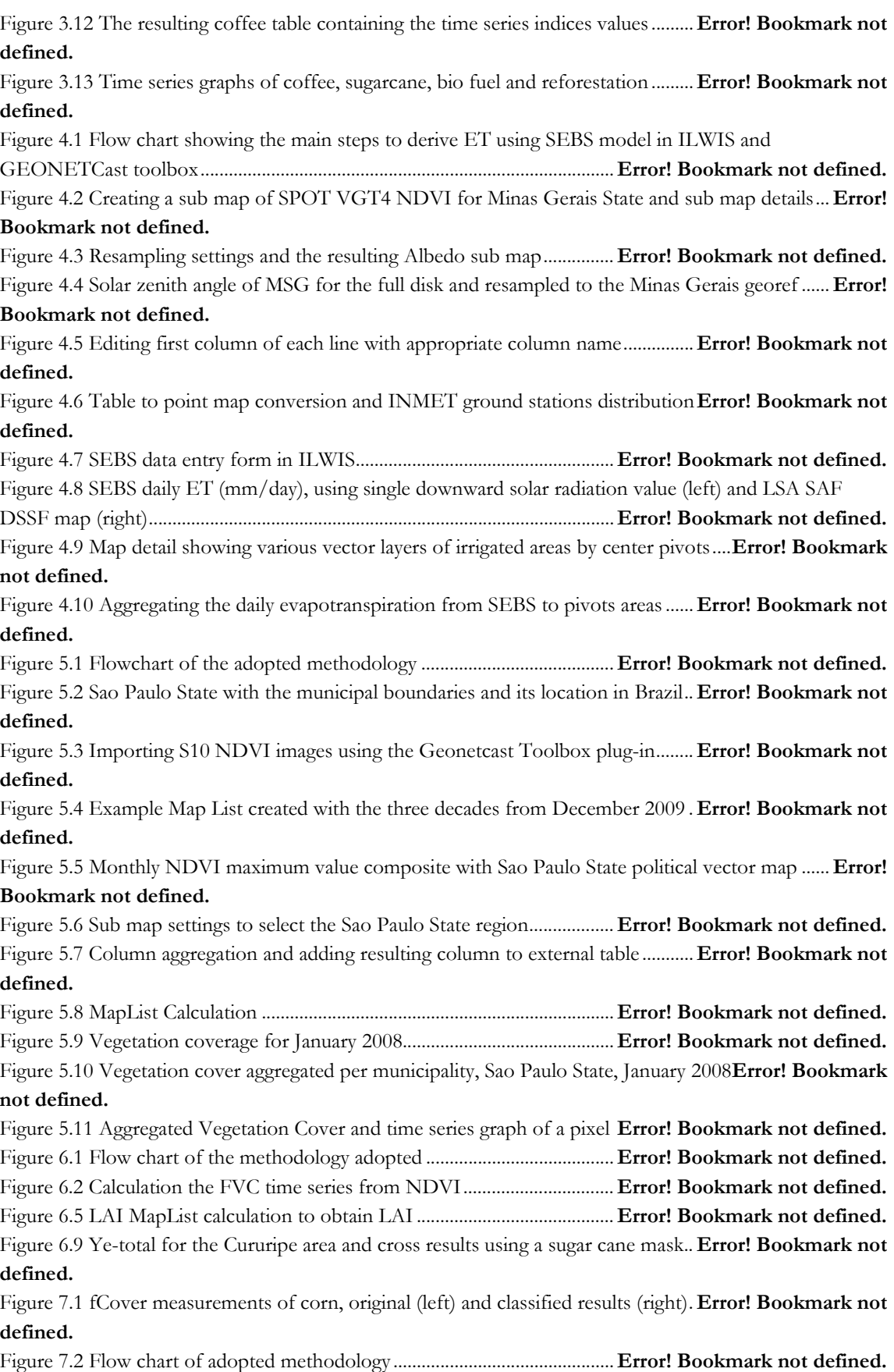

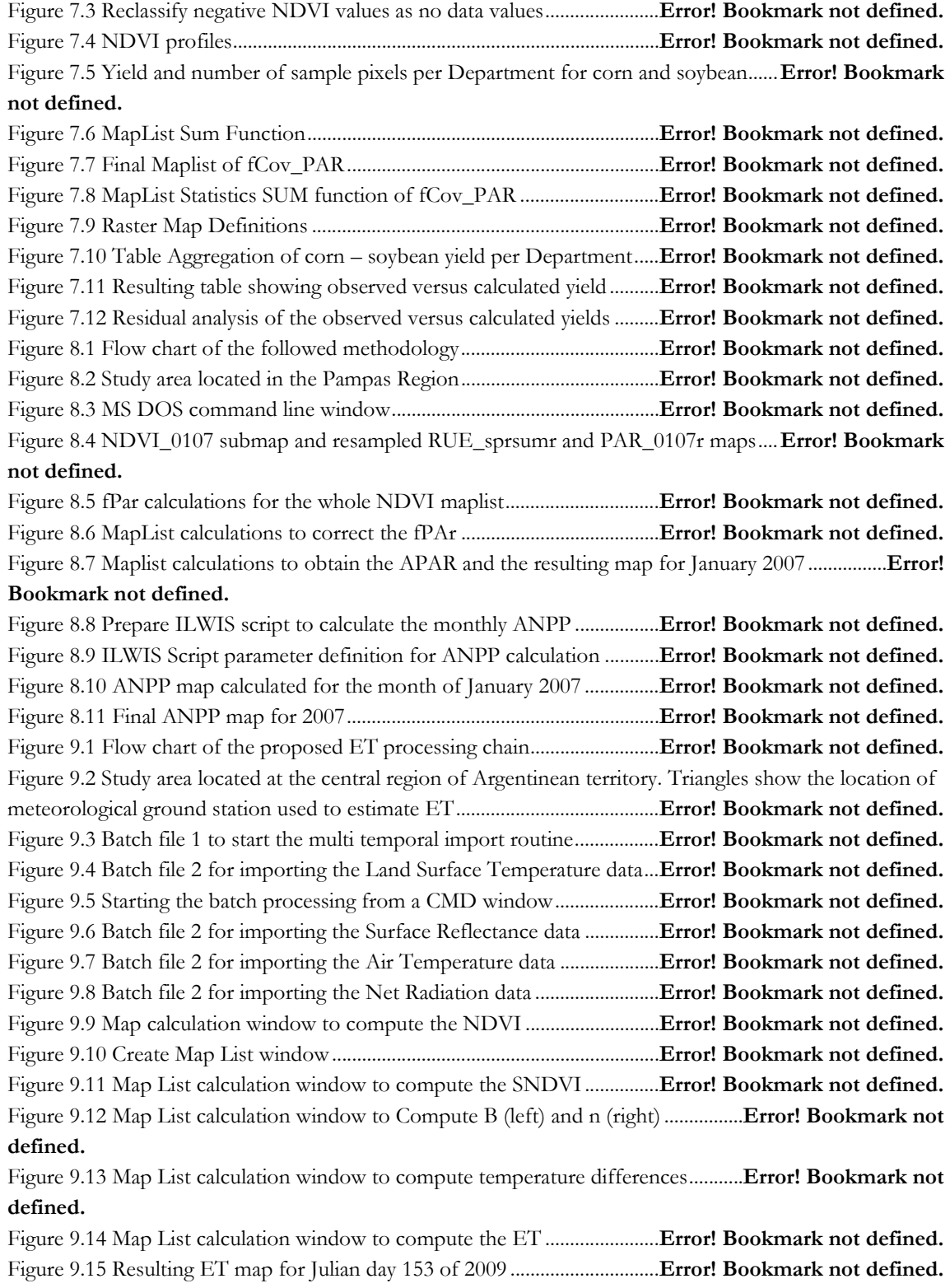

Figure 9.16 Comparing estimated ET for Julian day 153 with PET .............. **Error! Bookmark not defined.**

## LISTA DE TABLAS

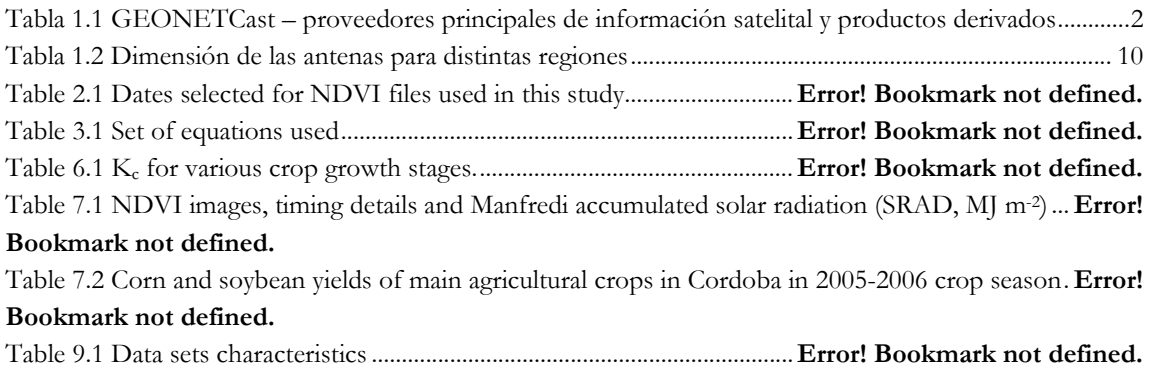

## **1. INTRODUCCIÓN A GEONETCAST Y AL PROYECTO DEVCOCAST**

#### Por: Cesar de Mello<sup>1</sup>, Matthew Medland y Mike Grant<sup>2</sup>, Tim Jacobs<sup>3</sup>

#### **1.1. GEO y GEONETCast**

El Grupo de Observación Terrestre (GEO) es una organización intergubernamental establecida en mayo de 2005. GEO incentiva la coordinación de los sistemas de observación terrestre en varios países, promueve el concepto de constituir un Sistema de Sistemas de Observación Terrestre (GEOSS), que brindará una amplia variedad de beneficios sociales, como por ejemplo:

- reducir la pérdida de vidas y propiedades ocasionadas por desastres naturales y antropogénicos;
- comprender los factores ambientales que afectan el bien estar y la salud de los seres humanos;
- mejorar el manejo de los recursos energéticos;
- comprender, evaluar, predecir, mitigar, y adaptarse al cambio y variabilidad climática;
- optimizar el manejo de los recursos hídricos a través de un mejor entendimiento del ciclo del agua;
- mejorar la información, pronóstico y alertas meteorológicas;
- mejorar el manejo y la protección de los ecosistemas terrestres, costeros y marinos;
- apoyar la agricultura sustentable y combatir la desertificación;
- y comprender, monitorear y conservar la biodiversidad.

Desde 2011 la Comisión Europea y 86 Gobiernos forman parte de GEO como miembros. Además, han sido reconocidas como organizaciones participantes de GEO 61 organizaciones intergubernamentales, internacionales y regionales encargadas de actividades relacionadas a la Observación Terrestre. En la actualidad, GEO se ha convertido en la mayor organización internacional en el campo de la Observación Terrestre. Para más información sobre GEO, consulte: http://www.earthobservations.org

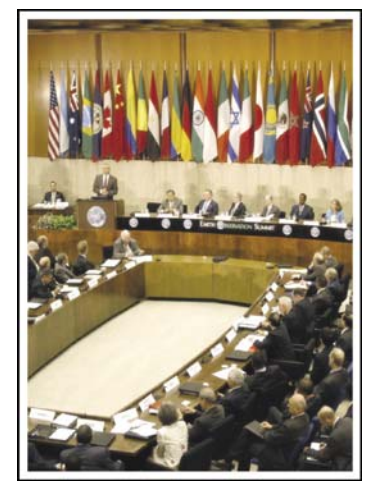

**Figura 1.1 Ceremonia de inauguración de GEO en la sede central de la UN en Washington DC** 

 $\ddot{ }$ 1 CPTEC-INPE, cesar.mello@cptec.inpe.br (Autor Correspondiente)

<sup>2</sup> Plymouth Marine Laboratory (PML)

<sup>3</sup> Flemish Institute for Technological Research NV (VITO)

Una de las tareas más importantes de GEO, y sobre la cual se han realizado grandes avances, es promover el intercambio de datos provenientes de Observación Terrestre (EO, por sus siglas en inglés). Uno de estos logros es la creación de GEONETCast, una red global de sistemas de difusión de datos, basados en la transmisión por satélites de telecomunicación, que comparte datos ambientales y productos derivados de la observación terrestre a una comunidad de usuarios mundial en tiempo casi real. La red GEONETCast, parte de la infraestructura central de GEOSS, permite el acceso a más de 100 productos e imágenes de Observación Terrestre (EO) producidos por 35 proveedores de distintas partes del mundo, a bajo costo, escala global y de manera fiable. La red consta de tres transmisiones regionales, y un cuarto componente (el Mitra de Rusia) que se encuentra en proceso de incorporación:

- EUMETCast: operado por la Organización Europea para el uso de Satélites Meteorológicos (EUMETSAT), cubriendo Europa, África, partes de Asia y América;
- CMACast: operado por la Administración Meteorológica de China (CMA), cubriendo Asia y partes del Pacifico (un avance considerable sobre el anterior sistema: FengYunCast);
- GEONETCast-Americas: operado por la Administración Nacional Atmosférica y Oceánica de los Estados Unidos de América (NOAA), cubriendo el continente Americano y el Caribe.

Los tres operadores principales, NOAA, EUMETSAT y CMA, son llamados GEONETCast Networking Centres (GNC). La cobertura de GEONETCast se ilustra en la Figura 1.2. Los principales proveedores de datos satelitales y productos derivados del sistema GEONETCast se detallan en la Tabla 1.1.

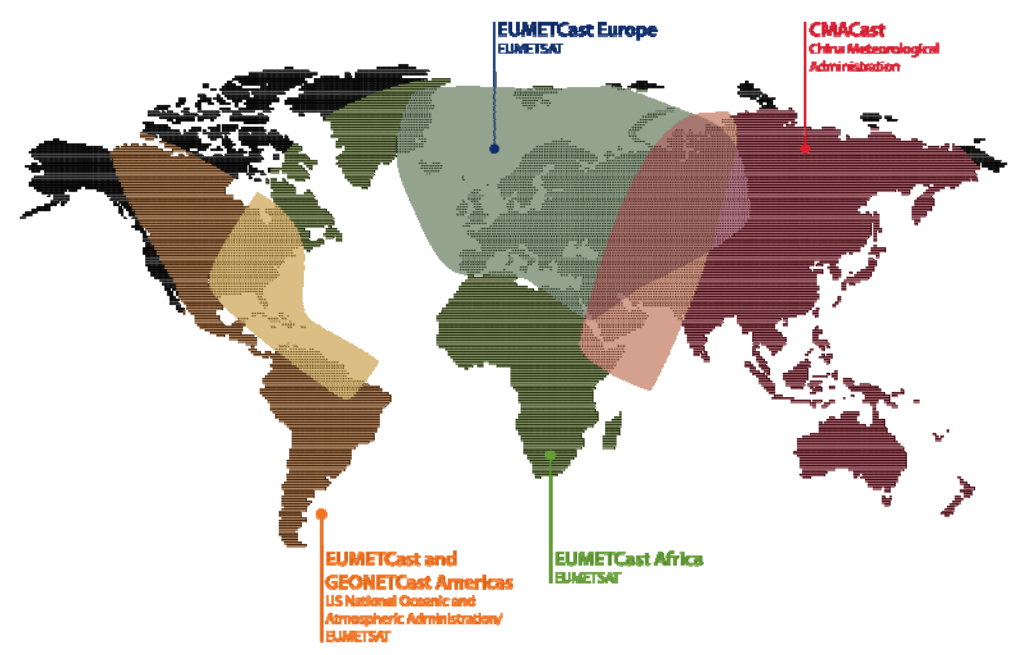

**Figura 1.2 Cobertura del sistema GEONETCast** 

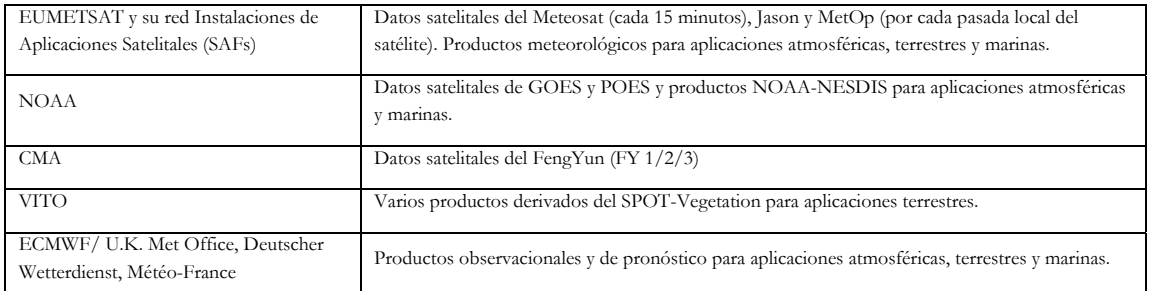

#### **Tabla 1.1 GEONETCast – proveedores principales de información satelital y productos derivados**

Accediendo al "Product Navigator" operado por EUMETSAT, disponible en su página web (http://www.eumetsat.int) se puede obtener una lista actualizada de los productos y datos disponibles.

#### **1.2. El proyecto DevCoCast**

#### **1.2.1. Introducción**

Muchos países en desarrollo y economías emergentes (China, Brasil) enfrentan serios riesgos medioambientales y necesitan acceso a datos e información ambiental precisa y confiable, derivada de la Observación Terrestre (EO), para su desarrollo sustentable. El proyecto **GEONETCast para y por Países en Desarrollo** (**DevCoCast)**, financiado por el 7mo Programa Marco de la Comunidad Europea para la Investigación y el Desarrollo Tecnológico (FP7), involucra a países en desarrollo en la iniciativa de GEONETCast. DevCoCast usa GEONETCast para diseminar datos ambientales con valor agregado (tanto de origen in-situ como satelital) provenientes de varios países de África, Sudamérica, América central, Asia y Europa a un amplio espectro de usuarios finales de países en desarrollo. Para mejorar la organización del flujo de productos, DevCoCast establece centros de concentración y redistribución (hubs) para datos marinos y terrestres que se integran fluidamente en la red de GEONETCast. Al mismo tiempo, la red de receptores satelitales es expandida en Sudamérica para la recepción de datos, como también para la investigación marina y los servicios de control de la langosta del desierto en África y para un GEONETCast piloto de intercambio de datos con China de apoyo a los servicios de información marina.

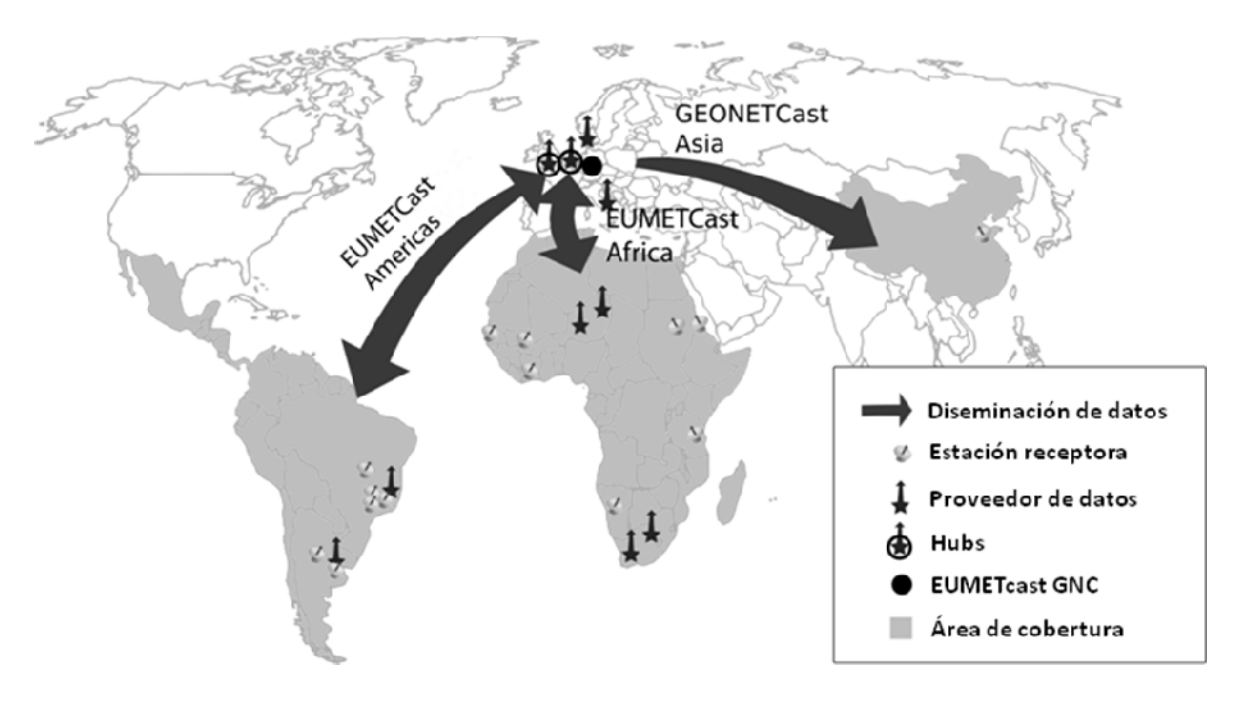

**Figura 1.3 Mapa para una visión general de DevCoCast** 

Además, se realizan entrenamientos que permiten mantener y mejorar las capacidades y redes existentes, de manera de apoyar el uso real de los productos por parte de la creciente comunidad de usuarios. Esto se realiza en los distintos continentes y sobre diversos temas de aplicación como vegetación y agricultura, incendios, inundaciones, recursos hídricos, recursos marinos, tiempo y clima. El objetivo es introducir e integrar GEONETCast y los productos ofrecidos en los programas educativos, la investigación, el monitoreo ambiental y la toma de decisiones, para apoyar el desarrollo sostenible.

#### **1.2.2. Ventajas derivadas del uso del sistema de transmisión GEONETCast.**

Si bien la mayoría de los receptores se encuentran actualmente en Europa y China, el sistema de transmisión es particularmente útil en países en desarrollo, donde puede ayudar a evitar el alto costo de mantener una conexión a Internet fiable con la capacidad suficiente de transmitir la gran cantidad de productos de observación terrestre (p. ej. fuera de las grandes ciudades). Otras ventajas son:

- La disponibilidad de equipos receptores de bajo costo;
- La alta fiabilidad y tasa de transferencia de datos;
- La gran variedad de imágenes y productos disponibles gratuitamente;
- El compromiso a largo plazo para mantener la infraestructura, en particular de EUMETSAT hacia África;
- La red del receptores en constante crecimiento, así como el creciente número de productos y proveedores de datos.

Con GEONETCast los usuarios no necesitan construir repetidamente distintas estaciones terrenas de recepción para cada satélite ya que el sistema permite la retransmisión de datos de diferentes proveedores a través de satélites de telecomunicación. Para acceder a los datos es necesario un receptor similar a los de TV o internet satelital.

#### **1.2.3. Miembros de DevCoCast y establecimiento de una red abierta**

El proyecto DevCoCast es coordinado por el Instituto Flamenco de Investigación Tecnológica NV (VITO), Bélgica. Además de VITO, otras 14 organizaciones de África (4), Sudamérica (4) y Europa (6) forman un equipo para hacer de DevCoCast un éxito. Para coordinar el proyecto, VITO dirige el Comité Directivo (Steering Group) compuesto por nueve miembros, tres de cada continente. Las organizaciones que colaboran con DevCoCast son:

- Instituto Flamenco de Investigación Tecnológica NV (VITO), Bélgica
- Centro Africano de Aplicaciones Meteorológicas para el Desarrollo (ACMAD), Níger
- Centro Regional de Entrenamiento y Aplicaciones Operacionales en Agro-meteorología e Hidrología (AGRHYMET), Níger
- Agencia de Provisión de Alimentos del Ministerio de Agricultura (CONAB), Brasil
- Centro de Relevamiento y Evaluación de Recursos Agrícolas y Naturales (CREAN), Argentina
- Consejo para la Investigación Científica e Industrial Instituto Meraka (CSIR), Sudáfrica
- Instituto Meteorológico Danés (DMI), Dinamarca
- Organización Europea para el uso de Satélites Meteorológicos (EUMETSAT), Alemania
- Instituto Nacional de Investigación del Espacio (INPE), Brasil
- Instituto Nacional de Tecnología Agropecuaria (INTA), Argentina
- Universidad de Twente Facultad de Ciencias de Geo-Información y Observación Terrestre (ITC), Países Bajos
- Comisión Europea Centro Conjunto de Investigación DG Instituto para el Ambiente y la Sustentabilidad (JRC), Italia
- Consejo de Investigación del Ambientes Naturales Centro Nacional Oceanográfico de Southampton (NOCS), Reino Unido
- Instituto de Investigaciones Marinas Universidad de la Ciudad del Cabo (MRSU, UCT), Sudáfrica
- Laboratorio Marino de Plymouth (PML), Reino Unido

Además de estos miembros (partners), otras 10 instituciones recibieron una estación receptora financiada por DevCoCast, e instalada por (o con la ayuda de) alguna de las organizaciones miembro (partners). Se espera de ellas que informen el impacto que tiene GEONETCast en su trabajo cotidiano. Dichas instituciones asociadas son:

- Corporación de Investigación en Agricultura Brasilera (EMBRAPA), centro de Monitoreo Satelital (CNPM), Brasil
- Universidad del Estado de Campinas, Facultad de Ingeniería Agronómica (FEAGRI), Brasil
- Cuatro Institutos de Investigación Marina
	- o Universidad Cheikh Anta Diop, Laboratorio de Entrenamiento en Geomática (LERG), Senegal
	- o Universidad de Dar es Salaam, Instituto de Ciencias Marinas (IMS), Tanzania
	- o Ministerio de Pesquerías y Recursos Marinos, Centro Nacional de Investigación e Información Marina (NatMIRC), Namibia
	- o Universidad de Ghana (UG)
- Oficinas y Centros Nacionales de Control de Langosta de Mali (CNLCP), Sudan y Eritrea
- Jiangyin Tecnología Marina Co. Ltd. (JYMT), China

El número de organizaciones que forman parte o están relacionadas a DevCoCast es aún más grande que la suma de los miembros del consorcio e instituciones receptoras. DevCoCast sirve de conector y ayuda mantener la red de EUMETCast en Brasil (con alrededor de 50 organizaciones), la red AMESD en África (que incluye todos los Servicios Meteorológicos Nacionales de los países sub-Saharianos y varios Ministerios Nacionales de Ambiente y Agricultura), la Red Sudafricana de Incendios (SAFNET) integrada por bomberos y administradores, organizaciones internacionales como UN-FAO y muchas otras redes de estaciones receptoras y usuarios de GEONETCast (ej. FP7- Geoland2/FP6-VGT4Africa, ChloroGIN, FP6-YEOS), así como redes de entrenamiento (EUMETSAT, ITC). Todo esto significa que la comunidad de usuarios nuclea a cientos de expertos en EO. Por ejemplo, la red de usuarios de productos de SPOT-VEGETATION ha pasado de tener alrededor de 100 usuarios a fines del 2007 (en África; informe final de VGT4Africa, 2008) a más de 300 usuarios en la actualidad (en África y Sudamérica).

Para hacer esto posible, DevCoCast, desde un principio, se construyó sobre redes existentes y mantiene una apertura total hacia la incorporación de nuevas organizaciones dispuestas a usar GEONETCast, tanto como proveedores de productos o como usuarios/receptores.

#### **1.2.4. Metodologia y resultados del Proyecto**

El proyecto DevCoCast tiene cuatro actividades principales:

- 1. Compartir productos EO (algunos originados en África y Sudamérica) a nivel continental y mundial, usando EUMETCast y el sistema piloto GEONETCast de intercambio de datos. Esta actividad incluye una revisión y armonización de los productos con el objetivo de simplificar su uso. En el Apéndice 1 se detalla una lista de productos.
- 2. Extender la infraestructura existente mediante el agregado de nodos terrestres y marinos a la red central de GEONETCast, operada por EUMETSAT, que prioricen y programen los productos de EO entrantes antes de ser enviarlos a EUMETSAT para su difusión. Además, se están agregando y mejorando varias estaciones receptoras en África (7), Sudamérica (6) y China (1).
- 3. Desarrollar capacidades mediante el apoyo y formación de usuarios a través de varios talleres (internacionales), servicios de información y asistencia, módulos de capacitación independiente, utilizando como base las redes de formación existentes.
- 4. Por último, mejorar y mantener las capacidades y redes existentes de manera de integrar GEONETCast y los productos que ofrece en la educación, investigación, monitoreo ambiental y la toma de decisiones.

Con productos de casi cada uno de los diez proveedores de DevCoCast (ver Anexo 1) que se transmiten a través de los Centros de concentración y redistribución de información terrestre y marina (hubs) y con casi todas las estaciones receptoras instaladas y en funcionamiento, las dos primeras actividades básicas están muy cerca de su finalización. Se han organizado varios talleres exitosos, con más de 300 participantes, utilizando software libre y material didáctico desarrollado con el objetivo de gestionar y procesar los datos difundidos por GEONETCast. Este material, incluyendo el presente documento, será disponible gratuitamente en varios idiomas. El proyecto ha alcanzado la última etapa y la más importante: demostrar el uso y beneficio real de GEONETCast a la comunidad de usuarios, en los diferentes temas de aplicación, con lo que se espera lograr un aumento en la utilización de GEONETCast en África, América del Sur y el Sudeste Asiático.

La puesta en marcha del proyecto Europe-Africa Marine Network (EAMNET, FP7) garantizan la continuidad, el desarrollo de actividades de formación y una utilización eficaz de GEONETCast para aplicaciones marinas en África. El nuevo proyecto AGRICAB (también financiado por el FP7), que se inicia en asociacion con DevCoCast asegura, además, la continuidad del uso de los datos y productos de GEONETCast en aplicaciones terrestres (agricultura, silvicultura) en el continente africano.

#### **1.3. EUMETCast**

#### **1.3.1. Introducción**

Para la transmisión de la amplia variedad de productos de DevCoCast, provenientes de 10 fuentes distintas, a cientos de receptores / usuarios en África, América del Sur y China, el proyecto utiliza y extiende la transmisión de EUMETCast, operado por EUMETSAT, lo cual es uno de los principales componentes de GEONETCast. Esto incluye:

- contratar ancho de banda de transmisión de dedicación exclusiva (el canal DEVCOCAST-1);
- actualizar la configuración de los sistemas de diseminación EUMETCast EUMETSAT;
- añadir datos al sistema EUMETCast-CMACast de intercambio de datos para la difusión (demostración) en China;
- y apoyar la instalación de nuevas estaciones de recepción de GEONETCast proveyendo asesoramiento y soporte remoto a los usuarios cuando es necesario.

El sistema EUMETCast es un sistema de multidifusión que utiliza la tecnología estándar de Transmisión Digital de Video (Digital Video Broadcast, DVB) para el transporte de paquetes de datos (datagramas IP) a través de un conjunto de satélites geoestacionarios de telecomunicación, que se utilizan también para Internet y televisión satelital. Esto se realiza sobre un sistema cliente / servidor, con el servidor implementado en el sitio de enlace ascendente (uplink) de EUMETCast y el cliente instalado en las múltiples estaciones individuales de recepción. Los componentes que intervienen son:

- Proveedores de datos
- Gestores de servicio
- Proveedores de servicio de enlace ascendente (uplink)
- Proveedores del servicio de retransmisión (turn around)
- Satélites
- Estaciones receptoras

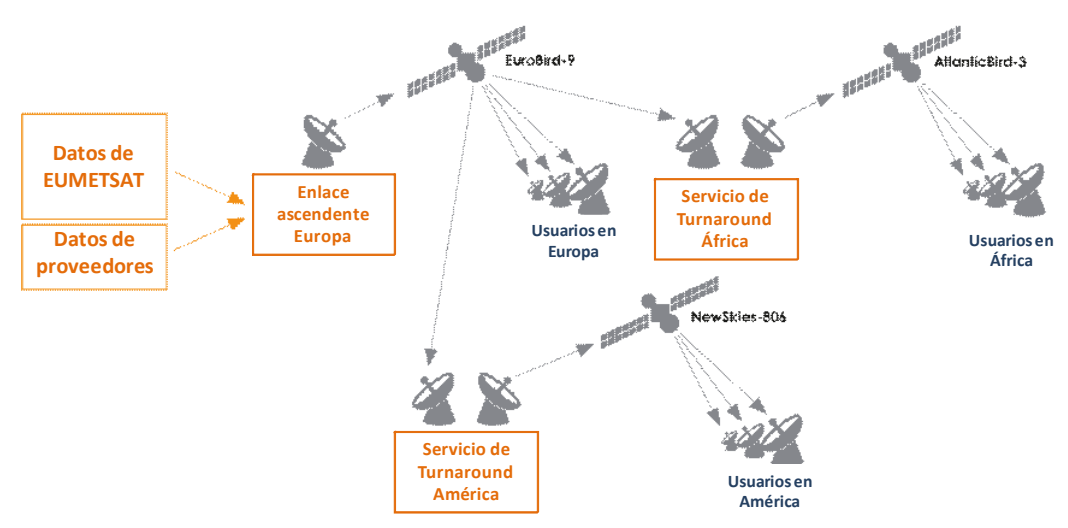

**Figura 1.4 Arquitectura del sistema EUMETCast** 

Para la transmisión, los productos propios y externos de EUMETSAT son transferidos como archivos a través de líneas de transmisión dedicadas desde EUMETSAT a la estación de enlace ascendente (uplink facility). La estación luego codifica y transmite los archivos a los satélites de telecomunicación para su difusión (usando un grupo de canales) hacia las estaciones receptoras. Cada receptor decodifica la señal y recrea los datos/productos. Así, una estación de recepción puede recibir cualquier combinación de los servicios de datos proporcionados por EUMETCast, de acuerdo con la política de información particular y luego de haberse registrado para obtener la licencia (por lo general sin costo) de acceso a los datos/productos.

#### **1.3.2. Características técnicas de EUMETCast**

Además de las ventajas generales de GEONETCast (ver sección 1.3), EUMETCast se caracteriza por:

- Entrega segura, la cual permite una difusión múltiple dirigida a un usuario específico o grupo de usuarios, por lo tanto soporta cualquier política de distribución de datos;
- Manejo de cualquier formato de archivos, lo que permite la difusión de una amplia gama de productos;
- El uso de servicios de retransmisión de DVB permite una sencilla ampliación de la cobertura geográfica;
- Los usuarios pueden recibir múltiples canales de datos a través de una sola estación de recepción basada en equipos con plataforma DVB disponible a gran escala en el mercado;
- Una base de usuarios instalados con más de 1700 estaciones receptoras;
- Una arquitectura de sistema que permite fácilmente cambios en la escala.

#### **1.3.2.1. Uplink, Turnaround y Proveedores de datos**

El servicio de enlace ascendente (Uplink) realiza las siguientes tareas:

- Recibe todos los datos que se transmiten de todos los proveedores de datos;
- Coordina todas las transmisiones acorde a la configuración del sistema;
- Codifica los datos de acuerdo a la configuración del sistema de diseminación del usuario;
- Aplica el Forward Error Correction (FEC) a los datos multicanales (las técnicas FEC transmiten información redundante adicional para permitir que los receptores corrijan un cierto grado de pérdida de datos, sin necesidad de retransmisión);
- Convierte los archivos al formato de DVB;
- Transmiten la señal utilizando satélites comerciales;
- Recibe los datos multicanales en una estación receptora de referencia para realizar un servicio de monitoreo.

Para EUMETCast, el sistema de multidifusión proporcionado por T-Systems GmbH, se basa en un sistema cliente/ servidor desarrollado por Tellitec, con el servidor implementado en el sitio del enlace ascendente EUMETCast en Usingen (Alemania). El cliente está instalado en todas las estaciones de recepción EUMETCast. Hay una serie de proveedores de datos, incluyendo EUMETSAT mismo, que entregan archivos en el sitio de enlace ascendente a través de FTP usando varias líneas de comunicación.

El proveedor del servicio de retransmisión (turnaround) recibe la señal de DVB de un satélite y la retransmite, sin abrir los paquetes de datos, a otro satélite. Telespazio S.p.A. ofrece el servicio de retransmisión de la banda C para EUMETCast África desde su sitio de enlace ascendente en Fucino (Italia) y GlobeCast ofrece el servicio retransmisión de la banda C para EUMETCast-Américas a partir de su instalación de enlace ascendente en París (Francia).

#### **1.3.2.2. Multidifusión a usuarios específicos a través de la Codificación/Decodificación de Datos**

El sistema EUMETCast permite que los archivos sean dirigidos independientemente a un solo usuario o grupo de usuarios, permitiendo un control seguro del acceso a los datos nivel de archivo individual y de usuario individual. El cifrado de los datos se realiza mediante el enlace ascendente EUMETCast y el descifrado por el Software de Cliente EUMETCast instalado en la estación receptora. La mayoría de los datos y productos están cifrados con la clave de usuario (contraseña) del usuario de destino, por lo que sólo están disponible cuando el usuario se ha registrado para recibirlos y se le ha concedido acceso (una licencia, por lo general sin costo) de acuerdo con la política de uso de los datos que esté en vigencia (por ejemplo, Data Policy for the EUMETSAT data and products). El requisito de registro también ofrece a los proveedores una visión clara del número de estaciones de recepción EUMETCast que se han registrado para usar sus productos, promoviendo el envío continuo. La registración puede realizarse en línea, usando el Portal de Observación Terrestre de EUMETSAT (disponible en http://www.eumetsat.int/Home/Main/DataAccess/EOPortal/index.htm?l=en).

Para habilitar el descifrado correspondiente por parte del "Software de Cliente EUMETCast" del receptor, la estación del usuario tendrá que estar equipada con una EUMETCast Key Unit (EKU). La EKU se conecta simplemente a través de USB, EUMETSAT gestiona la distribución de los dispositivos EKU hacia los usuarios registrados.

#### **1.3.2.3. Gestión del servicio y Directorios de Servicio**

La gestión del servicio es realizada por EUMETSAT, quien provee la configuración del servicio (ancho de banda, usuarios, parámetros de diseminación, etc.) al proveedor del enlace ascendente (uplink) de DVB. La gestión de la capacidad del transpondedor de banda ancha por satélite a disposición de EUMETCast es lograda con canales y a través del uso de un esquema de prioridades.

El software de gestión multidifusión DVB adapta el enlace ascendente de acuerdo a las prioridades relativas de los datos que esperan ser transmitido en un canal particular.

La interfaz de EUMETCast está basada en un concepto denominado "Directorios de Servicio", puntos de entrada hacia los cuales se transfieren los datos que serán multi-difundidos. Para organizar el flujo, cada directorio de servicio se asocia con una lista de distribución, que identifica a todos los usuarios EUMETCast con derecho a recibir los datos transferidos al directorio. La estructura de los directorios de servicio también se utiliza para asignar las características de ancho de banda a un determinado conjunto de productos o directorios.

#### **1.3.2.4. Satélites de Telecomunicación**

Los satélites utilizados por los proveedores de enlace ascendente para transmitir la multidifusión de datos originados en EUMETCast forman parte de la flota de satélites de Eutelsat y New Skies:

- EUROBIRD™ 9 (localizado a los 9º Este) provee 20 transpondedores en pleno funcionamiento en banda Ku, que suministran una cobertura en toda Europa, Norte de África y Oriente Medio. Bajo el régimen actual con el proveedor de enlace ascendente, EUMETCast está disponible a través de uno de los transpondedores de banda Ku;
- ATLANTIC BIRD™ 3 (localizado a los 5º Oeste) lleva 45 transpondedores en las bandas Ku y C (35 banda-Ku, 10 banda-C) con cobertura en Europa, África y Asia occidental. Bajo el régimen actual con el proveedor del servicio de retransmisión (turnaround) en África, EUMETCast está disponible en uno de los transpondedores de banda-C;
- NSS-806 (localizado a los 40.5º Oeste) provee una visión óptima de América del Sur, incluyendo la Península Ibérica, las Islas Canarias, Europa Occidental y gran parte de Europa del Este. Proporciona cobertura simultánea tanto de Europa como de América, con una cobertura casi completa del Norte, Centro y Sur América. EUMETCast está disponible a través de uno de los transpondedores de banda-C

Los acuerdos con los proveedores de satélites y turnaround se renuevan a través de un procedimiento de contratación fija, que puede causar cambios en el satélite que se utiliza. Sin embargo, esto no es frecuente, ya que los acuerdos se suelen realizar por varios años.

#### **1.3.2.5. Alta fiabilidad a través de una red de supervisión**

Para monitorear el estado del sistema se utilizan estaciones de recepción de referencia. En cada proveedor de datos hay estaciones de referencia, así como también en el proveedor de servicios de enlace ascendente y en cada proveedor de servicio de retransmisión. Cada proveedor de datos es responsable del monitoreo de extremo a extremo de sus propios datos. EUMETSAT supervisa el servicio de extremo a extremo en relación con los datos proporcionados por EUMETSAT.

#### **1.3.2.6. Estación de usuario EUMETCast**

Una estación de recepción puede potencialmente recibir todo los datos que son transmitidos desde uno de los satélites de telecomunicación, independientemente del o los proveedore(s) de datos.

#### **1.3.2.7. Componentes de la Estación de Recepción**

Basado en pruebas sustanciales de EUMETSAT y en experiencias de usuarios, una estación de recepción EUMETCast típica comprende:

- una PC estándar con tarjeta interna de DVB o un DVB router conectado (p. ej. a través de USB)
- una antena satelital con foco primario o desplazado, equipada con:
	- o un V/H LNB universal digital para banda-Ku (EUMETCast-Europa),
	- o un cabezal con polarización circular, o un filtro de paso de banda (en áreas con interferencia de radar) y un LNB para banda-C (EUMETCast-África o –Américas).
- El Software de Cliente EUMETCast y, en la mayoría de las situaciones, la Unidad Llave EUMETCast (EKU) son necesarias para decodificar y descifrar la señal de DVB.

Es recomendable establecer dos PCs – una para la recepción de la señal de DVB (y/o FTP/servidor web) y otra para el procesamiento de datos. Dado que los picos de uso del disco rígido pueden interrumpir la recepción de datos por DVB, se recomienda que no se procesen o visualicen los datos en la PC dedicada a la recepción, ni siquiera la descompresión de archivos. La segunda PC puede encargarse de esas tareas.

Los requerimientos mínimos de la PC receptora son: Pentium™ IV 2.0 GHz; 1Gb RAM, 36Gb disco rígido (o más, dependiendo de la capacidad de almacenamiento requerida en esa PC); Puerto USB para la EKU; 5 volt PCI bus (compatible con las tarjetas DVB PCI recomendadas); 100/10 tarjeta de Ethernet (si es necesaria). Microsoft Internet Explorer (explorador de internet) versión 5.5 o posterior, o Mozilla, o similar, incluyendo JAVA RTE, (requerido para mostrar la información de monitoreo de conexión de TELLICAST).

Además, EUMETSAT provee una guía paso a paso con toda la descripción técnica para la conexión: EUMETCast Technical Description (EUM TD 15, 2004 and 2010). En este documento se va actualizando la información sobre las nuevas placas de DVB, PCs y configuraciones testeadas.

El costo de las estaciones de recepción de EUMETCast se mantiene al mínimo mediante la utilización de estándares industriales abiertos en la medida de lo posible, lo que permite el uso de plataformas y equipos normalmente disponibles en el ámbito de televisión por satélite y/o proveedores de Internet por satélite. Además de los equipos anteriores se requiere el Software de Cliente EUMETCast y la EKU, en general se requiere software para el procesamiento/visualización de los datos en función de la aplicación real y las necesidades del usuario, lo que representa una solución flexible. A menos que el usuario ya tenga el software de procesamiento adecuado, DevCoCast recomienda el uso de software libre, como ILWIS y GEONETCast Toolbox (ver sección 1.5).

#### **1.3.2.8. Unidad Llave (EKU) y Software de Cliente EUMETCast**

EUMETSAT provee el Software de Cliente EUMETCast (EUMETCast Client Software, TELLICAST) y la Unidad Llave EUMETCast (EUMETCast Key Unit, EKU) necesaria para descifrar la señal de DVB. Estos son entregados conjuntamente como un dispositivo USB y un CDROM, que forman parte del Paquete EUMETCast (EUMETCast Package). El EUMETCast Package está disponible para todos los usuarios registrados e incluye:

- La ultima versión de EUMETCast Client Software (TELLICAST);
- EKU Run-Time-Environment, disponible para los sistemas MS Windows y Linux;
- Una selección de Drivers para las distintas tarjetas DVB recomendadas;
- Documentación, notas para solucionar problemas, archivos readme, Tellicast license notes, etc.

El EUMETCast Client Software disponible para los sistemas MS Windows y Linux se encarga de realizar los siguientes procesos:

- Descifrado de los datos basados en una clave;
- La corrección de errores y la gestión de los archivos recibidos.

Como en la actualidad EUMETCast opera un servidor TELLICAST, el TELLICAST software es obligatorio. Por cada PC en la que se instala el software, se debe pagar una licencia. Una tarifa única por licencia está incluida en el precio del CD-ROM con el software (en la actualidad 60 Euros). La instalación del software puede realizarse y cuando se solicita el nombre de usuario y contraseña deben ingresarse los proporcionados por EUMETSAT.

MANUAL DE APLICACIONES

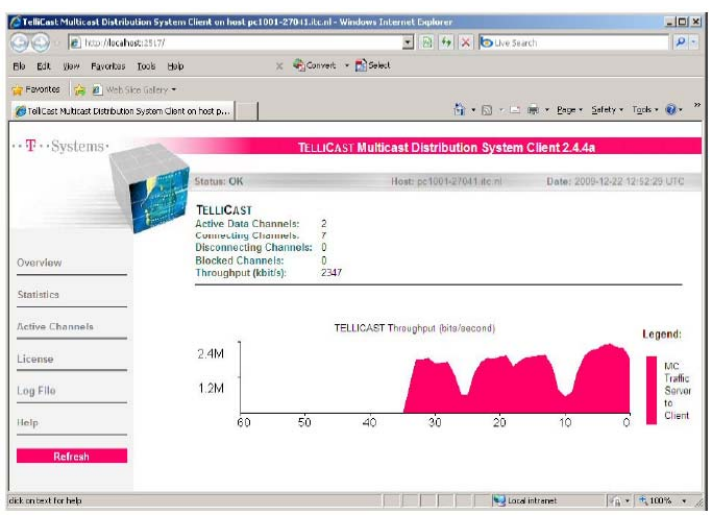

**Figura 1.5 Tellicast Client Software** 

La EUMETCast Key Unit (EKU) es un dispositivo USB usado en conjunto con el EUMETCast Client Software para proveer una recepción de servicios que requieren licencias diferentes y/o accesos restringidos. El costo actual de una EKU es 40 euros. EUMETSAT es el único proveedor de EKUs e incluye en el envío del paquete el EKU Run-Time-Environment software, tanto para sistemas MS Windows como Linux.

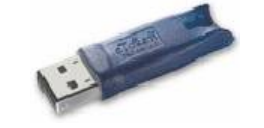

**Figura 1.6 EUMETSAT Key Unit** 

#### **1.3.2.9. Tamaño de la antena, ubicación y parámetros del satélite**

El tamaño de la antena depende del lugar donde está instalada la estación receptora y de la banda de frecuencia (Ku, C) utilizada. En la tabla 1.2 se proporciona más información, seguida por las huellas de los satélites y sus parámetros de recepción. Para apuntar la antena puede ser de utilidad la dish pointing utility disponible en http://www.dishpointer.com/. Sitios como http://www.satsig.net/africa/vsat-installers-africa.htm y EUMETSAT manufacturer list pueden asistir en la localización de profesionales para la instalación.

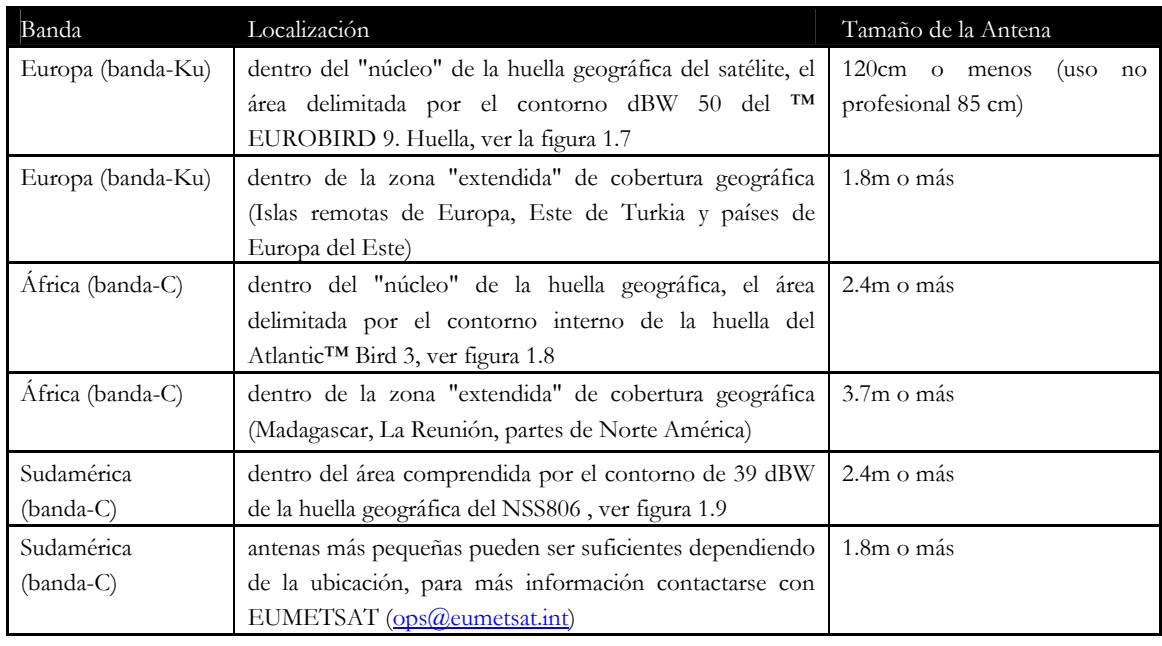

**Tabla 1.2 Dimensión de las antenas para distintas regiones** 

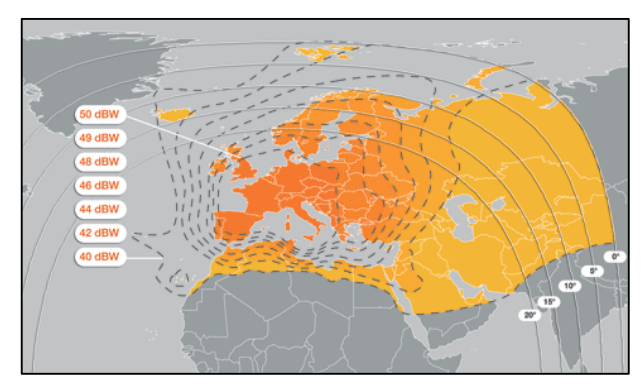

| Transpondedor banda-Ku EUROBIRD™ 9 |              |
|------------------------------------|--------------|
| Parámetros                         | Valor        |
| Nombre                             | EUROBIRD™ 9  |
| Transpondedor                      | <b>TP63</b>  |
| Down Link Frequency                | 11976.82 MHz |
| Symbol Rate                        | $27500$ kS/s |
| FEC                                | 3/4          |
| Polarización                       | Horizontal   |

**Figura 1.7 Cobertura del satélite Eurobird 9 y características del transponedor** 

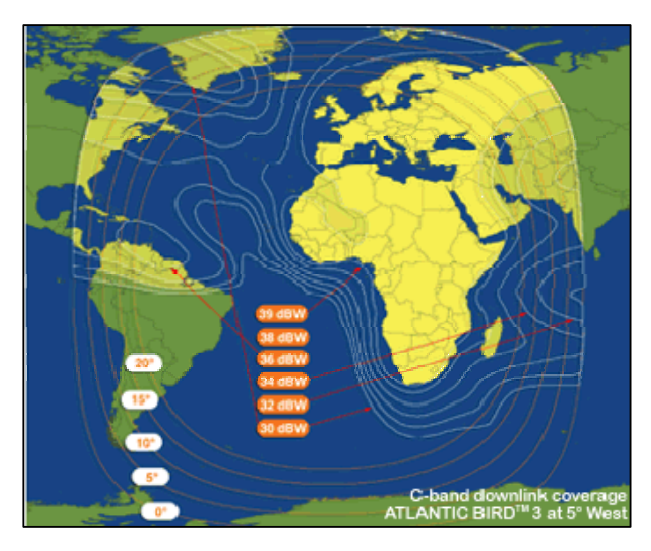

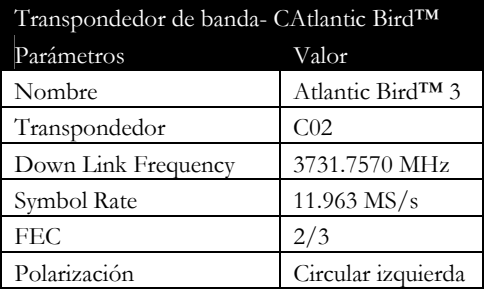

**Figura 1.8 Cobertura del satélite Atlantic Bird 3 y características del transponedor** 

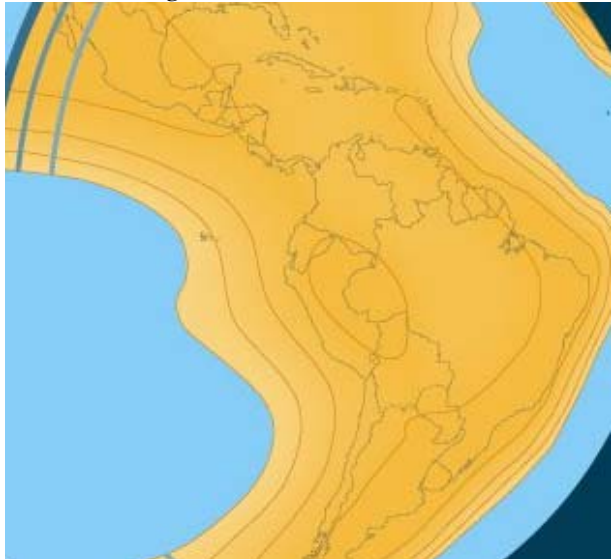

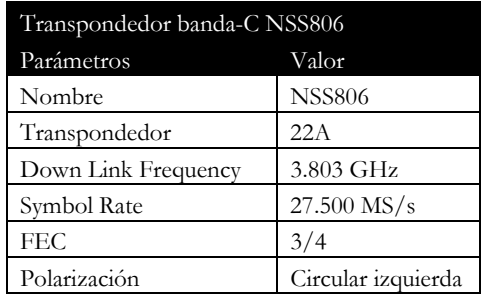

**Figura 1.9 Cobertura del satélite NSS-806 y características del transponedor** 

Estos gráficos asumen que las antenas están correctamente apuntadas, el LBN y los equipos de recepción son de última generación y que los cables no son demasiado largos ni tienen pérdida sustancial de la señal. Las antenas pequeñas (p. ej.: usadas en la recepción de TV) en general proveen de una buena recepción durante condiciones

meteorológicas óptimas, pero tienen pérdidas en condiciones de lluvia o nieve. Para las antenas de 60 cm, ampliamente usadas, se deben substraer 2.5 dB del margen de enlace de las antenas de 80 cm, y chequear si así continúan proveyendo un margen positivo.

#### **1.3.3. Configuración de EUMETCast para el flujo de datos de DevCoCast**

Normalmente, los archivos de proveedores de datos como los de DevCoCast son transferidos vía FTP/INTERNET al EUMETSAT Operations Internet Server (OIS), un servidor de FTP localizado en EUMETSAT en Darmstadt, Alemania. EUMETSAT luego procesa y/o transfiere los productos a su sitio de enlace ascendente en Usingen (Alemania), donde son convertidos a un flujo de datos en DVB (Digital Video Broadcast) para la múltiple diseminación vía EUMETCast, o vía RMDCN/redes de internet para intercambiar datos con otros componentes de GEONETCast (p. ej. Al CMA para el sistema de transmisión en China).

En el contexto de DevCoCast, solo los productos de DMI (Dinamarca) son enviados a CMA en China para una prueba piloto de transmisión. Todos los demás productos son agregados a EUMETCast, en un canal que está disponible en todo el espectro de huellas satelitales de EUMETCast (EUMETCast-Europa, EUMETCast-África y EUMETCast-Américas).

Los productos del INPE (Brasil) son diseminados via EUMETCast, como parte del servicio de DevCoCast. Estos primero se envían vía FTP desde INPE a EUMETSAT, donde son convertidos a DVB en el servidor de enlace ascendente para luego ser diseminados por EUMETCast en la banda-Ku, banda-C Américas (principales usuarios de estos datos) y banda-C África.

Para los restantes ocho proveedores de productos en África, Sudamérica y Europa, incluyendo a VITO y PML, las interfaces de operación se realizan entre EUMETSAT y los centros de concentración y redistribución (hubs) en VITO, para productos terrestres, y en el PML, para productos marinos. Estos centros (hubs) son explicados en la próxima sección.

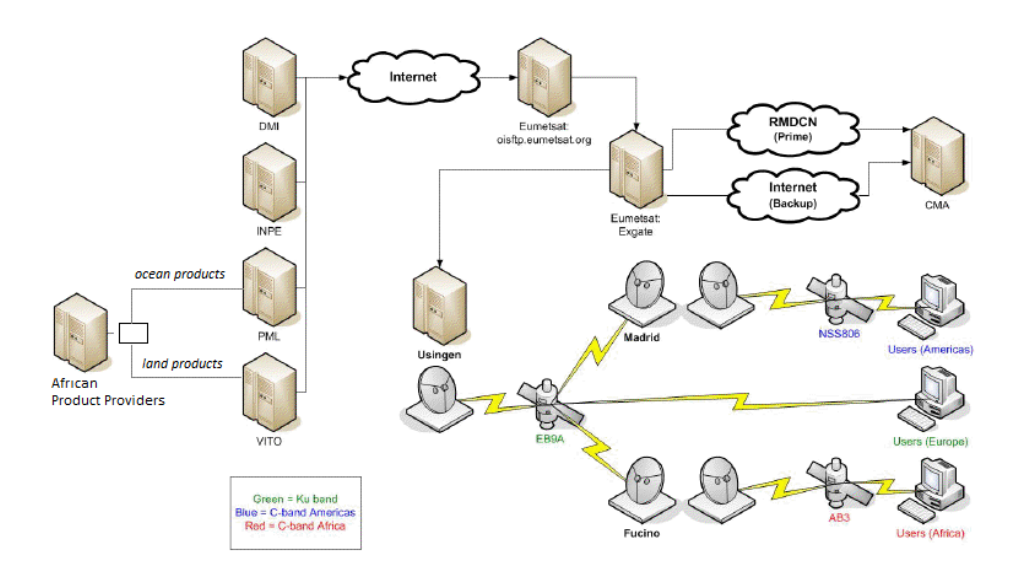

**Figura 1.10 Esquema de la provisión y diseminación de datos en DevCoCast** 

#### **1.4. Extendiendo la infraestructura de transmisión: los "hubs" de DevCoCast**

Los sistemas hub, tanto terrestres como marinos, son nodos intermediarios de concentración de datos, encargados del control de la diseminación de imágenes satelitales e información derivada. Si bien fueron diseñados y desarrollados dentro de DevCoCast, se hayan muy bien integrados con el resto de la infraestructura de GEONETCast (en particular EUMETCast), actuando como agregados opcionales de EUMETSAT como el principal GEONETCast Networking Centre. Por lo tanto, pueden ser fácilmente re-utilizados y extendidos para manejar el flujo de productos adicionales.

Los sistemas hub de DevCoCast ayudan a colectar el diverso flujo productos temáticos terrestres y marinos, incluyendo algunos originados en África y Sudamérica. Los hubs luego envían los productos a EUMETSAT para el sistema de transmisión de EUMETCast, siendo programados en función de las prioridades y ancho de banda disponible. Los propósitos principales de los hubs son:

- Canalizar los productos terrestres y marinos y simplificar su transporte desde los productores hasta el sistema de diseminación que opera EUMETSAT;
- Extender la red de GEONETCast con proveedores y productos adicionales, cubriendo una mayor cantidad de temas de aplicación (más allá de la meteorología) que son relevantes con respecto a las Áreas de Beneficios Sociales GEO.

De esta manera, los proveedores cuentan con un solo punto de contacto, en el hub, el cual posee conocimiento específico sobre los productos de su dominio de aplicación, así como amplia experiencia interactuando con el centro de operaciones de EUMETSAT GNC. El contacto en el hub puede asistir a los proveedores respecto a ajustes de formato de los productos, monitoreo del flujo de información y otras consultas.

Desde la perspectiva de EUMETSAT, en vez de tener muchas interfaces con distintos proveedores, en cada uno de los hubs tienen un solo punto de contacto de DevCoCast, con conocimiento específico de los productos, sus frecuencias y los propios procedimientos de EUMETSAT.

Desde el propio punto de vista del hub, ellos pueden asegurar un control apropiado del flujo de datos de DevCoCast a través de un sistema simple pero robusto, con monitoreo, priorización, y mecanismos de reducción de fallas rutinarios. De hecho, los hubs están diseñados para reemplazarse mutuamente en caso de que uno presente un fallo total. Si bien esto no ocurre con frecuencia, los hubs tienen la misma configuración y pueden ser vistos como copias especulares, siendo VITO el que normalmente se encarga de los productos terrestres y raramente los marinos, a la inversa de PML.

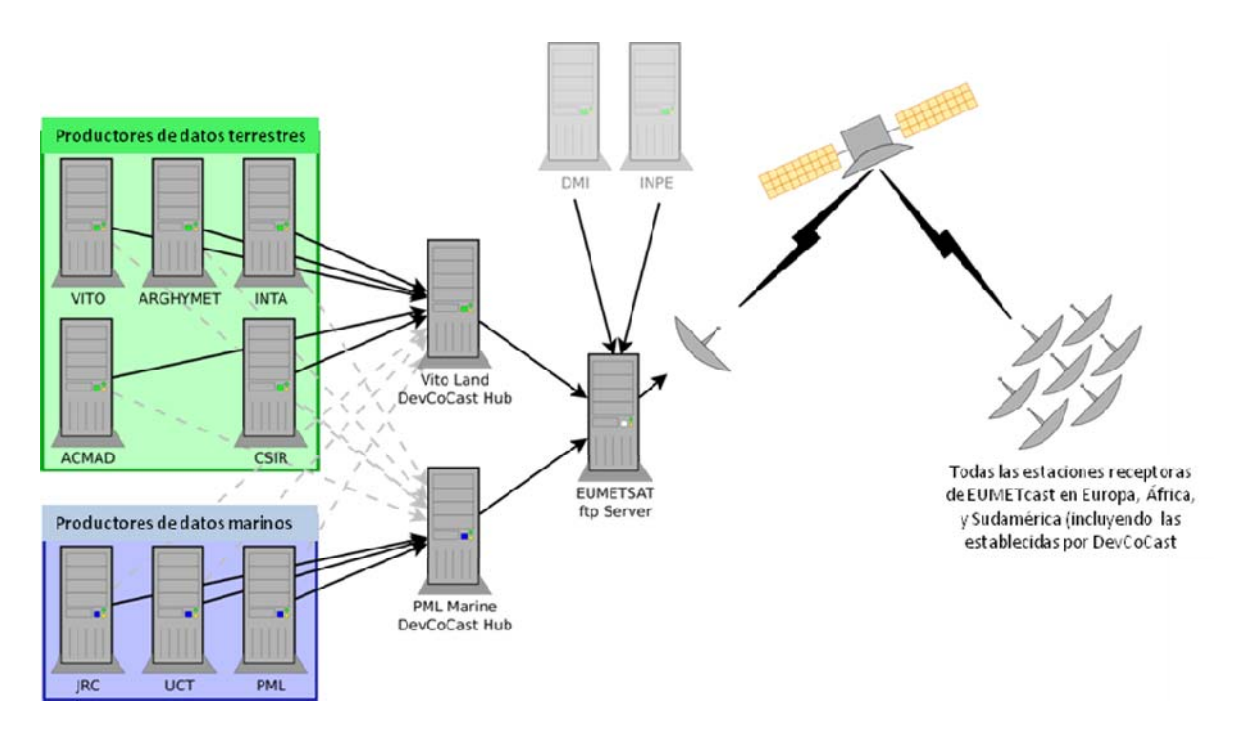

**Figura 1.11 Esquema de los proveedores de datos de DevCoCast, hubs y la transmisión de EUMETCAST** 

#### **1.4.1. Características de los hubs**

El propósito principal del hub de DevCoCast es recolectar datos de múltiples proveedores y enviarlos a EUMETSAT de una manera controlada y efectiva. Las principales características de los hubs son las siguientes:

- Control del ancho de banda: en total, por proveedor y por prioridad del producto
- Priorización
- Alta resiliencia
	- o Redundancia (los hubs se respaldan el uno al otro)
	- o Prevención de retransmisión
- Monitoreo extensivo
	- o Registro detallado de transmisión
	- o Integración con Nagios (un sistema de código abierto para monitoreo de computadoras y redes)
	- o Gráficos de transmisión a través de secuencias de comandos (scripts) externos
- Sistema flexible y extensible
	- o Selección de destino por producto, permitiendo que puedan ser enviados a sistemas alternativos durante fases de prueba.
	- o Posibilidad de múltiples hubs en un mismo servidor
	- o Disparador de procesos genéricos, permitiendo el proceso personalizado de productos individuales (p. ej. compresión adiciona o, estandarización del nombre del archivo.)

#### **1.4.1.1. Control del ancho de banda**

Una función clave del hub es limitar la cantidad de datos transmitidos en un momento dado. Esto es vital, ya que el proyecto DevCoCast tiene un cierto ancho de banda disponible a través de EUMETCast que no puede ser excedido. También es importante asegurarse de que los servidores de EUMETSAT no se inunden con grandes volúmenes repentinos de datos, otra función de los hubs es esparcir las transmisiones en el tiempo.

El primer objetivo se logra mediante la creación, manejo y mantenimiento de restricciones (potencialmente por proveedor, por tipo de producto y por nivel de prioridad). El segundo objetivo, lograr un flujo más parejo de datos, se logra mediante la difusión de ancho de banda disponible de forma lineal a lo largo de períodos de tiempo (por lo general 3 horas o 1 día) y la acumulación en un fondo común de tal manera que un producto solo es transmitido cuando se haya acumulado suficiente ancho de banda no utilizado.

Los Hubs también llevan a cabo algunas pruebas en nombres de archivos y contenido de los datos (checksum) para asegurar que los archivos de datos no sean transmitidos varias veces debido a errores en los sistemas de un proveedor de datos o en el hub mismo.

#### **1.4.1.2. Priorización**

No todos los datos que viajan a través del hub son igualmente urgentes. Los productos con la alta temporalidad (por ejemplo imágenes de eventos, como las que cubren un incendio), deben ser transmitidos con más urgencia que los productos de resumen mensual o semanal. Otra función del hub es asegurar que los datos de mayor prioridad sean enviados primero. Hay cinco niveles de prioridad diferentes:

- Muy baja (p. ej. datos con frecuencias menores a mensual)
- Baja (p. ej. resúmenes mensuales)
- Media (p. ej. productos semanales)
- Alta (p. ej. productos oceánicos en casi tiempo real / productos terrestres diarios)
- Muy alta (p. ej. imágenes de eventos, como productos de incendios en tiempo casi real)

Estos niveles de prioridad son asignados dependiendo de los objetivos del proyecto y de las características de los datos.

#### **1.4.1.3. Integración completa**

Como se describió anteriormente, los hubs se integran en el sistema principal de GEONETCast. Los operadores de los hubs (PML y VITO) garantizan que los procedimientos relevantes de EUMETSAT se llevan a cabo, asistiendo a los proveedores de productos de EO para que el cumplimiento de los requisitos operacionales de difusión (metadatos, pruebas de transmisión, anuncios de usuario, etc.) sea logrado más fácil y flexiblemente. Asimismo los operadores de los hubs asisten a EUMETSAT en el manejo de un número creciente de proveedores de productos, particularmente de las áreas temáticas en que EUMETSAT está menos familiarizado.

#### **1.4.1.4. Redundancia**

En el caso de un problema (mantenimiento programado o cortes no programado), cada hub puede funcionar como una copia de seguridad del otro. Por lo tanto, si el hub en el PML se ve afectado por un corte local, entonces los proveedores de datos marinos pueden (potencialmente de manera automática) transmitir hacia el hub de VITO. Dado que ambos hubs tienen la misma configuración, el corte y el cambio puede ser transparente para el proveedor de datos, EUMETSAT y los usuarios finales. Los hubs comparten información sobre los productos transmitidos, cada 15 minutos y de forma rutinaria, por lo que las retransmisiones son poco probables y se limitan a una pequeña ventana temporal.

#### **1.4.1.5. Operaciones Básicas de los Hubs**

Los proveedores cargan los datos y productos de información de EO vía FTP en el hub correspondiente, nombrando los archivos de acuerdo a un formato predefinido. Una vez que un archivo llega a un hub de DevCoCast, se lo reconoce por su nombre, se define su prioridad, cambio de formato potencial (cambio de nombre, de compresión, etc.) y, una vez que se dispone de suficiente ancho de banda y todas las restricciones fueron superadas, es transmitido a EUMETSAT.

Los archivos se priorizan principalmente de acuerdo a la sensibilidad al tiempo de los datos. Dentro de un intervalo establecido (≈ 5 minutos), el hub intenta enviar todos los archivos en orden de prioridad, comenzando con los de más alta prioridad. El hub también administra la reserva de ancho de banda para productos de alta prioridad, y la redistribución gradual del ancho de banda no utilizado por productos de mayor o menor prioridad en un periodo dado.

Distintas cantidades de ancho de banda pueden reservarse para cada prioridad, permitiendo ajustar la cantidad de datos de cada prioridad que será enviada en un momento dado. Los hubs también pueden configurar diferencialmente el ancho de banda por proveedor de manera de asegurar que ninguno monopolice el ancho de banda de DevCoCast.

Algunos archivos pueden requerir tratamiento adicional o estandarización. Esto puede realizarse en el hub de manera sencilla, siendo posible ejecutar un proceso arbitrario en cualquier archivo que llega. Todo lo que se necesita en el hub es una copia de comandos compatibles con Linux/archivo ejecutable.

Las operación de un hub es simple pero robusta, en el diagrama de flujo de la figura 1.12 puede observarse una detallada descripción de las rutinas implementadas.

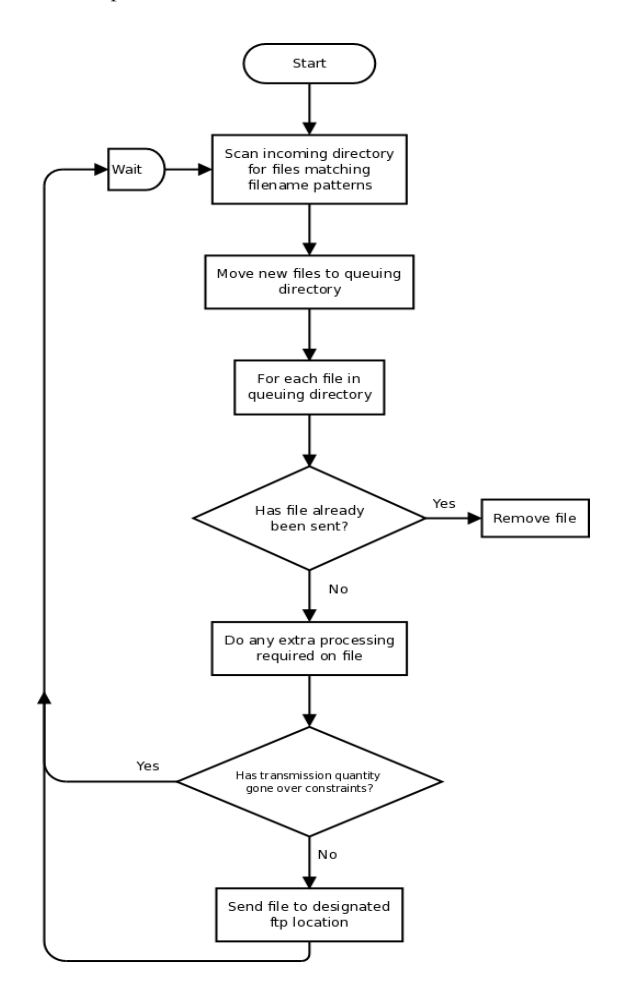

**Figura 1.12 Descripción de las operaciones de un hub** 

Una vez que se ha determinado la asignación de ancho de banda a un archivo, este es transmitido a EUMETSAT vía FTP. EUMETSAT tiene varios directorios de servicios, cada uno para un uso específico. Esto no es evidente para el usuario final, ya que EUMETSAT agrupa los datos en canales para su difusión.

#### **1.4.1.6. Monitoreo de los hubs**

Los hubs proveen un registro detallado de los productos transmitidos y las acciones realizadas. Esto permite una realizar una depuración detallada o el rastreo de un producto a través del sistema. Estos registros también se resumen en gráficos que muestran las tasas globales de flujo, para un mejor monitoreo del sistema DevCoCast (véase la Figura 1.13 para un ejemplo).

Por último, existen comandos para integrar los hubs con Nagios, una solución de código abierto para monitoreo, de manera tal que se pueden enviar alertas a los operadores cuando se detecta un problema (como la pérdida de conectividad del hub con la red) o problemas potenciales (p. ej. un número inesperadamente bajo de productos de un determinado proveedor).

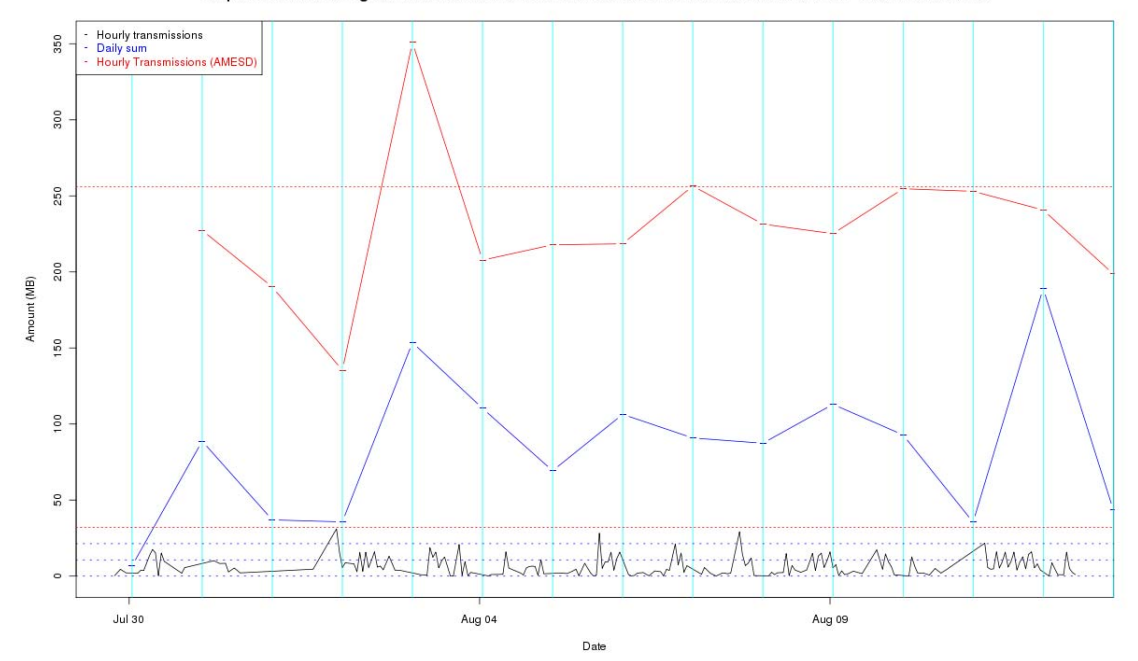

Graph to show the rolling sum over 3 hours of amount transmissions from the PML DevCoCast hub - 2011-08-12 12:40:16

**Figura 1.13 Grafico de transmisión del hub PML de DevCoCast a lo largo de varios días.** 

#### **1.5. Software libre y de código abierto**

Para facilitar la utilización de GEONETCast y el uso de datos compartidos, el equipo de DevCoCast desarrolla y promueve (en foros, conferencias, etc.) el uso de software libre y/o de código abierto para el procesamiento y la visualización de los datos diseminados. Esto incluye software específico de los proveedores como el "VGTExtract" de VITO (disponible en: http://www.devcocast.eu) para la integración de SPOT-VEGETATION con los software de SIG que puedan utilizar normalmente los usuarios. Además, se ha desarrollado un grupo de herramientas (GEONETCast toolbox) que funciona como un agregado de la versión libre de "ILWIS" (disponible en: http://www.52north.org/communities/earth-observation). Este software puede importar y administrar una amplia variedad de datos diseminados por GEONETCast y al mismo tiempo exportarlos a un SIG (ILWIS, disponible en: http://www.52north.org/communities/ilwis). Por esta razón ha sido ampliamente utilizado y mejorado para DevCoCast y actividades de formación relacionadas (talleres, desarrollo material didáctico).

El equipo de DevCoCast mantiene una postura abierta y apoya a los usuarios que desean utilizar el software que normalmente utilizan mientras puedan cumplir con sus objetivos. Datos recientes muestran que hay un aumento en el uso de software libre por parte de usuarios claves, como los Servicios Nacionales Meteorológicos Africanos (UFA9 Report, 2010).

#### **1.5.1. Software para la Gestión de Datos**

Una instalada y configurada una estación receptora, los datos y productos ambientales que se (re) transmiten a través de los satélites de comunicación pueden ser recibidos y almacenados en un dispositivo de almacenamiento. Dado que a través de GEONETCast se reciben datos continuamente (24 horas al día, 7 días a la semana), se ha desarrollado el "GEONETCast Data Manager", un sistema de gestión de datos desarrollado para administrar automáticamente el flujo de información. Esta utilidad se puede configurar fácilmente utilizando simple archivo de texto ASCII. Para actualizar el archivo de configuración y adaptarse a los cambios en el flujo de datos no es necesario tener experiencia en programación. El "GEONETCast Data Manager" puede utilizarse de manera independiente y puede ser descargado de: http://52north.org/communities/earth-observation/data-manager-software.

#### **1.5.2. ILWIS Open**

ILWIS OPEN 3.7 (o la versión más reciente) integra herramientas para manejar imágenes, vectores y datos temáticos en un poderoso paquete de escritorio. Este incluye una amplia gama de herramientas para importación/exportación, digitalización, edición, análisis y visualización de datos, así como la producción de mapas de alta calidad. Sus características principales son:

- Diseño raster y vectorial integrado
- Importación y exportación de archivos a los formatos de datos más utilizados
- Digitalización en pantalla y tableta
- Amplio grupo de herramientas para el procesamiento de imágenes
- Orthophoto, geo-referenciación, transformación y producción de mosaicos de imágenes
- Modelación y análisis espacial avanzado de datos
- Visualizador 3D con herramientas para la edición interactiva
- Amplia biblioteca de sistemas de coordenadas y proyecciones
- Análisis geoestadístico, con Kriging para mejorar las interpolaciones
- Producción y visualización de pares de imágenes estereo
- Evaluación especial multicriterio
- Servicio de Mapeo en la Web
- Balances de energía superficial

ILWIS puede ser usado como un programa independiente y se lo puede descargar de: http://52north.org/communities/ilwis/ download. donde también se puede encontrar material educativo adicional. Los usuarios de Sudamérica pueden consultar la siguiente página para más información: http://www.ilwis.org/

#### **1.5.3. GEONETCast Toolbox Software**

El GEONETCast Toolbox es un agregado de ILWIS 3.7 Open (o la versión más reciente). Este permite un fácil acceso y manejo de los datos de GEONETCast (datos y productos provenientes de varios satélites) y es un excelente soporte para el subsecuente procesamiento geoespacial de la información con ILWIS 3.7 Open u otros SIG. El GEONETCast\_Toolbox\_ZIP puede usarse como un agregado de ILWIS y descargarse de: http://52north.org/downloads/earth-observation/ GEONETCast/toolbox. Ahí también encontraran Guías para la instalación, configuración y manejo del software, incluyendo ejercicios basados en varios ejemplos de datos y productos diseminados vía GEONETCast. En las páginas del ITC-GEONETCast (http://www.itc.nl/Pub/WRS/WRS-GEONETCast) puede encontrarse más información.

#### **1.6. Alcance del presente manual**

Dado que el sistema para compartir datos de Observación Terrestre ya ha sido establecido, el proyecto se enfoca ahora al uso y la adición de valor agregado de los productos compartidos. En éste capítulo del manual se introdujo brevemente el sistema de transmisión de EUMETCast, como también los hubs de DevCoCast hub, la estructura de recepción satelital y el uso de software de código abierto y gratuito. Para obtener más información sobre los mismos se pueden consultar varios documentos en distintas páginas web cuyos links se encuentran en la sección de Referencias.

Los próximos capítulos del presente manual describen diversas aplicaciones usando datos de GEONETCast, en conjunto con información local de África y América Latina. Los ejemplos de aplicaciones presentados fueron desarrollados en colaboración con grupos de expertos locales durante (entre otros) un curso de entrenamiento avanzado de DevCoCast de dos semanas y demuestran el potencial uso de la información diseminada para el manejo y monitoreo del ambiente.

Las aplicaciones descritas se basan en ejemplos del mundo real y pueden ser usadas como casos de estudio y ejercicios independientes que demuestran el valor agregado de GEONETCast para la evaluación ambiental. Todos los ejercicios se basan en ILWIS Open, versión 3.7.2, la cual está disponible gratuitamente. Los datos de ejemplo para los ejercicios pueden obtenerse en DVD y descargarse de (http://www.itc.nl/Pub/WRS/WRS-GEONETCast/Application-manual.html y http://www. devcocast.eu/). Los comentarios, opiniones y/o ejercicios adicionales de usuarios son muy valorados y pueden enviarse al ITC vía la Comunidad de Observación Terrestre en 52North.org (http://52north.org/communities/earth-observation/community-contact).

### REFERENCIAS

EUM TD 15 (2004): EUMETCast, EUMETSAT's Broadcast System for Environmental Data. Technical description, Issue 3.2, 5 September, 2004. EUMETSAT, Darmstadt, Germany.

EUM TD 15 (2010): TD15 - EUMETCast, EUMETSAT's Broadcast System for Environmental Data. Technical description, Issue 5b, 8 February, 2010. EUMETSAT, Darmstadt, Germany. http://www.eumetsat.int/Home/Main/DataAccess/Resources/index.htm?l=en

VGT4Africa Final report (2008): Final Publishable Activity Report of VGT4Africa project, revision 1, 10 February 2008, http://www.vgt4africa.org/PublicDocuments/VGT4AFRICA\_Final\_Activity\_Report\_v4.pdf, VITO, Mol, Belgium

UFA9 Report (2010): Report from the 9<sup>th</sup> EUMETSAT User Forum in Africa, EUMETSAT, Darmstadt, Germany, http://www.eumetsat.int/Home/Main/AboutEUMETSAT/InternationalRelations/Africa/SP\_1226315310036?l=e n

http://www.earthobservations.org/geonetcast.shtml

http://www.devcocast.eu/ViewContent.do?pageId=125

http://www.eumetsat.int/Home/Main/DataAccess/EUMETCast/index.htm?l=en

http://www.itc.nl/Pub/WRS/WRS-GEONETCast

http://52north.org/communities/earth-observation/getting-started-with-geonetcast-toolbox

http://www.vito.be/VITO/EN/HomepageAdmin/Home/WetenschappelijkOnderzoek/Aardobservatie/DevCoCa st.htm

http://www.eumetsat.int/Home/Main/DataProducts/ProductNavigator/index.htm

### **Apéndice 1 Productos del Hub Terrestre en VITO y Marino en PML**

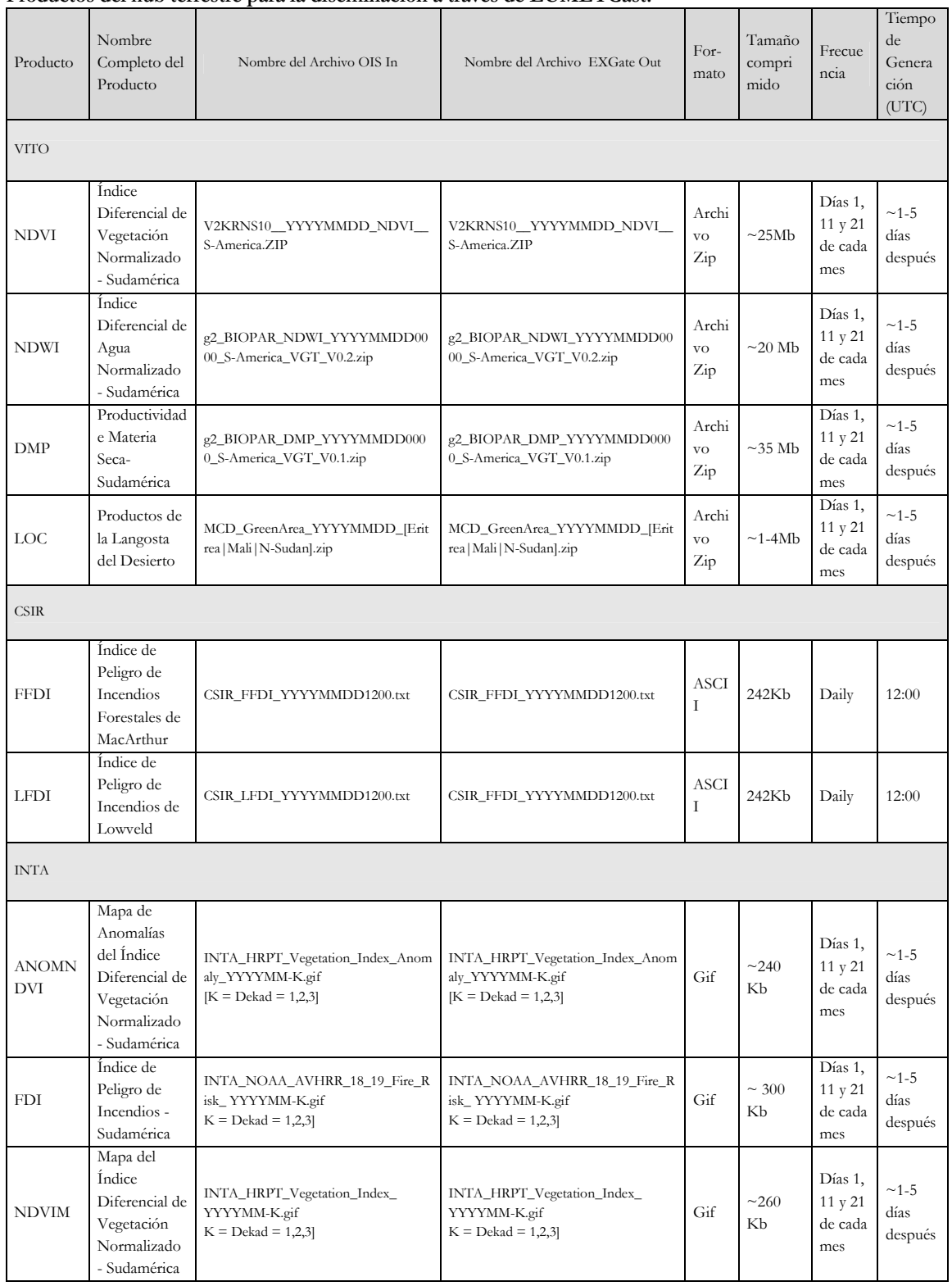

#### **Productos del hub terrestre para la diseminación a través de EUMETCast.**

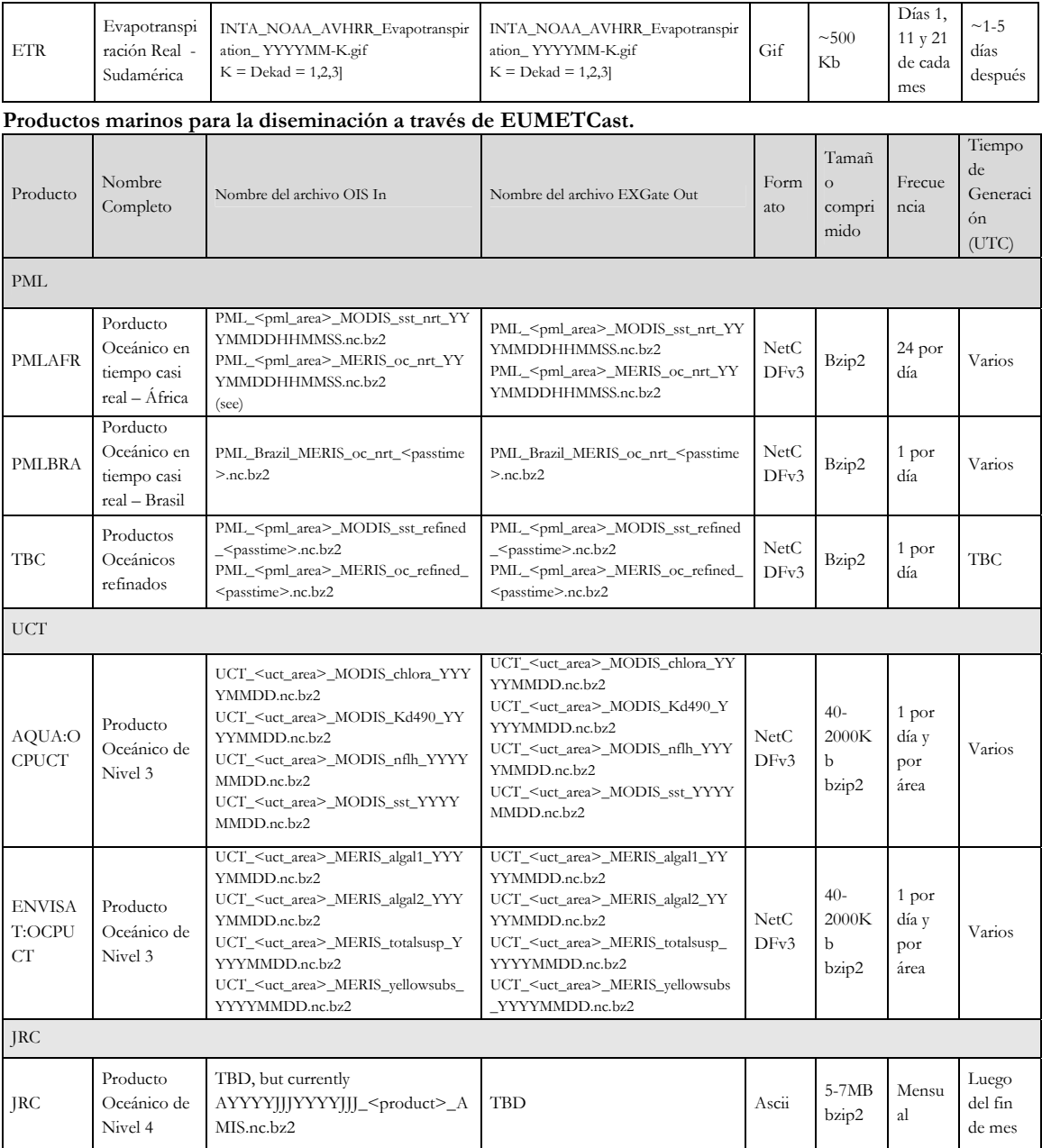

<PML\_area>=Algeria, Egypt, EMadagascar, Ghana, Libya, Mozambique, NEMadagascar, NMorocco, RedSea, SierraLeone, or SMorocco

<UCT\_area>= Angola, CotedIvoire, ESAfrica, Guinea, Mauritania, MChannel, Namibia, Nigeria, NSomalia, Senegal, SSAfrica, SSomalia, Tanzania, or WSAfrica

## Capitulo 7. Desarrollo de una herramienta para monitor el crecimiento y rendimiento de cultivos

#### **Antonio de la Casa1 y Gustavo Ovando2**

El Centro de Relevamiento y Evaluación de Recursos Agrícolas y Naturales (CREAN) es una unidad de investigación aplicada de la Facultad de Ciencias Agrícolas de la Universidad Nacional de Córdoba (Argentina). El objetivo general de CREAN es contribuir al desarrollo de estrategias para la gestión sostenible de los recursos naturales y agrícolas, basadas en el uso racional de la conservación y recuperación del patrimonio ambiental. Este consiste en la elaboración de programas de aplicación utilizando la información de teledetección y de los sistemas de información geográfica. CREAN desempeña un papel activo para desarrollar nuevas metodologías destinadas a evaluar los procesos de desertificación, la productividad y rendimiento de cultivos y su distribución geográfica. Además, el centro ofrece apoyo tecnológico a los sectores público y privado sobre los usos y aplicaciones de información meteorológica y los recursos naturales.

#### **1.1. Importancia del tema seleccionado**

El monitoreo de los cultivos agrícolas a lo largo de la temporada de crecimiento puede proporcionar información para hacer predicciones de rendimiento antes de la cosecha. Esto es importante para la toma de decisiones a diferentes niveles, tanto para la logística como para las actividades de comercialización (Rizzi y Rudorff 2005).

El rendimiento de un cultivo está determinado por sus características genéticas y las condiciones que prevalecen durante el período de crecimiento, tales como las condiciones climáticas y meteorológicas, fertilidad del suelo, control de plagas y enfermedades, el estrés hídrico y otros factores que afectan el crecimiento del cultivo. El rendimiento de los cultivos puede variar ostensiblemente en función de las condiciones dominantes. El rendimiento esperado de acuerdo a distintas condiciones de crecimiento se puede estimar por medio de modelos mecanísticos de crecimiento de cultivos (Boote et al. 1998, Brisson et al, 2003; Yang et al, 2004). Este tipo de modelos no sólo simula el rendimiento, sino también el desarrollo del cultivo durante todo su ciclo de crecimiento. Los modelos mecanicistas, sin embargo, requieren generalmente de un conjunto enorme de datos de entrada que a menudo es difícil de conseguir fuera de los centros de investigación. Asimismo, como requieren también de una adecuada calibración específica para el sitio de uso antes de poder ser aplicados, este tipo de modelo no suele ser muy útil para el desarrollo de estrategias de riego o cuando se lo aplica para realizar evaluaciones en condiciones prácticas.

Para fines de planificación y evaluación agrícola a partir de datos limitados, existe un enfoque más general y sencillo. La modelo funcional presentado por Doorenbos y Kassam (1979), que describe la relación entre el estrés hídrico y el la pérdida de productividad correspondiente es de gran utilidad:

$$
1 - \frac{Ya}{Y \max} = Ky \left( 1 - \frac{ETA}{ET \max} \right)
$$
 Eq. 1

Donde Ya/Ymax es el rendimiento relativo; (1-Ya/Ymax) la disminución del rendimiento relativo, ETa/ETmax la evapotranspiración relativa, y (1-ETa/ETmax) es la falta de agua o déficit de la evapotranspiración relativa.

La respuesta del rendimiento a la falta de agua en un ambiente determinado, se cuantifica a través del factor de respuesta del rendimiento (Ky). La relación entre la disminución del rendimiento y la falta de agua es lineal, siempre y cuando la escasez de agua no supere el 50%. En el modelo, el rendimiento real (Ya) se expresa como una fracción del rendimiento máximo (Ymax), que se puede alcanzar cuando la disponibilidad de agua no limita el crecimiento. ETa se refiere a la evapotranspiración real o actual del cultivo de acuerdo a condiciones de crecimiento, y ETmax es la evapotranspiración en las mismas condiciones, pero bajo un suministro de agua no limitante.

Este modelo funcional se ha aplicado de diferentes maneras según el tipo y la disponibilidad de la información utilizada (Rojas, 2007). Raes et al. (2006) emplearon un procedimiento de balance de agua para estimar ETa a partir de información meteorológica (ETmax y datos de precipitación), así como las características del suelo en relación con el contenido de agua para calcular la pérdida de rendimiento de los cultivos.

-

<sup>&</sup>lt;sup>1</sup> Antonio de la Casa email: delacasa@agro.unc.edu.ar

<sup>&</sup>lt;sup>2</sup> Gustavo Ovando email: gugovan@gmail.com

La teledetección espacial ofrece información extendida territorialmente sobre el estado actual de los cultivos, y se ha utilizado también para apoyar la parametrización de los modelos de cultivos (Guérif y Duke, 2000). Las ventajas que ofrece la teledetección se han explotado en los últimos años para monitorear la vegetación y evaluar el impacto de la sequía sobre el rendimiento de los cultivos. Caselles et al. (1993) utilizaron imágenes NDVI de NOAA-AVHRR para determinar, junto con los datos de campo, los diversos componentes del modelo de productividad de la FAO. Funk y Budde (2009) presentaron un desglose detallado de los estudios sobre el rendimiento de los cultivos y el NDVI, y sostienen la conveniencia de ajustar la relación entre la sequía y la productividad sobre la base de datos fenológicos. De la Casa y Ovando (2007) desarrollaron un modelo de cultivo para estimar el rendimiento de maíz a nivel regional/departamental, integrando datos de NDVI con información fenológica.

Una estrategia conveniente para que los métodos de estimación de rendimiento resulten más robustos y fácilmente transferibles es realizar la integración de los datos de teledetección con los modelos de simulación de cultivos (Doraiswamy et al., 2003). Moriondo et al. (2007) presentan el desarrollo y prueba de un marco metodológico que utiliza datos de NDVI y un modelo de simulación (CropSyst) para estimar la fenología del cultivo. Esta operación se desarrolla en dos pasos principales, el primero es el cálculo de la biomasa aérea (AGB), que se obtiene mediante el uso de NDVI derivado de la fracción de la radiación fotosintéticamente activa absorbida (fAPAR), estimado de la siguiente forma:

$$
fAPAR = b \times NDVI - a
$$
 Eq. 2

$$
AGB = \sum_{i=1}^{n} \varepsilon_i \times fAPAR_i \times PAR_i
$$
 Eq. 3

Como la fracción del suelo cubierto por el follaje (fCov) se puede considerar similar a fAPAR en maíz (Edwards et al, 2005) y soja (Purcell, 2000), esta expresión es reescrita como sigue:

$$
AGB = \sum_{i=1}^{n} \varepsilon_i \times fCov_i \times PAR_i
$$
 Eq. 4

Donde εi y PARi son la eficiencia en el uso de radiación (RUE, g MJ-1) y la radiación fotosintética activa (PAR) en el día i, respectivamente, y n es el número de días simulados.

El segundo paso consiste en la partición final de la biomasa estimada en el rendimiento del cultivo máximo (Ymax), que se obtiene a través de la utilización del índice de cosecha (HI), donde HI adopta un valor de 0,47 para el maíz y la soja.

$$
Y \max = AGB \times HI \qquad \qquad Eq. 5
$$

La evapotranspiración real (ETa) se puede estimar utilizando diferentes alternativas de cálculo en función de la fuentes de información disponibles. El balance hídrico del suelo es utilizado habitualmente, pero necesita datos de precipitación (PP) y evapotranspiración máxima (ETmax) del cultivo, así como información sobre el tipo de suelo y su capacidad para retener agua. De una manera similar pero más simplificada, los valores de NDVI se consideran sustitutos de la tasa de transpiración (Funk y Budde, 2009) y, por lo tanto, el modelo de productividad de la FAO se puede adaptar de acuerdo con la siguiente expresión:

$$
1 - \frac{Ya}{Y \max} = Ky_i \left( 1 - \frac{\sum NDVIa}{\sum NDV \operatorname{Im} ax} \right)
$$
 Eq. 6

Dónde ΣNDVIa es el valor de NDVI acumulado durante todo el ciclo o en cada etapa de desarrollo, y ΣNDVImax el valor acumulado más alto de todos los campos.

El Gobierno de la provincia de Córdoba compila las estadísticas de la producción agrícola que obtiene a partir de métodos tradicionales basados en encuestas de campo para establecer la superficie plantada/cosechada, rendimiento y producción de los cultivos de importancia económica a escala de departamento (SAyGA, 2010). Estos métodos son laboriosos, requieren personal de campo y no generan resultados de manera tan inmediata como exigen los mercados agrícolas (Rosenthal et al., 1998).).
## **1.2. Objetivo de la aplicación**

Esta aplicación propone desarrollar un procedimiento semi-operativo para estimar los rendimientos de maíz y soja en la Provincia de Córdoba, Argentina. El procedimiento se llevará a cabo en un marco regional haciendo uso de diferentes rutinas del programa ILWIS para calcular los componentes del modelo de productividad de la FAO, a partir de datos de NDVI del satélite MODIS, e información de campo local (*in situ*).

## **1.2.1. Recopilación de datos y preprocesamiento**

## **1.2.2. Datos de NDVI**

Asegúrese de que ha descomprimido los datos del ejercicio y compruebe su posición mediante el navegador de ILWIS en este directorio activo de trabajo. Cierre el programa e inicie nuevamente una sesión de ILWIS para asegurarse de que la configuración del directorio es la correcta. Puede echar un vistazo a los datos que están disponibles en esta carpeta, abrir el mapa (imagen) de la lista "sub\_modis\_ndvi" y mostrar la lista de mapas como una secuencia animada, utilizando "NDVI1" como representación. Para esta aplicación fueron seleccionadas 17 imágenes raster NDVI (MODIS-MOD13Q1, producto de 16 días, 250 m, del sector h12v12, en formato ENVI), desde septiembre de 2005 a mayo de 2006. Estas imágenes fueron transformadas al formato de imagen ILWIS y un submapa fue preparado para cubrir la región de interés. Más detalles figuran en el cuadro 7.1.

| Nombre del archivo raster | <b>Desde</b>    | Hasta        | <b>SRAD</b> |
|---------------------------|-----------------|--------------|-------------|
| sub_modis_ndvi_1.mpr      | $6-Sep-05$      | $21-Sep-05$  | 11.6        |
| sub_modis_ndvi_2.mpr      | $22-Sep-05$     | $7-Oct-05$   | 16.8        |
| sub_modis_ndvi_3.mpr      | $8$ -Oct-05     | $23-Oct-05$  | 18.2        |
| sub_modis_ndvi_4.mpr      | $24-Oct-05$     | $8-Nov-05$   | 19.8        |
| sub_modis_ndvi_5.mpr      | $9-Nov-05$      | $24-Nov-05$  | 20.7        |
| sub_modis_ndvi_6.mpr      | $25-Nov-05$     | $10$ -Dec-05 | 21.6        |
| sub_modis_ndvi_7.mpr      | $11$ -Dec-05    | $26$ -Dec-05 | 20.5        |
| sub_modis_ndvi_8.mpr      | $27 - Dec-05$   | $11$ -Jan-06 | 23.1        |
| sub_modis_ndvi_9.mpr      | $9$ -Jan-06     | $24$ -Jan-06 | 23.3        |
| sub_modis_ndvi_10.mpr     | $25$ -Jan-06    | $9-Feb-06$   | 19.0        |
| sub_modis_ndvi_11.mpr     | $10$ -Feb- $06$ | $25$ -Feb-06 | 19.6        |
| sub_modis_ndvi_12.mpr     | $26$ -Feb- $06$ | $13-Mar-06$  | 22.2        |
| sub_modis_ndvi_13.mpr     | $14-Mar-06$     | $29-Mar-06$  | 18.2        |
| sub_modis_ndvi_14.mpr     | $30$ -Mar-06    | $14$ -Apr-06 | 17.6        |
| sub_modis_ndvi_15.mpr     | $15$ -Apr-06    | $30-Apr-06$  | 13.8        |
| sub_modis_ndvi_16.mpr     | $1-May-06$      | $16$ -May-06 | 15.8        |
| sub_modis_ndvi_17.mpr     | $17-Mav-06$     | $1$ -Jun-06  | 14.1        |

**Tabla 7.1 Imágenes NDVI utilizadas, detalle temporal y datos de radiación solar diaria de la estación Manfredi INTA (SRAD, MJ m-2 ).**

## **1.2.3. Mapa de los límites administrativos (departamentos)**

Los límites administrativos se han obtenido a partir de un mapa vectorial con los límites departamentales de la Provincia de Córdoba. Este mapa vectorial originalmente en formato de intercambio (DXF), fue importado a ILWIS y ha sido nombrado "boundary". En "Display Opciones" agregue el archivo de polígono "boundary" a la ventana de visualización del mapa (imagen) activo, usando "información off" y "Boundary only".

## **1.2.4. Datos meteorológicos**

El procedimiento utiliza los datos diarios de radiación solar de la estación meteorológica de Manfredi (31° 49' 12''S, 63° 46' 00''W, altitud 292 m s/n/m), que está ubicada en la zona central de Córdoba. A partir de estos datos se calculó el valor acumulado por cada período de la imagen (véase la Tabla 7.1).

## **1.2.5. Mediciones de la fracción de suelo cubierta por el cultivo (fCov)**

Mediciones de campo de fCov fueron realizadas a partir de fotografías digitales que se clasificaron con un algoritmo de máxima verosimilitud, como se muestra en la figura 7.1. Fotos de cultivos de soja y maíz se recolectaron durante 3

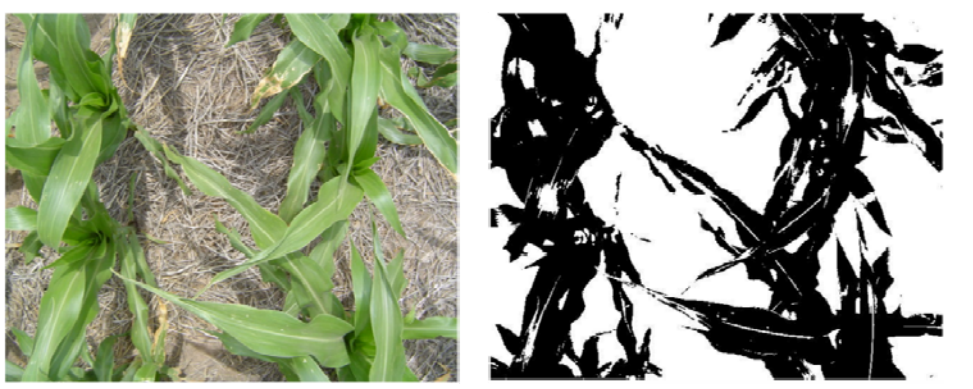

años, incluyendo el ciclo de cultivo 2005-2006, en varios campos en la región central de Córdoba. Las fotos fueron tomadas verticalmente desde una altura de 1,5 m. Un total de 150 imágenes se clasificaron para soja y maíz.

**F igura 7.1 Mediciones de fCov en maíz, con la foto original (izquierda) y la imagen clasificada (derecha)** 

Los valores de fCov se analizaron mediante regresión con el NDVI para obtener un modelo de estimación que se utilizó en ambos cultivos. La modelo utilizado es el siguiente:

Eq. 7  

$$
fCov = 1,228 \times NDVI - 0,245
$$

## **1.2.6. Datos departamentales de rendimiento de los cultivos**

La Secretaría de Agricultura de la Provincia de Córdoba elabora y suministra estadísticas de la producción agrícola a nivel departamental. Las mismas se elaboran a partir de métodos tradicionales basados en informes y relevamiento de campo para establecer la superficie plantada, cosechada, rendimiento y producción de los cultivos de importancia económica en la región (SAyGA, 2010). Los detalles figuran en la Tabla 7.2.

|                             |                  |       |                               |                                         | <b>MESSE ERICANON, PUPPE PENIS PRANA</b>                |
|-----------------------------|------------------|-------|-------------------------------|-----------------------------------------|---------------------------------------------------------|
| Número de<br>identificación | Departmento      | Maíz  | Rendimiento (kg ha-1)<br>Soja | <b>MARCA</b><br><b>LA RIDJA</b><br>Cruz | · Villa de Mada<br>Tulumba                              |
|                             | Calamuchita      | 7,000 | 2,442                         |                                         | Total?<br>Rig<br>Eje                                    |
| $\overline{c}$              | General Roca     | 6,800 | 2,300                         | <b>Minas</b><br><b>San Carlos</b>       | Colón<br>Primero                                        |
| 3                           | Gral. San Martín | 5,500 | 2,150                         | Sainacai<br>Pocho San                   | Santa                                                   |
| 4                           | Juárez Celman    | 6,000 | 2,370                         | No Cure By                              | Río<br>Maria<br>Albert<br>Segundo                       |
| 5                           | Marcos Juárez    | 8,000 | 3,300                         |                                         | San<br>Tercero<br>lavier<br>Arriba                      |
| 6                           | Pte. R. S. Peña  | 6,500 | 2,200                         |                                         | <b>Craft</b><br><b>San</b>                              |
|                             | Río Cuarto       | 4,000 | 2,000                         |                                         | Mazzin<br><b>Rio</b>                                    |
| 8                           | Río Primero      | 6,000 | 2,200                         | San                                     | <b>Rio Quarto e</b><br>Juarez<br>Cuarto<br>La Cariotani |
| $\overline{O}$              | Río Segundo      | 7,000 | 2,300                         |                                         | Celman                                                  |
| 10                          | San Justo        | 5,500 | 2,050                         | Luis.                                   | <b>Presidente Roque</b><br>All shoulders                |
| 11                          | Santa María      | 6,500 | 2,400                         |                                         | Saenz Peña                                              |
| 12                          | Tercero Arriba   | 6,500 | 2,800                         |                                         | <b>General Roca</b><br>· Villa Huidebro-                |
| 13                          | Unión            | 7,000 | 2,442                         |                                         | <b>LA PAMPA</b>                                         |

**Tabla 7.2 Rendimientos de maíz y soja en los principales Departamentos agrícolas de Córdoba en la temporada de cultivo 2005-2006.** 

## **1.3. Metodología**

El diagrama de flujo que muestra el procedimiento seguido para estimar el rendimiento de grano se presenta a continuación en la Figura 7.2.

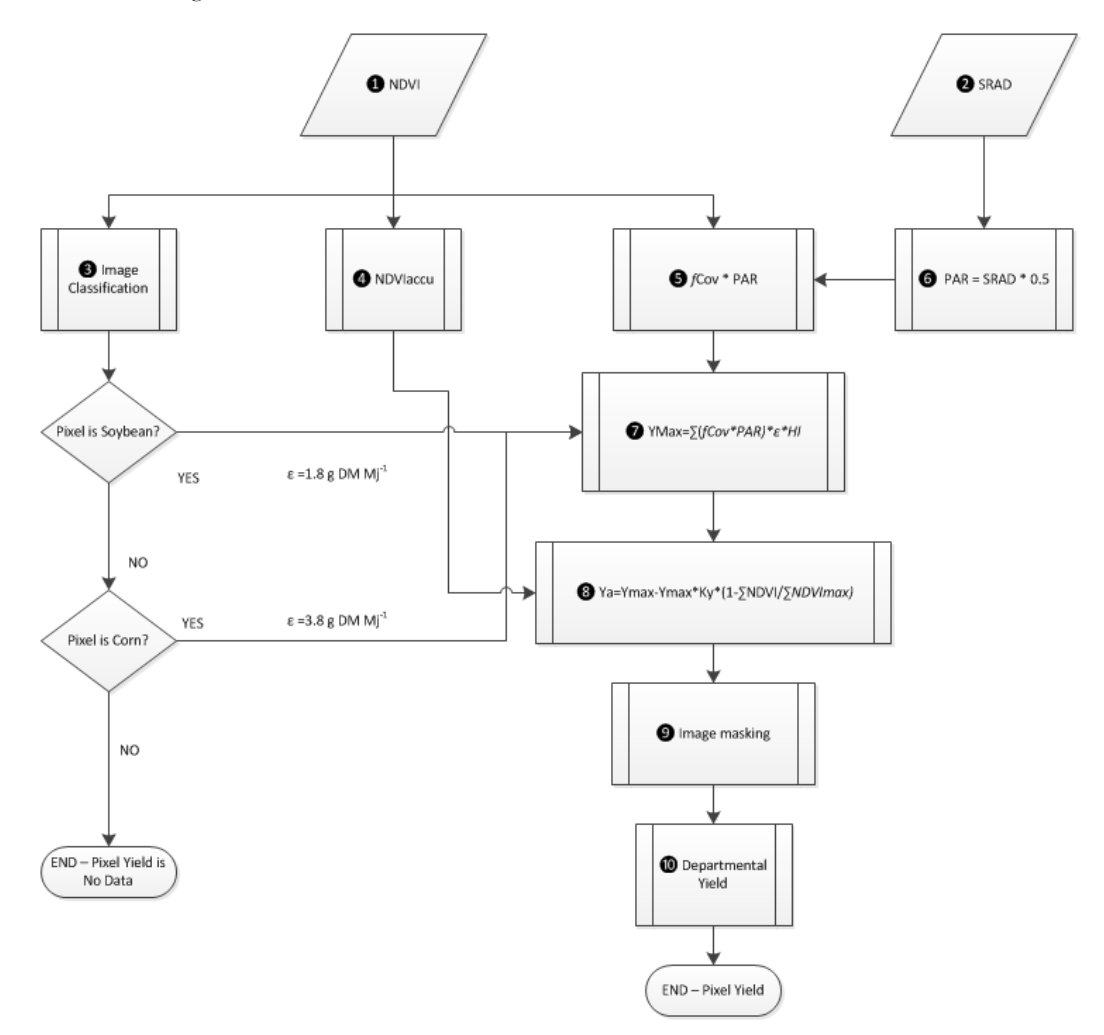

**Figura 7.2 Diagrama de flujo con la metodología adoptada**

## **1.4. Procesamiento y análisis de los datos**

Los distintos pasos del procesamiento, como se indican en la figura 7.2, se presentan en forma más pormenorizada a continuación.

#### **1.4.1. Imagenes de NDVI (paso** ❶)

Una vez más despliegue una de las 17 imágenes de NDVI, abra la lista (pila) de mapas "sub\_modis\_ndvi" y muestre como ejemplo la primera de ellas "sub\_modis\_ndvi\_1", utilizando para "Representation" la paleta "NDVI1". Tenga en cuenta que la mayoría del pre-procesamiento necesario ya se ha hecho, esto principalmente con el fin de limitar el tamaño de los archivos necesarios para realizar el ejercicio. Compruebe los valores de mapa pulsando el botón izquierdo del ratón y recorriendo con el ratón sobre la ventana del mapa activo. Tenga en cuenta el intervalo de tiempo de cada una de las imágenes NDVI como figura en la Tabla 7.1. Añada a la ventana del mapa activo el archivo de polígono "boundary", utilizando la opción de visualización "Boundaries Only". Desde el menú del mapa

activo Map Window, seleccione "File =>Open Pixel Information". Compruebe el contenido de la imagen desde la ventana de información de los píxeles, y observe que se han añadido los datos del rendimiento departamental de los cultivos, idénticos a los de la Tabla 7.2. Muévase con el cursor sobre el departamento situado más al norte, llamado San Justo y tenga en cuenta los efectos negativos sobre los valores de NDVI del cuerpo de agua adyacente. Estos valores negativos de NDVI no representan la vegetación y, por lo tanto, estos valores serán reclasificados como "valores sin datos". Cierre todas las ventanas de mapa activas. Ahora desde la ventana principal de ILWIS, seleccione las opciones "Operations => Raster Operations => Maplist Calculation". Llene la ventana de cálculo MapList como se indica en la Figura 7.3 y pulse el botón "Show" para ejecutar la operación. Muestre el resultado de MapList "sub\_modis\_ndvi\_und" como una secuencia animada y revise los valores, considerando que donde no hay datos está representada por un "?"

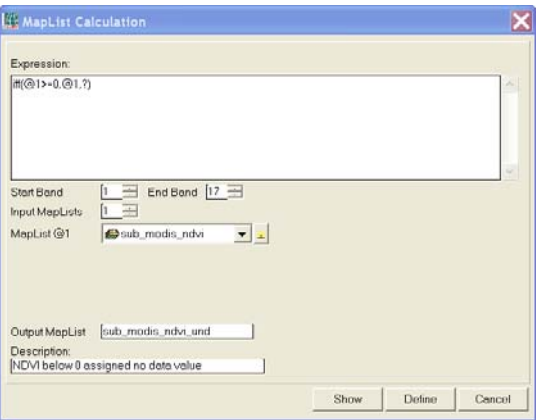

**Figura 7.3 Reclasificación de los valores negativos de NDVI como valores sin dato (?)** 

## **1.4.2. Radiación solar (paso** ❷)

Los valores de radiación solar utilizados se presentan en la Tabla 7.1 (ver columna SRAD), y se describen en la sección Datos meteorológicos en el Capítulo 7.3.3.

#### **1.4.3. Clasificación de cultivos (paso** ❸)

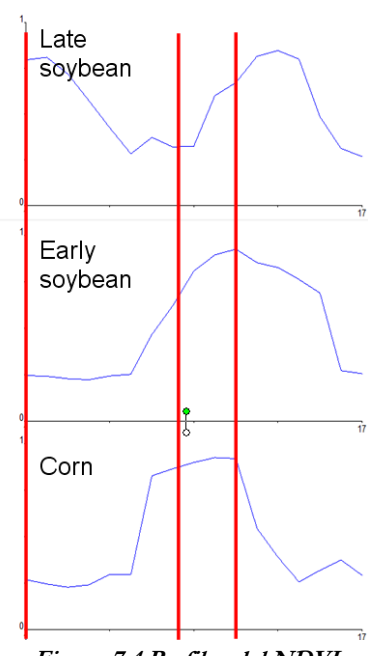

Para evaluar la existencia de diferentes cultivos se adoptó un método de clasificación multicriterio a partir del conocimiento de ciclos fenológicos de maíz y de soja en la provincia de Córdoba, de acuerdo a lo que se refleja en los perfiles de NDVI, véase también la figura 7.4. La soja se cultiva en dos formas diferentes: la soja tardía (soybean\_2) se siembra después del trigo, por lo que se espera que los valores de NDVI de septiembre sean altos, son más bajos en diciembre en el momento de la cosecha, hasta alcanzar un máximo en febrero, cuando la cubierta de soja se completa. Siguiendo este criterio se puede calcular un mapa raster booleano escribiendo la siguiente expresión en la línea de comandos del menú principal de ILWIS:

soybean\_2:=iff((sub\_modis\_ndvi\_und\_1>0.6)and(sub\_modis\_ ndvi\_und\_7<0.3) and(sub\_modis\_ndvi\_und\_11>0.7),1,0)

Pulse Enter para ejecutar la operación y, después de realizar el cálculo, presente el mapa en pantalla. Por otro lado, como la soja temprana (soybean\_1) se realiza después del descanso invernal, el NDVI de septiembre es bajo. La siembra de la soja se inicia en noviembre de modo que el NDVI máximo aparece a finales de diciembre y luego desciende al

**Figura 7.4 Perfiles del NDVI**  producirse la cosecha. Para separar este cultivo se utiliza la siguiente expresión: soybean\_1:=iff((sub\_modis\_ndvi\_und\_1<0.3)and(sub\_modis\_ndvi\_und\_8>0.7)and(sub\_modis\_ndvi\_und  $_{12}>0.5$ )and(sub\_modis \_ndvi\_und\_15<0.3),1,0)

Para el maíz, similar a la soja temprana, el valor mínimo de NDVI se produce en septiembre, pero como las necesidades térmicas de este cultivo son inferiores a la soja, la siembra suele ser anterior por lo que su valor máximo de NDVI ocurre antes en noviembre (corn\_1) o diciembre (corn\_2). Las expresiones utilizadas para la clasificación del maíz son:

corn\_1:=iff((sub\_modis\_ndvi\_und\_1<0.3)and(sub\_modis\_ndvi\_und\_6>0.6)and(sub\_modis\_ndvi\_und\_15  $< 0.3$ ), 1, 0)

corn\_2:=iff((sub\_modis\_ndvi\_und\_1<0.3)and(sub\_modis\_ndvi\_und\_7>0.7)and(sub\_modis\_ndvi\_und\_12  $\leq$ 0.5)and(sub\_modis\_ndvi\_und\_15 $\leq$ 0.3),1,0)

Ejecute estas expresiones desde la línea de comando del menú principal de ILWIS, muestre en pantalla y verifique los resultados. Para este ejercicio sólo necesitamos conocer dónde se cultiva soja y maíz porque los cultivos poseen diferente valor de eficiencia en el uso de la radiación (ε), para eso realice un único mapa Booleano para cada cultivo usando los siguientes comandos:

soybean:=iff((soybean\_1=1)or(soybean\_2=1),1,0)  $corn:=iff((corn_1=1) or (corn_2=1),2,0)$ 

Para verificar los resultados de la clasificación, básicamente para comprobar si los cultivos fueron clasificados dos veces, se puede agrupar los dos cultivos en un mismo mapa, usando las siguientes expresiones desde la línea de comando del menú principal de ILWIS:

class\_check:=corn+soybean

Ahora se propone abrir el mapa (imagen) creado usando como "Representation" la paleta "lai\_SAF" y chequear los resultados, notando que los valores resultantes presentan un rango entre 0 y 3, ya que al maíz se le ha asignado un valor de 2! Cierre el mapa y presione el botón derecho del ratón sobre el mapa "class\_check", directamente desde el menú sensitivo de contexto, seleccione la opción "Statistics => Histogram" y presione "Show" para ver las estadísticas por clase. Para corregir el error de clasificación, debe ejecutarse la siguiente expresión desde la línea de comando del menú principal de ILWIS:

```
 class_cor:=iff(class_check<3,class_check,0)
```
Visualice el mapa usando la paleta "lai\_SAF" como Representation y verifique sus resultados, note que el rango de valores ahora es entre 0 y 2, la soja ahora está clasificada con el valor de 1 y el maíz ha obtenido un valor de 2. Finalmente, debe ser considerada la distribución de los píxeles clasificados por departamento. Pulse el botón derecho del ratón sobre el mapa de polígonos "boundary", desde el menú de contexto sensitivo, seleccione la opción "Polygon to Raster", como Output Raster Map, mantenga "boundary", use como Georeference "sub\_modis\_ndvi\_1" y presione "Show". Note que el mapa ha sido remuestreado al sistema de georreferencia del NDVI, el cual está en la proyección original de MODIS, denominada Proyección Sinusoidal, por lo tanto los límites parecen estar distorsionados. El próximo paso consiste en cruzar el mapa raster "boundary" con el mapa "class\_cor", seleccione desde el menú principal de ILWIS la opción "Operations => Raster Operations => Cross" , como 1st Map especifique "boundary" y como 2nd map seleccione "class\_cor", como Output Table especifique "representation\_department" y presione "Show". Verifique los resultados que muestra la tabla en pantalla, escribiendo las siguientes expresiones en la línea de comando:

 pixel\_soybean:=iff(class\_cor=1,npix,?) pixel\_corn:=iff(class\_cor=2,npix,?)

Nuevas columnas son creadas que muestran el número de píxeles que representan maíz y soja por departamento. Estas dos nuevas columnas creadas serán añadidas a la tabla de atributos "boundary". Cierre la tabla "representation\_department" y abra la tabla "boundary". Desde el menú de la tabla activa, seleccione la opción "Column => Join", como Table seleccione "representation\_department" y como Column "pixel\_soybean", presione "Next" 4 veces, acepte por defecto Output Column "pixel\_soybean" y presione "Finish" y "OK". Repita este procedimieto para unir también la columna "pixel\_corn". Sus resultados deberían aparecer como muestra la Figura 7.5

|                                   | Table "boundary" - ILWIS |                            |                                       |       |                                                                                 |  |
|-----------------------------------|--------------------------|----------------------------|---------------------------------------|-------|---------------------------------------------------------------------------------|--|
| Edit Columns Records View<br>File |                          | Help                       |                                       |       |                                                                                 |  |
| 电离X @ @!! M + B                   |                          | ٠<br>$\blacktriangleright$ |                                       |       |                                                                                 |  |
|                                   |                          |                            |                                       |       | pixel_corn = ColumnJoinAvq(representation_department.tbt,pixel_corn,boundary,1) |  |
| m                                 | CornVield                |                            | SoybeanVield pixel soybean pixel corn |       |                                                                                 |  |
| Calamuchita                       | 7000                     | 2442                       | 1249                                  | 13    |                                                                                 |  |
| General Roca                      | 6800                     | 2300                       | 1704                                  | 927   |                                                                                 |  |
| Gral San Martin                   | 5500                     | 2150                       | 1900                                  | 745   |                                                                                 |  |
| Juarez Celman                     | 6000                     | 2370                       | 2837                                  | 1432  |                                                                                 |  |
| Marcos Juarez                     | 8000                     | 3300                       | 4584                                  | 766   |                                                                                 |  |
| Pte RS Pena                       | 6500                     | 2200                       | 2592                                  | 788   |                                                                                 |  |
| Rio Cuarto                        | 4000                     | 2000                       | 8075                                  | 2659  |                                                                                 |  |
| Rio Primero                       | 6000                     | 2200                       | 4329                                  | 425   |                                                                                 |  |
| Rio Segundo                       | 7000                     | 2300                       | 8152                                  | 491   |                                                                                 |  |
| San Justo                         | 5500                     | 2050                       | 2378                                  | 151   |                                                                                 |  |
| Santa Maria                       | 6500                     | 2400                       | 6647                                  | 198   |                                                                                 |  |
| Tercero Arriba                    | 6500                     | 2800                       | 5531                                  | 621   |                                                                                 |  |
| Union                             | 7000                     | 2442                       | 5537                                  | 1460  |                                                                                 |  |
|                                   |                          |                            |                                       |       |                                                                                 |  |
|                                   |                          |                            |                                       |       |                                                                                 |  |
| Min                               | 4000                     | 2000                       | 1249                                  | 13    |                                                                                 |  |
| Max                               | 8000                     | 3300                       | 8152                                  | 2659  |                                                                                 |  |
| Avg                               | 6331                     | 2381                       | 4270                                  | 821   |                                                                                 |  |
| StD                               | 978                      | 343                        | 2385                                  | 706   |                                                                                 |  |
| Sum                               | 82300                    | 30954                      | 55515                                 | 10676 |                                                                                 |  |
|                                   |                          |                            |                                       |       |                                                                                 |  |

**Figura 7.5 Rendimiento y número de píxeles por Departamento para maíz y soja** 

## **1.4.4. Suma de NDVI (paso** ❹)

Para calcular la suma de NDVI a partir de la totalidad de imágenes a lo largo del ciclo del cultivo (desde la banda 7 a 14) se emplea la utilidad Maplist Statistics para obtener la imagen ndvi\_sum. A partir de la ventana principal de ILWIS, seleccione la opción "Operations => Statistics => MapList =>Maplist Statistics". Complete la ventana MapList Statistics como se muestra en la figura 7.6 y presione "Show" para ejecutar la operación.

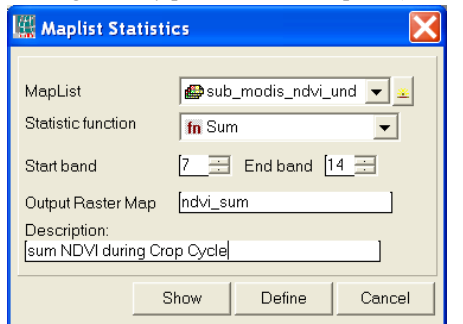

**Figura 7.6 Función MapList Sum** 

Muestre el mapa resultante "ndvi\_sum" usando como representación la paleta "lai" y observe los valores máximo y mínimo del mapa. Mueva el ratón con el botón izquierdo presionado sobre la ventana del mapa activo.

## **1.4.5. Cálculo de** *f***Cov\*PAR (pasos** ❺ **y** ❻)

El valor de fCov es calculado empleando la ecuación 7 (ver capítulo 7.3.4), para cada uno de los mapas de NDVI obtenidos durante el ciclo del cultivo (desde la banda 7 a 14). Esto puede ser combinado con el promedio de la

radiación solar transformada a PAR (PAR=SRAD\*0.5) para un período de 16 días (ver tabla 7.1). Escriba la siguiente expresión en la línea de comando del menú principal de ILWIS:

fCov\_PAR7:=(sub\_modis\_ndvi\_und\_7\*1.228-0.245)\*10.25\*16

emplee los valores por defecto y presione "OK". Para la primer fecha, donde la radiación solar fue 20.5, la PAR es 10.25 Mj m<sup>-2</sup> d<sup>-1</sup>. Muestre el mapa resultante y controle los valores obtenidos, emplee como Representación "Pseudo". Repita este procedimiento para todos los otros mapas correspondientes al ciclo del cultivo empleando las siguientes expresiones (note el cambio de los valores de PAR):

fCov\_PAR8:=(sub\_modis\_ndvi\_und\_8\*1.228-0.245)\*11.55\*16 fCov\_PAR9:=(sub\_modis\_ndvi\_und\_9\*1.228-0.245)\*11.65\*16 fCov\_PAR10:=(sub\_modis\_ndvi\_und\_10\*1.228-0.245)\*9.5\*16 fCov\_PAR11:=(sub\_modis\_ndvi\_und\_11\*1.228-0.245)\*9.8\*16 fCov\_PAR12:=(sub\_modis\_ndvi\_und\_12\*1.228-0.245)\*11.1\*16 fCov\_PAR13:=(sub\_modis\_ndvi\_und\_13\*1.228-0.245)\*9.1\*16 fCov\_PAR14:=(sub\_modis\_ndvi\_und\_14\*1.228-0.245)\*8.8\*16

Cree un Nuevo MapList a partir de todos los mapas fCov\_PAR\* resultantes, a partir del menú principal de ILWIS, seleccione "File => Create => MapList", especifique un nombre de Map list "fCov\_Par" y agregue los mapas en orden secuencial usando el signo ">". Ver también la figura 7.7.

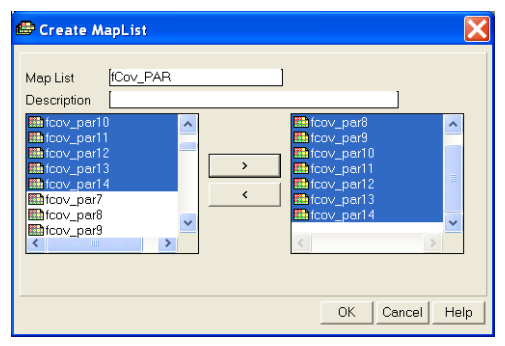

**Figura 7.7 Maplist de fCov\_PAR Final** 

#### **1.4.6. Rendimiento Máximo – Ymax (paso** ❼)

Como se muestra en el diagram de flujos (ver figura 7.2), Ymax se calcula empleando la suma de fCov\_PAR, multiplicada por la Eficiencia en el Uso de la Radiación (ε) y el Índice de Cosecha (HI). Para calcular fCov\_PAR\_sum, emplee la opción Maplist Statistics. A partir del menu principal de ILWIS, seleccione las opciones "Operations => Statistics => MapList =>Maplist Statistics". Complete la ventana MapList Statistics como se muestra en la figura 7.8 y presiones "Show" para ejecutar la operación.

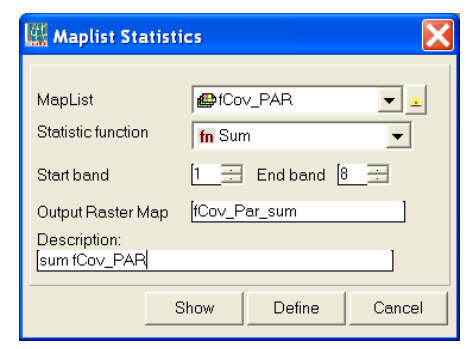

**Figure 7.8 Función SUM de fCov\_PAR de MapList Statistics** 

Como existen valores negativos, este mapa intermedio es corregido y todos los valores negativos son reasignados como indefinidos (?). Escriba la siguiente expresión en la línea de comando del menú principal de ILWIS:

fCov\_PAR\_sum\_cor:=iff(fCov\_Par\_sum ge 0,fCov\_Par\_sum,?)

Use la configuración dada en la figura 7.9 para "Raster Map Definition" y presione"OK" para ejecutar la operación.

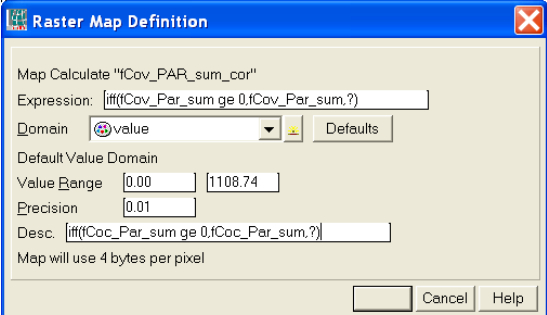

 **Figura 7.9 Definiciones de Mapa de Raster** 

Para estimar el rendimiento máximo (Ymax) para cada cultivo se tuvieron en cuenta diferentes valores de ε (1.8 gr Mj-1 y 3.8 gr Mj-1 para soja y maíz, respectivamente (Sinclair and Mochow, 1999; Lindquist *et al*., 2005). Para ambos cultivos se asumió un índice de cosecha (HI) de 0.47. Para obtener el rendimiento estimado en kg ha-1 se necesita aplicar un factor de conversión de 10. Esos cálculos pueden realizarse empleando una sola expresión en la línea de comando del menú principal de ILWIS:

Ymax\_soybean:=iff(class\_cor=1,fCov\_Par\_sum\_cor\*1.8\*0.47\*10,?) Ymax\_corn:=iff(class\_cor=2,fCov\_Par\_sum\_cor\*3.8\*0.47\*10,?)

Ejecute ambas expresiones y controle los mapas resultantes.

## **1.4.7. Rendimiento Real - Ya (paso**  $\Theta$ **)**

A partir de datos experimentales el valor de NDVImax acumulado obtenido a partir de un conjunto de 10 lotes dentro del area de estudio fue 7.6 para todo el ciclo del cultivo. Para considerar diferente sensibilidad de los cultivos al estrés hídrico, se utilizó un valor de Ky de 2.1 y 1.3 para soja y maíz, respectivamente. Los comandos de ILWIS para calcular el rendimiento real se muestran a continuación:

Ya\_soybean:=iff(class\_cor=1,Ymax\_soybean-Ymax\_soybean\*2.1\*(1-ndvi\_sum/7.6),?) Ya\_corn:=iff(class\_cor=2,Ymax\_corn-Ymax\_corn\*1.3\*(1-ndvi\_sum/7.6),?)

Ejecute las expresiones y muestre los mapas resultantes, controle los valores obtenidos.

#### **1.4.8. Enmascaramiento de Imágenes (paso** ❾)

Visualice el mapa "Ya\_soybean" y agréguele el mapa de polígonos "boundary" empleando Display Options Info off and Boundaries Only. Repita este procedimiento una vez más utilizando el mapa "Ya\_corn" y controle la distribución de aquellos píxeles que han sido empleados para calcular el rendimiento de maíz y soja, respectivamente. También emplee la opción "Pixel Information", seleccione "File => Pixel Information" a partir de la ventana active map display. Cierre todas las ventanas active map.

## **1.4.9. Rendimiento Departamental (paso** ❿)

Para obtener el rendimiento promedio por departamento, el rendimiento de cada region administrativa para cada cultivo debe ser extreído y agregado para obtener el rendimiento promedio. Para hacer esto seleccione de la pantalla principal de ILWIS en el menu opciones "Operations => Raster Operations => Cross", como 1st Map seleccione "boundary" y como 2nd map "Ya\_corn". Como Output Table especifique "department\_corn" y presione "Show" para ejecutar la operación. Abra la tabla "department\_corn" y fíjese en el contenido de la tabla. A partir del menu tabla, seleccione la opción "Columns => Aggregation" y especifique las opciones de la ventana Aggregate Column como se indica en la figura 7.10 (izquierda) y presione "OK". Note que el rendimiento promedio para maíz es calculado por departamento y el resultado es agregado a la tabla "boundary", utilizando una nueva columna, llamada "Ya\_corn". Cierre la tabla cruzada.

Repita la operación cruzada, ahora usando como 1st Map "boundary" y como 2nd map "Ya\_soybean". Como Output Table especifique "department\_soybean" y presione "Show" para ejecutar la operación. De nuevo note el contenido de la tabla creada. Emplee nuevamente la funcion aggregation como se muestra en la figura 7.10 (derecha), utilice ahroa la columna "Ya\_soybean", como output table especifique "boundary" y como output column "Ya\_soybean"

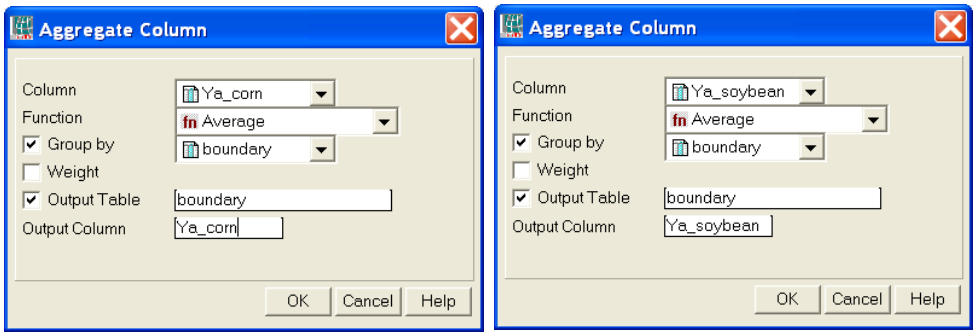

**Figura 7.10 Tabla de Agregación del rendimiento de maiz-soja por Departamento** 

Ahora abra la tabla "boundary" es inspeccione las columnas recientemente creadas denominadas "Ya\_corn" y "Ya\_soybean". Fijese también en la figura 7.11. A partir del menu table, seleccione las opciones "Columns => Statistics", seleccione como función "Correlation" y calculi la correlación enttre las columnas "CornYield" – "Ya\_corn" y entre las columnas "SoybeanYield" – "Ya\_soybean".

| H<br>Table "boundary" - ILWIS      |                                               |                               |                                       |       |           |            |                          |
|------------------------------------|-----------------------------------------------|-------------------------------|---------------------------------------|-------|-----------|------------|--------------------------|
| Edit Columns<br><b>File</b>        | Records<br>View                               | Help                          |                                       |       |           |            |                          |
| 4<br>lè                            | $\mathbb{R}$ : $\mathbb{C}$<br>$\overline{1}$ | m<br>$\overline{\phantom{a}}$ |                                       |       |           |            |                          |
| ? corr(SoybeanYield,Ya_soybean)    |                                               |                               |                                       |       |           |            | $\overline{\phantom{a}}$ |
|                                    | CornVield                                     |                               | SoybeanYield pixel soybean pixel corn |       | Ya corn   | Ya soybean |                          |
| Calamuchita                        | 7000                                          | 2442                          | 1249                                  | 13    | 4741.619  | 2773.733   |                          |
| General Roca                       | 6800                                          | 2300                          | 1704                                  | 927   | 5065.304  | 2195.645   |                          |
| Gral San Martin                    | 5500                                          | 2150                          | 1900                                  | 745   | 6491.594  | 2525.529   |                          |
| Juarez Celman                      | 6000                                          | 2370                          | 2837                                  | 1432  | 6255.835  | 2927.619   |                          |
| Marcos Juarez                      | 8000                                          | 3300                          | 4584                                  | 766   | 7097.131  | 3611.839   |                          |
| Pte RS Pena                        | 6500                                          | 2200                          | 2592                                  | 788   | 6258.860  | 2359.127   |                          |
| Rio Cuarto                         | 4000                                          | 2000                          | 8075                                  | 2659  | 5403.034  | 2948.936   |                          |
| Rio Primero                        | 6000                                          | 2200                          | 4329                                  | 425   | 7764.826  | 3025.973   |                          |
| Rio Segundo                        | 7000                                          | 2300                          | 8152                                  | 491   | 7000.258  | 3045.731   |                          |
| San Justo                          | 5500                                          | 2050                          | 2378                                  | 151   | 5836.679  | 2674.932   |                          |
| Santa Maria                        | 6500                                          | 2400                          | 6647                                  | 198   | 6984.910  | 3025.209   |                          |
| Tercero Arriba                     | 6500                                          | 2800                          | 5531                                  | 621   | 6151.758  | 2909.456   |                          |
| Union                              | 7000                                          | 2442                          | 5537                                  | 1460  | 6578.396  | 2905.232   |                          |
| Min                                | 4000                                          | 2000                          | 1249                                  | 13    | 4741.619  | 2195.645   |                          |
| Max                                | 8000                                          | 3300                          | 8152                                  | 2659  | 7764.826  | 3611.839   |                          |
| Avg                                | 6331                                          | 2381                          | 4270                                  | 821   | 6279.246  | 2840.689   |                          |
| StD                                | 978                                           | 343                           | 2385                                  | 706   | 858.636   | 355.027    |                          |
| Sum                                | 82300                                         | 30954                         | 55515                                 | 10676 | 81630.204 | 36928.960  |                          |
|                                    |                                               |                               |                                       |       |           |            |                          |
| Sum of values in column: CornYield |                                               |                               |                                       |       |           |            |                          |

**Figura 7.11 Tabla que muestra los rendimientos observados versus calculados.** 

Para calcular los errores de la estimación escriba las siguientes ecuaciones en la línea de commandos de la tabla y presione "OK" para ejecutarlas:

 Res\_corn:=cornyield-ya\_corn Res\_soybean:=soybeanyield-ya\_soybean

A partir del menue Table, seleccione el ícono "Graph", en el menú "Create Graph", desmarque el "X-Axis" y seleccione el "Y-axis" la columna "Res\_corn" y presione "OK". En la leyenda del gráfico de la izquierda, haga doble click en el item "Res\_corn" y cambie la representación a "Line". A partir del menu Graph, seleccione "Edit => Add Graph => From Columns" y seleccione la columna "Res\_soybean" y presione "OK". Nuevamente haga doble click sobre el item "Res\_soybean" en la leyenda del gráfico y cámbielo a representación como línea, eventualmente cambie su color. Haga doble click en el título del gráfico y cambie el nombre, repita lo mismo para la descripción del eje Y. Sus resultados debieran ser similares a los de la figura 7.12.

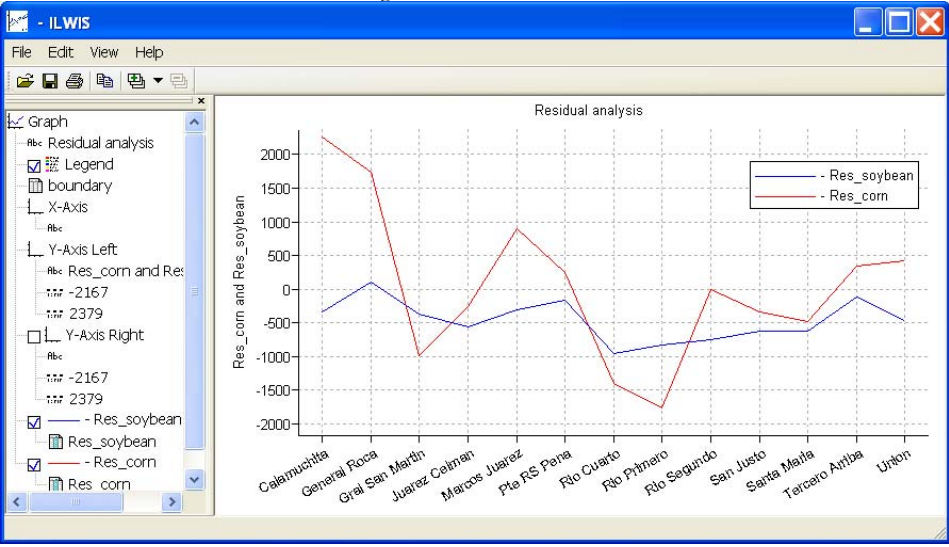

 **Figure 7.12 Análisis Residual de los rendimientos observados versus los estimados** 

## **1.5. Conclusiones**

Este ejercicio muestra una metodología que fue desarrollada empleando un sistema de información geográfica para estimar los rendimientos de soja y maíz para la Provincia de Córdoba, Argentina, aplicando únicamente datos de NDVI (obtenidos a partir de MODIS, con un tamaño de pixel de 250 m) y radiación solar como información de superficie.

Este procedimiento es un primer prototipo que, a pesar de su diseño simplificado, produce resultados objetivos que contrastan con los que produce el método de encuestas actualmente empleado por la agencia estatal, de carácter más cualitativo. Debe notarse que en general muy pocos pixeles han sido empleados para calcular el rendimiento promedio de maíz, para el Departamento de Calamuchita sólo 13 píxeles se han utilizado. Esto podría explicar el alto valor de residuo obtenido por lo que en general se requeriría una validación posterior de la metodología.

El método de productividad de la FAO estructurado en un sistema de información geográfico es flexible para incorporar rutinas de cálculo de manera modular. De acuerdo con la información disponible la estimación de Ymax, ETmax y Eta pueden cambiarse empleando metodologías más precisas pero por lo general más complejas.

En una etapa posterior, la mejora del procedimiento debiera tener en cuenta también la diferente sensibilidad al estrés hídrico de los cultivos en sus distintas etapas fenológicas, como así también el empleo de información de precipitación distribuída espacialmente, empleando estimadores derivados de satélites.

Además, el NDVI derivado de MODIS podría ser reemplazado por datos NDVI obtenidos a partir de MSG (SEVIRI-Instrument) que actualmente está disponible.

## 7.6 BIBLIOGRAFÍA

Boote, K. J., J. W. Jones, and G. Hoogenboom (1998): Simulation of crop growth: CROPGRO Model. In: R. M. Peart and R. B. Curry (eds) Agricultural Systems Modeling and Simulation. Marcel Dekker, New York. Pp. 113-133.

Brisson, N., C. Gary, E. Justes, R. Roche, B. Mary, D. Ripoche, D. Zimmer, J. Sierra, P. Bertuzzi, P. Burger, F. Bussière, Y.M. Cabidoche, P. Cellier, P. Debaeke, J.P. Gaudillère, C. Hénault, F. Maraux, B. Seguin, and H. Sinoquet (2003): An overview of the crop model STICS. *Europ. J. Agronomy* 18:309-332

Caselles, V., E. Hurtado, y M.M. Artigao (1993): Determinación de la productividad de maíz mediante imágenes NOAA-AVHRR. *Revista de Teledetección* 1:1-7

de la Casa, A., y G. Ovando (2007): Integración del Índice de Vegetación de la Diferencia Normalizada (NDVI) y del ciclo fenológico de maíz para estimar el rendimiento a escala departamental en Córdoba, Argentina. *Agricultura Técnica*  (Chile) 67(4):362-371.

Doorenbos, J., and A.H. Kassam (1979): Yield response to water. FAO Irrigation and Drainage Paper No. 33. Rome, Italy.

Doraiswamy, P.C., S. Moulin, P.W. Cook, and A. Stern (2003): Crop yield assessment from remote sensing. *Photogrammetric Engineering & Remote Sensing*, 69(6): 665-674.

Edwards, J.T., L.C. Purcell, and E.D. Vories (2005): Light interception and yield potential of short-season maize (Zea mays L.) hybrids in the midsouth. *Agron. J*. 97:225-234.

Funk, C., and M.E. Budde (2009): Phenologically-tuned MODIS NDVI-based production anomaly estimates for Zimbabwe. *Remote Sens. Environ*. 113:115-125.

Guérif M., and C.L. Duke (2000): Adjustment procedures of a crop model to the site specific characteristics of soil and crop using remote sensing data assimilation. *Agricultural Ecosystems & Environment* 81:57-69.

Lindquist, J.L., T.J. Arkebauer, D.T. Walters, K.G. Cassman, and A. Dobermann (2005): Maize radiation use efficiency under optimal growth conditions. *Agron. J*., 97:72-78.

Moriondo, M., F. Maselli, and M. Bindi (2007): A simple model of regional wheat yield based on NDVI data. *Europ. J. Agronomy* 26: 266-274

Purcell, L.C. (2000): Soybean canopy coverage and light interception measurements using digital imagery. *Crop Science*  40:834-837.

Raes, D., S. Geerts, E. Kipkorir, J. Wellens, and A. Sahli (2006): Simulation of yield decline as a result of water stress with a robust soil water balance model. *Agricultural Water Management* 81:335-357.

Rizzi R., e B.F.T. Rudorff (2005): Estimativa da produtividade de soja por meio de um modelo agrometeorológicoespectral: estudo de caso no Rio Grande do Sul. Anais XII Simpósio Brasileiro de Sensoriamento Remoto, Goiânia, Brasil, 16-21 abril 2005, INPE, p. 237-244.

Rojas, O. (2007): Operational maize yield model development and validation based on remote sending and agrometeorological data in Kenya. *International Journal of Remote Sensing* 28:3775-3793.

Rosenthal W.D., Hammer G.L., and D. Butler (1998): Predicting regional grain sorghum production in Australia using spatial data and crop simulation modeling. *Agric. For. Meteorol*. 91:263-274.

SAyGA (2010): Secretaría de Agricultura, Ganadería y Alimentos de la Provincia de Córdoba. Estadísticas de producción agrícola. http://www.cba.gov.ar

Sinclair, T.R., and R.C. Muchow (1999): Radiation use efficiency. *Adv. Agron*. 65:216-265.

Yang, H.S., A. Dobermann, J.L. Lindquist, D.T. Walters, T.J. Arkebauer, and K.G. Cassman (2004): Hybrid-maize: A maize simulation model that combines two crop modeling approaches. *Field Crops Research* 87:131-154.

## **Capitulo 8. Estimación de la productividad primaria neta aérea en pastizales de la Región Pampeana utilizando información MODIS y GOES**

## **Piedad M. Cristiano1, María Eugenia Beget2 , Carlos Di Bella12, Gabriela Posse2 and Tomás Hartmann2**

1 CONICET Buenos Aires, Argentina Corresponding Author (email: piedad78@gmail.com) 2 Instituto Nacional de Tecnología Agropecuaria (INTA), Corresponding Author (email: mbeget@cnia.inta.gov.ar)

#### **8.1 Importancia de la aplicación**

La productividad primaria (PP) de los ecosistemas es una variable clave que define las entradas de carbono al sistema. Particularmente en áreas de producción ganadera extensiva, donde las pasturas y los pastizales constituyen la principal fuente de recursos forrajeros que sustentan la producción, estimaciones precisas de la productividad primaria neta aérea (ANPP) son representan una herramienta esencial para ajustar la demanda forrajera y mejorar el manejo sustentable. Se generarán mapas mensuales de ANPP destinados a productores ganaderos, asociaciones cooperativas y decisores gubernamentales para ser utilizados como una herramienta para optimizar el desarrollo de sus actividades.

#### **8.2 Objetivos de la aplicación**

De manera de proveer una herramienta útil para el cálculo del balance forrajero para establecimientos de un área de la Región Pampeana, el objetivo general es generar un mapa de ANPP utilizando el modelo de eficiencias propuesto por Kumar y Monteith (1982). El objetivo particular del ejercicio es calcular la ANPP para el año 2007.

## **8.3 Metodología**

La ANPP regional es calculada aplicando el modelo de eficiencia propuesto por Kumar y Monteith (1982), y se generarán mapas de un área de la Región Pampeana, mensual y anual para el año 2007. La metodología se encuentra representada en la figura 8.1. El modelo relaciona linealmente la ANPP con la radiación fotosintéticamente activa (PAR) absorbida por la vegetación (APAR) y la eficiencia del uso de la radiación (RUE), la cual es el coeficiente de conversión de la radiación absorbida en biomasa aérea. El modelo puede expresarse como: ANPP = RUE \* APAR (Kumar y Monteith, 1982). La APAR puede calcularse multiplicando la fracción de PAR interceptada por la vegetación (fPAR) por la PAR incidente. El modelo tiene como ventaja la utilización de información espectral provista por sensores remotos, como el índice NDVI para estimar la fPAR.

Un mapa de RUE fue previamente creado de manera de representar distintas condiciones ambientales de disponibilidad de agua y nutrientes en la región. Este mapa es utilizado para la estimación regional de la ANPP junto con información derivada de sensores remotos.

El área de estudio incluye parte de tres provincias Argentinas pertenecientes a la Región Pampeana: norte de Buenos Aires, sur de Entre Ríos y sur de Santa Fe (ver figura 8.2). Esta región es caracterizada por vegetación de pastizal intensamente modificada por la actividad agrícola y

ganadera. La mayores precipitaciones se registran en los meses de primavera‐verano y su intensidad decrece de este a oeste, con una media de 900 mm. La temperatura media anual es 15ºC con una media mensual ente 7ºC en invierno y 21ºC en verano. Debido a la estacionalidad en las condiciones hídricas el mapa de RU fue generado para cada estación, la estación seca (otoño‐invierno) y la estación húmeda (primavera‐verano). La disponibilidad de nutrientes considerada en el mapa de RUE fue derivada del Atlas de Suelos (INTA, 1995).

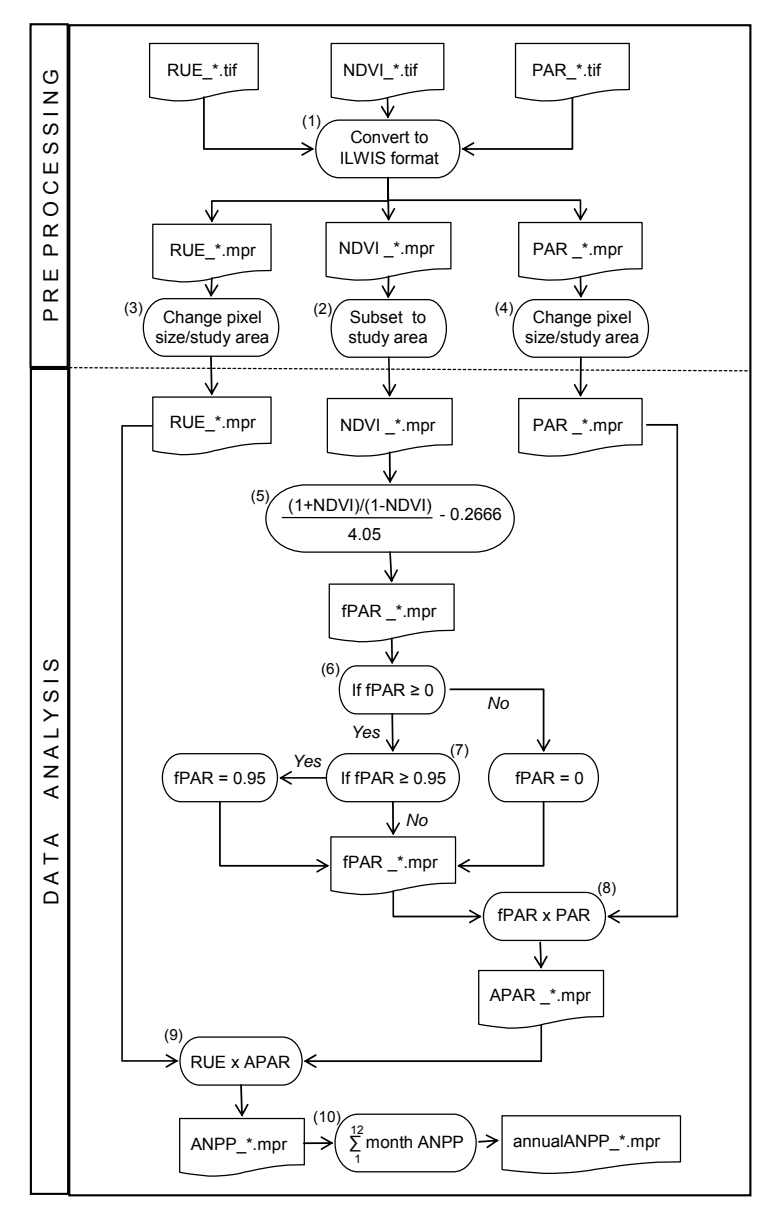

Figura 8.1: Esquema de la metodología aplicada.

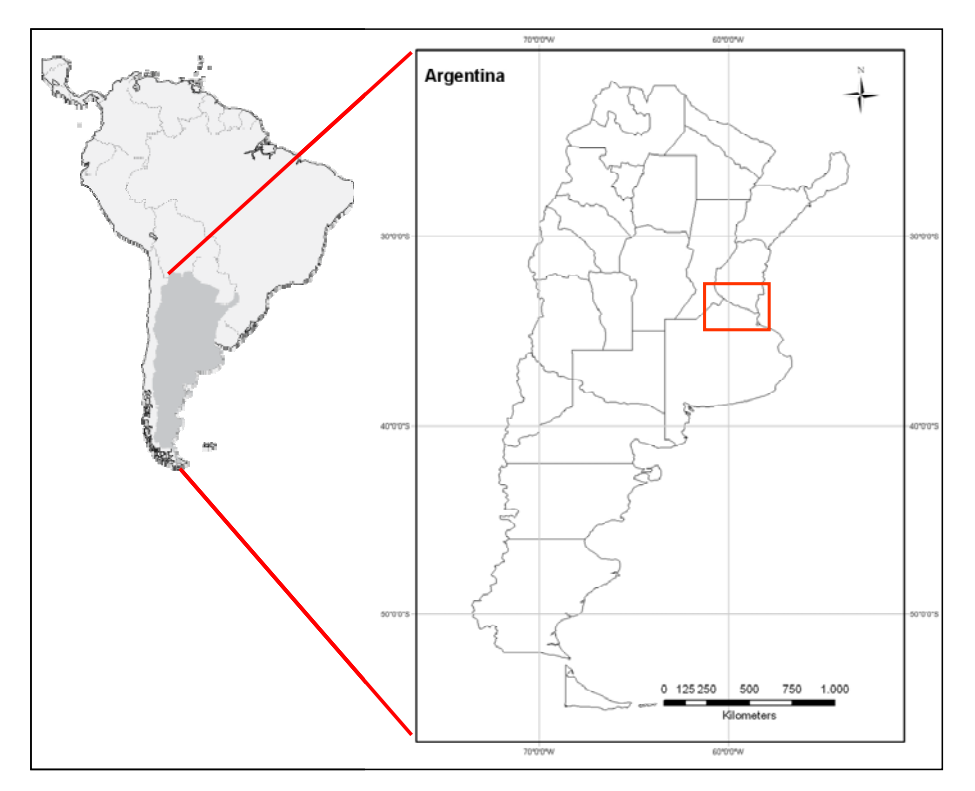

Figura 8.2: Área de estudio localizada en la Región Pampeana.

## **8.4 Procesamiento y análisis**

## **8.4.1 Introducción**

En primer lugar, asegúrese de descomprimir los datos del ejercicio y diríjase al directorio de trabajo utilizando el navegador de ILWIS. Cierre ILWIS y ábralo nuevamente para asegurarse que el directorio de trabajo es el correcto. No verá aún ningún archivo en el catálogo de ILWIS debido a que los datos no han sido importados. Puede utilizar el Explorador de Windows para verificar los datos disponibles. Todos los datos se encuentran en formato TIFF. Los datos necesarios para llevar a cabo el ejercicio son:

 NDVI mensual (ndvi\_mmmyys), donde m es el mes, y el año y s indica que un submapa es utilizado;

PAR mensual (par\_mmmyy);

 Mapas bi‐estacionales de RUE (rue\_ss), donde s es la estación (primavera‐verano u otoño‐invierno).

Las imágenes de NDVI han sido provistas por el sensor MODIS (Moderate Resolution Imaging Spectroradiometer) a bordo del satélite Terra (NASA). Un submapa fue creado utilizado dos imágenes que cubren la región de estudio (h12v12 y h12v13). Las imágenes fueron recepcionadas por la estación HRPT operada por el INTA. La resolución espacial de las imágenes es de 250 x 250 m y la resolución temporal de 16 días. El máximo NDVI fue seleccionado de las imágenes bisemanales disponibles para cada mes, de manera de descartar los efectos causados por la atmósfera.

Los mapas de PAR fueron generados a partir del producto mensual de radiación global media diaria (W/m2) provisto por el Instituto Nacional de Investigaciones Espaciales de Brasil (INPE). El producto está basado en imágenes del satélite GOES (Geostationary Observational Environmental Satellite‐8 y 12) de 16 km2 de resolución espacial y 8 días de resolución temporal. Estos valores fueron convertidos a MJ/m2 y acumulados mensualmente para los meses de 2007. Para convertir la radiación global a PAR se utilizó un factor de 0.47, presentado por Akmal y Jansen (2004). Se aplicó un filtro de madiana usando una matriz de 7x7 para difuminar los bordes del mapa.

La RUE fue especializada de acuerdo a los factores de estrés hídrico y nitrogenado considerando las condiciones ambientales en primavera y verano para los meses de octubre a diciembre, mientras que los meses de abril a septiembre fue considerado para el período de otoño e invierno. El valor de RUE=0.48 fue considerado como óptimo (Paruelo et al. 1997, Clavijo et al. 2007) y en cada condición ambiental se aplicó una reducción en la RUE de acuerdo a lo establecido por Cristiano et al. (en prensa, 2011).

#### **8.4.2 Pre‐procesamiento de los datos**

#### **8.4.2.1 Importación de los datos a ILWIS**

Previo al procesamiento de los datos, es necesario convertir los datos a formato ILWIS y remuestrear las imágenes de PAR y RUE. Para convertir el formato TIFF a formato ILWIS, se debe ejecutar la librería de traducción GDAL desde la línea de comandos de la ventana DOS. El archivo ejecutable "gdal\_translate.exe" está ubicado en el directorio principal de ILWIS.

Para abrir la ventana de comandos de DOS, selecciones la opción "Ejecutar" desde el menú de Inicio de Windows tipeando "cmd" y presionando "ok". Una vez abierta la ventana de comandos, cambio el directorio al directorio de trabajo tipeando "cd C:\chapter8" (ver figura 8.3). Tenga en cuenta que el camino puede ser diferente si usted copió los datos del ejercicio a otro directorio.

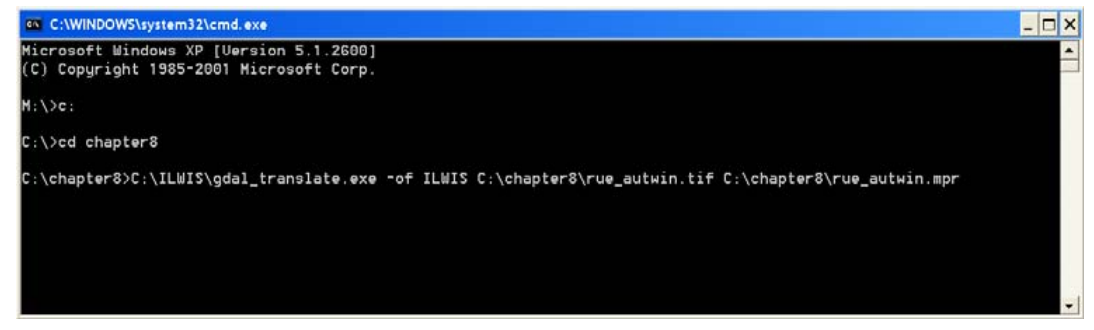

Figura 8.3: Ventana de comandos de MS DOS.

Para importar la capa o imagen al formato ILWIS (paso 1 del esquema de la figura 8.1) utilice la sintaxis del comando general:

GDAL translate.exe -of ILWIS inputfile outputfile

donde "‐of ILWIS" especifica el formato de salida de la imagen como ILWIS; "inputfile" es el archivo TIF a importar y "outputfile" es el destino del archivo en formato ILWIS.

Importe la imagen siguiente tipeando la expresión anterior en la línea de comando (note la ubicación de ILWIS y del directorio del ejercicio en su sistema. En este caso ILWIS está instalado en "C:\ILWIS" y el directorio de trabajo es "C:\chapter8") y presione "Enter" to ejecutar la operación:

C:\ILWIS\gdal\_translate.exe ‐of ILWIS C:\chapter8\ndvi\_0107s.tif C:\chapter8\ndvi\_0107.mpr

Para desplegar la imagen de NDVI importada haga doble click sobre el archivo creado "ndvi\_0107" usando la Representación "NDVI1" y presione "Show". Examine los valores del mapa usando el botón izquierdo del ratón presionado mientras mueve el cursor sobre el mapa.

Utilice su Explorador de Windows y revise el contenido del directorio una vez más. Notará un archivo llamado "import.bat". Con el botón derecho sobre éste archivo seleccione "Edit" del menú contextual para desplegar el contenido del archivo en NotePad o WordPad. Revise el contenido. Notará que para cada mapa se ha generado una línea de sintaxis, similar a la que usted tipeó en la ventana de línea de comandos. Además notará que usted debería editar cada línea si la ubicación de ILWIS y el directorio de trabajo son diferentes. Puede usar "Reemplazar" del menú "Edición" y proveer el directorio apropieado. Una vez realizado guarde el archivo, haga doble click con el ratón y la importación será ejecutada usando este archivo "import.bat". Una vez completada la importación, seleccione "Window => Refresh" desde el menu principal de ILWIS. Note que se muestran los nuevos mapas importados en el catálogo de ILWIS. Despliegue un ejemplo de mapa de NDVI, RU y PAR, utilizando la representación "NDVI1" para el NDVI y "Pseudo" para los otros mapas.

#### **8.4.2.2 Pre‐procesamiento de mapas de RUE y PAR**

De manera de no realizar el ejercicio con un conjunto de datos demasiado grande se utilizará un recorte de los mapas de NDVI. De esta manera, el paso 2 del esquema de la figura 8.1 puede ser omitido. Si queremos calcular in ILWIS utilizando mapas diferentes, éstos deben tener la misma cantidad de filas y columnas. En este caso los mapas de RUE y PAR tienen diferentes dimensiones, por lo tanto requieren ser remuestreados al tamaño del mapa de NDVI.

Haciendo doble click sobre el mapa de entrada "rue\_sprsum", seleccione la opción "Spatial Reference Operations => Resample" del menú contextual. Seleccione "Nearest Neighbour" como método de remuestreo y especifique "rue sprsumr" como nombre del mapa de salida. Seleccione el mapa de enero "ndvi\_0107" como referencia (Georeference). Presione "Show" para ejecutar la operación‐ Despliegue el mapa resultante usando la representación "Pseudo". Desde el menú del mapa activo, seleccione la opción "Layer => Add Layer" y el mapa "NDVI\_0107". En Raster Map Display Options marque "Transparent" usando una transparencia del 50% y presione "Ok". Ahora, los dos mapas pueden ser desplegados en una misma ventana ya que las dimensiones y el sistema de coordenadas de ambos son idénticos. Cierre el visor del mapa y repita el procedimiento para el mapa "rue\_autwin" utilizando el mismo método de remuestreo ("Nearest Neighour") y georreferencia ("NDVI\_0107"). Especifique como nombre de salida "rue\_autwinr", despliegue y revise el mapa resultante.

De manera similar necesitan ser remuestreados los mapas de PAR. Haga doble click sobre el mapa de entrada "par\_0107", seleccionado "Spatial Reference Operations => Resample" del menú contextual. Seleccione "Nearest Neighbour" como método de remuestreo y especifique "par\_0107r" como nombre de salida del mapa. Seleccione el mapa de enero "ndvi\_0107" como referencia (Georeference). Como rango de valores especifique "‐100" y

"1000" como mínimo y máximo respectivamente, la precisión debe ser la que está por defecto. Presiones "Show" para ejecutar la operación. Revise el mapa y luego cierre la ventana.

Como esta operación debe repetirse 11 veces, utilice la historia de la línea de comandos. Desde el menú principal de ILWIS, seleccione la línea de comandos utilizando la flecha hacia abajo. Seleccione la línea resultante en el paso anterior de remuestreo del mapa de PAR:

par\_0107r.mpr{dom=value.dom;vr=‐100:1000} =MapResample(par\_0107,ndvi\_0107.grf,nearest)

Modifique la línea como sigue y presione "Enter" para ejecutar un nuevo procedimiento de remuestreo para el mapa de PAR de febrero:

par\_0207r.mpr{dom=value.dom;vr=‐100:1000}:=MapResample(par\_0207,ndvi\_0107.grf,nearest)

Repita el procedimiento descripto arriba para remuestrear los mapas de PAR restantes. Al finalizar, todos los mapas de PAR y RUE han sido remuestreados y pueden ser utilizados en conjunto con los mapas de NDVI del año 2007 (ver figura 8.4).

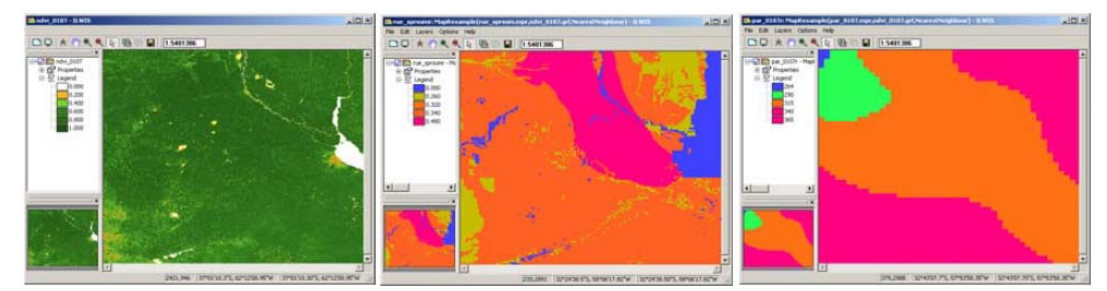

Figura 8.4: Recorte del mapa NDVI\_0107 y remuestreo de los mapas RUE\_sprsumr y PAR\_0107r

## **8.4.3 Análisis de los datos**

El cálculo de la fracción de PAR interceptada (fPAR, paso 5 en el esquema de la figura 8.1) será realizado de acuerdo al procedimiento propuesto por Potter et al. (1993) indicado en la ecuación 1.

$$
fPAR = \frac{\left[\frac{(1 + NDVI)}{(1 - NDVI)}\right]}{4.05} - 0.2666
$$
 (Ec.1)

Para calcular el mapa de fPAR en base mensual una nueva lista de mapa debe ser creada. Desde el menú principal de ILWIS seleccione "File => Create => MapList" y agregue todos los mapas "NDVI\_\*" en orden secuencial hacia la lista de la derecha utilizando el ícono ">". Especifique como nombre la lista en Map List: "NDVI\_07" y presione "Ok". Despliegue la lista de mapa creada en una secuencia animada utilizando "NDVI1" como representación y revise los valores del mapa obtenido.

Desde el menú principal de ILWIS seleccione "Operations => Raster Operations => MapList Calculation". Especifique la expresión indicada en la figua 8.5 y presione "Show" para ejecutar la operación. Despliegue la lista de mapa creada "fPAR" como secuencia animada usando la representación "fpar" y revise los valores obtenidos.

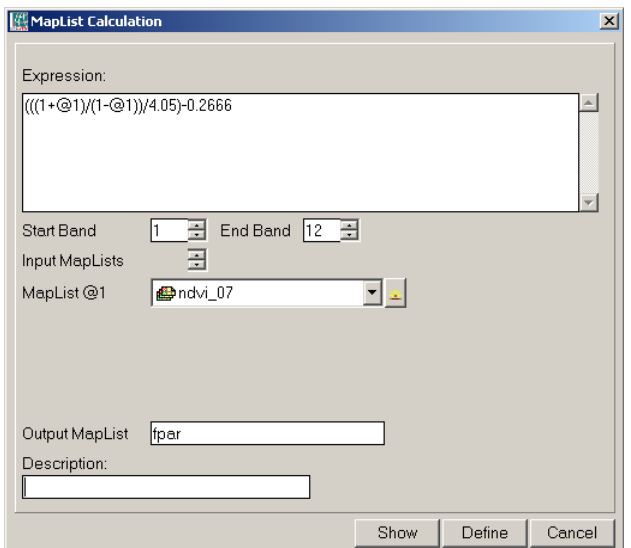

Figura 8.5: Cálculo de fPAR para todo la lista de mapa NDVI

El rango de datos de fPAR debe estar entre 0 y 0.95 según Potter et al. (1993). Por esa razón, los mapas iniciales de fPAR deben corregirse siguiendo la siguiente condición: si fPAR ≤ 0, fPAR=0 y si fPAR ≥0.95, fPAR=0.95. Para corregir los mapas de fPAR seleccione del menú de ILWIS "Operations => Raster Operations => MapList Calculation". Especifique la expresión indicada en la figura 8.6 y presione "Show" para ejecutar la operación.

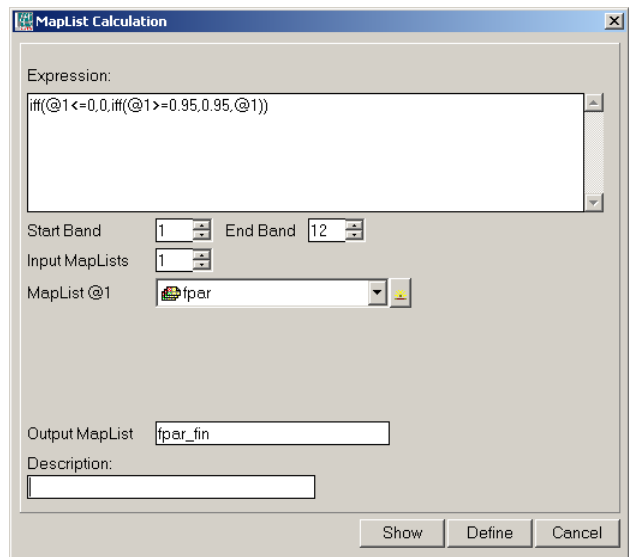

Figura 8.6: Cálculos para corregir la lista de mapa de fPAR

A continuación deberá calcularse el PAR absorbido o APAR (ver paso 8 en el esquema de la figura 8.1) multiplicando los mapas de fPAR mensual por el correspondiente mapa de PAR mensual. Para ello, cree una nueva lista de mapa usando los mapas mensuales de PAR remuestreados. Desde el menú principal de ILWIS, seleccione "File => Create => MapList" y agregue todos los mapas remuestreados "PAR \*r" en orden secuencial a la lista de la derecha utilizando el ícono ">". Especifique el nombre de la lista de mapa como "PAR\_07" y presione "Ok". Despliegue la nueva lista de mapa creada como secuencia animada, utilizando la representación "Pseudo" y revise los valores obtenidos.

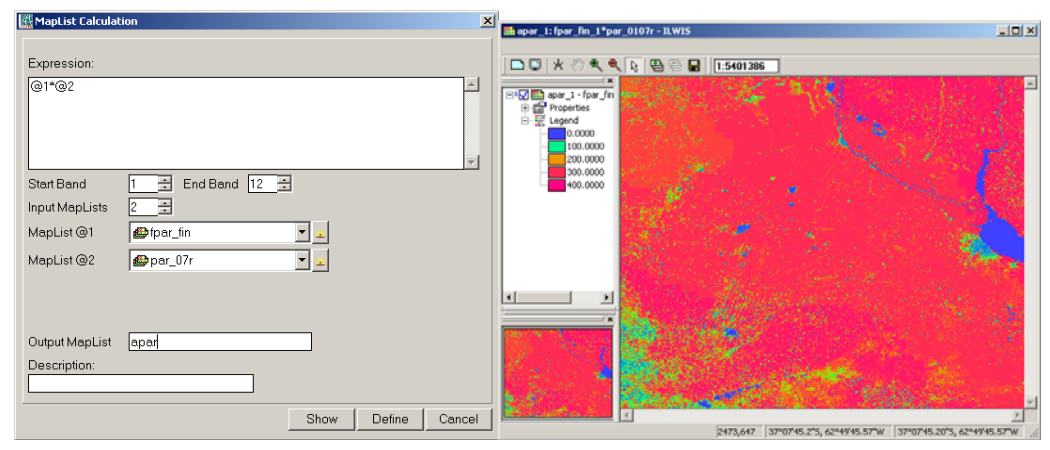

Figura 8.7: Cálculos realizados con la lista de mapa para obtener APAR y mapa resultante para enero de 2007.

El siguiente paso es calcular la ANPP mensual (por ejemplo para enero de 2007, ver paso 9 de la figura 8.1) multiplicando el mapa de APAR con el correspondiente mapa estacional de la RUE. Note que debe elegir la estación correspondiente según cada mes. Elija "rue\_sprsumr" para el cálculo de la ANPP desde octubre a marzo y "rue autwinr" de abril a septiembre.

Los cálculos deben repetirse para todos los meses, para ello cree un "script" y ejecútelo desde la línea de comandos de ILWIS. Para crear un "script", seleccione desde el menú principal de ILWIS "File => Create => Script". Seleccione la lengüeta "Script" en el editor y tipee el contenido indicado en la figura 8.8 (izquierda). Note que la primera línea es un comentario; la segunda línea define el cálculo a realizar. Se utilizan tres parámetros: representados por %1 a %3. Abra la lengüeta "Parameters" para definir los mapas de entrada y salida que serán utilizados. Indique el contenido como se muestra en la figura 8.8 (derecha). Una vez completado seleccione "Save" desde el menú y guarde el "Script" como "ANPP Calc". Para ejecutarlo presione ">" desde el menú e indique los mapas de entrada y salida. Presione "Ok" para ejecutarlo. En la figura 8.9 se muestran los detalles para el mes de enero.

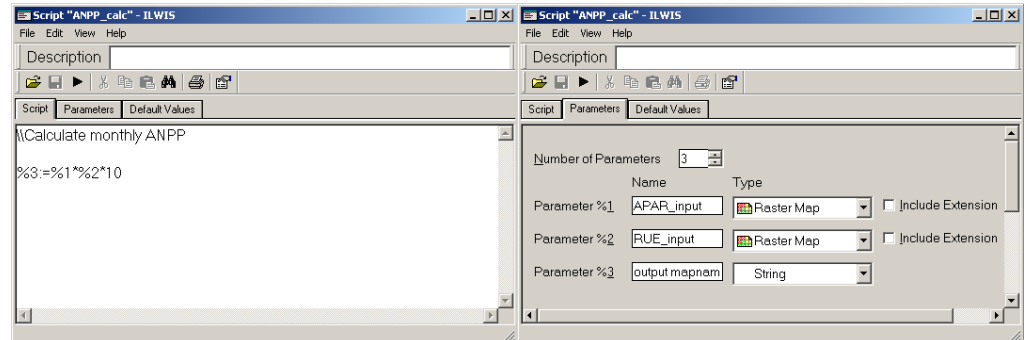

Figura 8.8: Script de ILWIS para el cálculo de la ANPP mensual

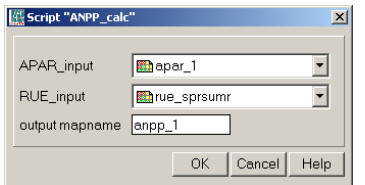

Figure 8.9: Definición de parámetros en el script de ILWIS para el cálculo de ANPP

Cuando haya finalizado los cálculos, abra el mapa de ANPP creado, llamado "anpp\_1" usando la representación "Pseudo". Los resultados deben ser similares a los de la figura 8.10.

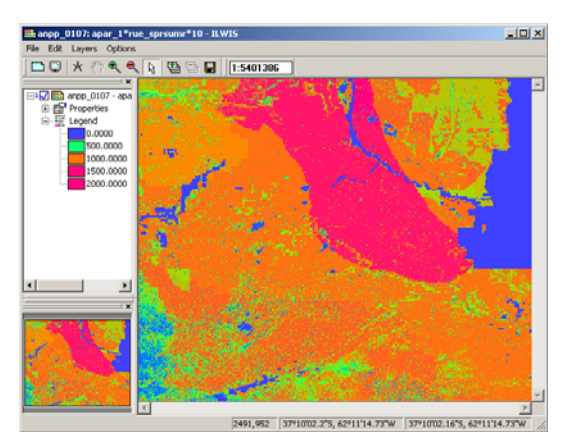

Figura 8.10: Mapa de ANPP calculado para el mes de enero de 2007

Como esta operación debe repetirse once veces, utilice la historia de la línea de comandos. Desde el menú principal de ILWIS seleccione la línea de comandos con la flecha hacia abajo correspondiente al cálculo precio. La línea se muestra a continuación:

Run ANPP\_calc apar\_1 rue\_sprsumr "anpp\_01"

Modifique la línea como se indica a continuación para ejecutar el cálculo para el mes de febrero:

Run ANPP\_calc apar\_2 rue\_sprsumr "anpp\_02"

Repita el procedimiento descripto arriba para calcular la ANPP de los meses restantes. Note una vez más que para los meses de octubre a marzo, debe utilizar "rue\_sprsumr" y para los meses de abril a septiembre "Rue\_autwinr".

Una vez calculados los mapas mensuales de ANPP, deben ser integrados en un mapa anual (paso 10 del esquema de la figura 8.1). Para calcular el mapa ANPP\_2007 debe crearse una nueva lista de mapa. Desde el menú principal de ILWIS, seleccione "File => Create => MapList" y agregue todos los mapas "ANPP<sup>\*</sup>" en orden secuencial a la lista de la derecha utilizando ">". Especifique como nombre de la lista de mapa "ANPP 2007" y presione "Ok". Despliegue la nueva lista de mapa creada"ANPP\_2007" como secuencia animada, utilizando la representación "Pseudo" y revise los valores obtenidos en el mapa. Cierre el mapa si ha visto la secuencia animada. Haga click con el botón derecho del ratón sobre "ANPP\_2007" y selecciones del menú contextual la opción "Statistics => MapList Statistics", utilice "Sum" como Statistical Function y especifique como nombre de salida del mapa "anpp\_sum", presione "Show" para ejecutar la operación.

Cuando los cálculos han sido terminados, abra el nuevo mapa creado "anpp\_sum". El mismo muestra la ANPP en Kg/ha para el año 2007. Utilice la representación "Pseudo". Puede agregar una capa con los límites del país a este mapa final. Para ello, selecciones desde la ventana del mapa activo la opción "Layer => Add Layer" e indique el directorio de ILWIS, selecciones el subdirectorio Extensions\Geonetcast-Toolbox\util\maps y seleccione el vector "country 02" y presione "Ok". Quite la selección de la opción "Info" y seleccione "Boundaries Only" y presione "Ok". Mueva el ratón con el botón izquierdo presionado sobre el mapa y revise los valores obtenidos. Los resultados deben ser similares a la figura 8.11.

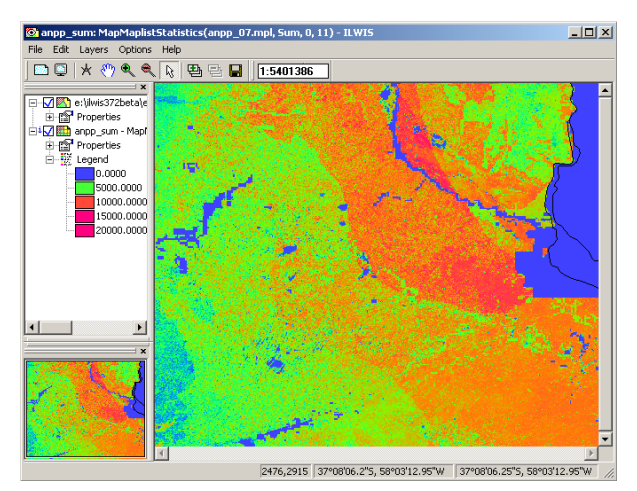

Figura 8.11: Mapa final de ANPP para el año 2007.

## **8.5 Conclusiones**

Una metodología para calcular la ANPP mensual en la región de Pampa de NDVI y datos PAR fue presentada en este ejercicio. La metodología se basa en el modelo de eficiencia con bi‐estacional mapas de la RUE. La validación se llevó a cabo con anterioridad comparando los datos de ANPP obtenidos con el modelo tradicional de Kumar y Monteith (1982) que utiliza un valor fijo RUE (en este caso, 0,48 g / MJ). Ambos modelos fueron validados con tres conjuntos de datos mediante regresión lineal simple usando los coeficientes de determinación (R2) y las pendientes para todas las

comparaciones. Los tres conjuntos de datos independientes fueron: estimaciones de campo de la ANPP , estimaciones de ANPP realizadas a partir de un modelo de precipitaciones (Sala et al 1988) y estimaciones de ANPP a partir del modelo CASA (Imhoff et al. 2004). Para más detalles ver Cristiano et al. (2011). Ambos métodos (RUE variable y RUE fija) presentaron un bajo nivel de ajuste en comparación con la productividad observada en el campo (R2 = 0,25 y 0,30, respectivamente). Esto puede ser debido a que los sitios considerados presentaban las mismas las condiciones ambientales. Cuando se utilizaron los datos cubriendo todas las condiciones ambientales (ANPP obtenidos por las lluvias y el modelo CASA), el nivel de ajuste aumentó significativamente y el R2 fue mayor en el modelo de RUE variable que en el modelo RUE fija. Esto indica que el número pequeño de sitios considerados no reflejó la variabilidad en las condiciones ambientales necesarias para una correcta validación. Creemos que es necesario realizar una adecuada validación del modelo con más datos de ANPP tomados a campo cubriendo toda la gama de condiciones ambientales estudiadas. En este ejercicio se hace uso del NDVI obtenido a partir de MODIS TERRA. Actualmente en el GEONETCast‐ DevCoCast también provee los productos de NDVI, al igual que el NDVI decádico derivada de SPOT‐ Vegetation o los productos de NDVI diarios de SEVIRI a bordo de Meteosat‐Segunda Generación. Este es un nuevo producto que se genera diariamente por *Meteorological Product Extraction Facility*. Todos

estos productos pueden ser fácilmente incorporados en el análisis utilizando las rutinas de importación disponibles de la caja de herramientas de GEONETCast.

#### **Referencias**

Akmal, M. & Janssens, M.J.J. (2004): Productivity and light use efficiency of perennial ryegrass with contrasting water and nitrogen supplies. *Field Crops Research* 88: 143‐155.

Clavijo, M.P., Gundel, P.E., Irisarri, G. & Sosa, P. (2007): Caracterización Productiva mediante sensores remotos a escala de establecimiento. *Revista Argentina de Producción Animal*, 27(1): 119‐ 120.

Cristiano, P.M., Posse, G., Di Bella, C.M. & Boca, T. (2011). Influence of contrasting availabilities of water and nutrients on the RUE in C3 and C4 grasses. *Austral Ecology*, (in press).

Cristiano, P.M., Posse, G. & Di Bella, C.M. (2011): Operating model to estimate Net Primary Productivity in grasslands and pastures at the regional scale (Argentina). XIV Congreso de la Asociación Española de Teledetección (AET) – Asturias, España. September 21 to 23, 2011. (Abstract and paper accepted).

Imhoff, M.L., Bounoua, L., Ricketts, T., Loucks, C., Harriss, R. & Lawrence, W.T. 2004. Global patterns in human consumption of net primary production. *Nature*, 429: 870‐873.

Kumar, M. & Monteith, J.L. (1982): Remote sensing of crop growth. In: Plants and the daylight spectrum, pp. 133– 144. H. Smith, Ed. Academic Press, London.

Paruelo, J.M., Epstein, H.E., Lauenroth, W.K. & Burke, I.C. (1997): ANPP estimates from NDVI for the central grassland region of the US. *Ecology*, 78: 953‐958.

Potter, C., Randerson, J. Field, C. Matson, P. Vitousek, P. Mooney H. & Klooster, S. (1993): Terrestrial ecosistema production‐a process model based on global satellite and surface data. Global Biogeochemical

Sala, O.E., Parton W.J., Joyce, L.A. & Lauenroth, W.K. (1988): Primary Production of the Central Grassland Region of the United States. *Ecology*, 69(1): 40‐45.

Soil Institute of CIRN/INTA, AEROTERRA and Fundación ArgenINTA (1995): Soil Atlas of Argentina. Buenos Aires, Argentina. On CD.

# **9. Estimación de et a partir del uso de sensores remotos e información meteorológica usando el método propuesto por jackson**

García A.G.<sup>a,b</sup>, Campos A.N.<sup>a,c</sup> and Di Bella C.M.<sup>a,b</sup>

<sup>a</sup> Instituto de Clima y Agua, CIRN. Instituto Nacional de Tecnología Agropecuaria (INTA).

<sup>b</sup> Consejo Nacional de Investigaciones Científicas y Técnicas (CONICET).<br><sup>c</sup> Departemento de Electrónica, Feaultad Regional Buence Aires, Universid

<sup>c</sup> Departamento de Electrónica, Facultad Regional Buenos Aires, Universidad Tecnológica Nacional (UTN-FRBA). e-mail: aggarcia@cnia.inta.gov.ar

## **9.1. Relevancia de la aplicación**

La evapotranspiración (ET) es el término usado para describir la cantidad de agua, expresada en mm/d, efectivamente perdida desde la superficie terrestre por evaporación y transpirada por las plantas. Luego de la precipitación, la ET es el mayor componente del ciclo del agua terrestre, devolviendo a la atmósfera más del 60% del agua recibida por precipitación (Mu et al. 2011). Debido a su importancia en el ciclo hidrológico se hace necesaria su precisa cuantificación para su uso tanto en la planificación y manejo de los recursos hídricos como en la producción agrícola. Técnicas convencionales tales como Bowen ratio, eddy covariance o lisímetros, han sido ampliamente usadas para estimar la ET sobre áreas homogéneas a escala de campo (e.g. Gowda et al. 2007). A pesar de su precisión, estos sistemas solo proveen información a escala local y son difíciles de extrapolar sobre áreas heterogéneas. A escalas regional y aún nacional, muchos países han adoptado el método propuesto por la FAO (Allen et al. 1998), basado en la ecuación de Penman-Monteith. Sin embargo esta metodología requiere la recopilación de una gran cantidad de información meteorológica y parámetros del tipo de la vegetación, muchas veces difíciles de obtener en forma representativa. En este sentido, actualmente los sensores remotos son reconocidos como una herramienta valiosa capaz de proveer estimaciones espacialmente explícitas de ET, tanto a escala local como regional (e.g. Di Bella et al. 2000, Coureault et al. 2003, Gowda et al. 2007, Mu et al. 2011).

## **9.2. Objetivo de la aplicación**

El objetivo de este trabajo fue desarrollar rutina automática para la generación de un producto de ET utilizando información espectral derivada de los sensores MODIS e información meteorológica. Aplicando el método simplificado (Carlson et al. 1995, Jackson et al. 1997), se estimó la ET para la región central de la Argentina con una resolución espacial de 1km2 y temporal de 8 días.

## **9.3. Información utilizada**

9.3.1. Datos locales - Regionales (in-situ)

Los datos iniciales usados para derivar la evapotranspiración (ET) son (Tabla 9.1):

- Temperatura de superficie (LST) derivado del producto MODIS Land Surface Temperature and Emissivity (MOD11A2): mod11a2.2009145.LST\_Day\_1km.tif;
- Reflectancia espectral de superficie derivado del producto MODIS Surface Reflectances (Bandas 1 y 2 MOD09A1): mod09a1.2009145.sur\_refl\_b01.tif (b01: banda 1 - rojo y b02: banda 2 - infrarrojo cercano);
- Temperatura del aire derivado de estaciones meteorológicas pertenecientes al Servicio Meteorológico Nacional (SMN) e INTA: airtemp.2009145.tif;
- Modelo digital de elevaciones derivado de Shuttle Radar Topography Mission (SRTM);
- Radiación neta: netrad.2009145.tif (producido por INTA siguiendo la aproximación propuesta por Kumar et al. (1997)).

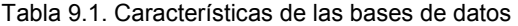

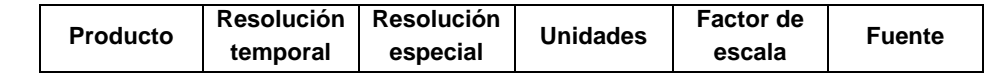

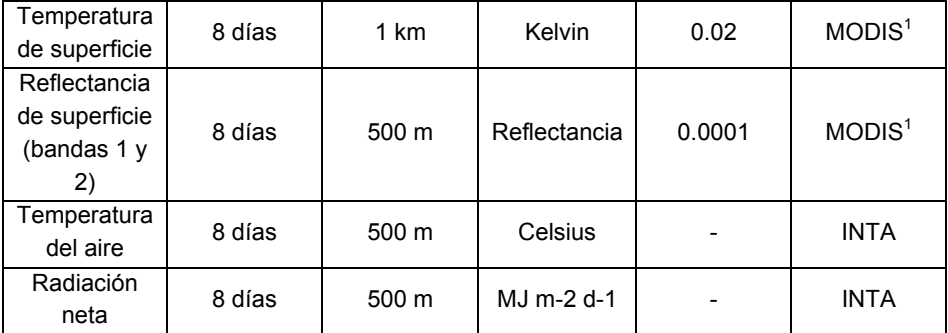

( 1 Warehouse Inventory Search Tool available at https://wist.echo.nasa.gov/api/ and 2 produced at INTA)

## 9.3.2. Información derivada de GEONETCast – DevCoCast

Aunque la metodología propuesta no utiliza información diseminada por GENETCast, INTA planea usar algunos de sus productos en futuras versiones del producto. Cabe destacar que una limitante al uso de los productos diseminados por GENETCast, es la cobertura parcial de área de interés.

#### **9.4. Metodología y descripción del area de estudio**

#### 9.4.1. Metodología

Para estimar la ET a escala regional se utilizará el método original propuesto por Jackson et al. (1977), conocido como "Método Simplificado", el cual calcula la ET diaria (ETd en mmd-1) relacionando la radiación neta recibida por la superficie y su diferencia de temperatura con el aire subyacente según:

## ETd=NRd-B(Ts-Ta)n (Eq. 2)

donde NRd (mmd-1) es la radiación neta diaria, Ts (K) es la tempertura de superficie, Ta (K) es la temperatura del aire (cerca de la superficie), B (mmd-1K-1) y n son parámetros que dependen del tipo y el estado de la vegetación. Aunque es un método relativamente simple, ha sido usado en la estimación de la ET de cultivos agrícolas, forestaciones bosques nativos y pastizales, con muy buenos resultados (Seguin y Itier 1983, Lagouarde y Brunet 1991, Courault et al., 1994, Caselles et al., 1998, Nosetto et al., 2005). El producto de ET sera generado con una resolución especial de 1km y temporal de 8 días. La metodología completa es presentada en la Figura 9.1. La radiación neta, la cual puede ser separada en radiación neta de onda corta (Sn) y radiación neta de onda larga (Ln), es calculada usando la estimaciones de la radiación solar teórica recibida (St) y el albedo de superficie (α). La radiación neta de onda corta (Sn) es obtenida en forma semi-empírica como:

Sn = St (1-α) (Eq. 3)

donde St es la radiación teórica incidente de onda corta y α es el albedo de superficie.

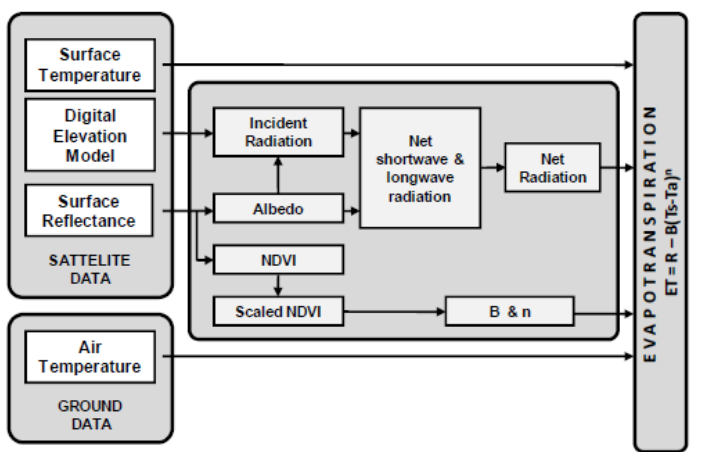

Figura 9.1. Diagrama de flujos de la cadena de procesamiento del producto propuesto.

Siguiendo a Kumar et al. (1997), St es calculada como la radiación solar potencial recivida bajo condiciones de cielo despejado en respuesta a la latitud y la elevación, usando un modelo digital de elevaciones e infomación de a latitud, para estudiar la variación en la radiación para diferentes orientaciones y pendientes del terreno. El albedo de superficie (α) es estimado usando los valores de reflectancia a partir de las bandas 1 (620-670 nm), 2 (841-876 nm), 3 (459-479 nm), 4 (545-565 nm), 5 (1230-1250 nm) and 7 (2105-2155 nm) del instrument MODIS-TERRA, basado en la aproximación propuesta por Liang (2000):

α = 0.160α1+0.291α2+0.243α3+0.116α4+0.112α5+0.081α7-0.0015 (Eq. 4)

donde α (1 to 7) son los valores de reflectancia a partir de las respectivas bandas de MODIS-TERRA. La radiación neta de onda larga (Ln) es estimada empíricamente de acuerdo a Granger y Gray (1990). Asumiendo que las variaciones en la humedad atmosférica son controladas por la energía disponible en la superficie terrestre (NR), para condiciones de cielo despejado y a escala diaria, Ln puede ser estimado a partir de la radiación de onda corta incidente (St) como:

#### Ln = -4.25-0.24St (Eq. 5)

Debido a la falta de validación de esta estimación se planea usar en futuras versiones del producto, información diseminada vía GEONETCast, tal como Downward Surface Short-wave Flux and Downward

Surface Long-wave Flux, para estimar la radiación neta siguiendo la metodología propuesta por LSA-SAF en su producto de ET (http://landsaf.meteo.pt). Entonces, ambos aproximaciones serán comparados y se decidirá utilizar el método que mejor se ajuste a datos de radiación neta tomados a campo.

La temperature de superficie (Ts) es obtenida de del producto de MODIS Land Surface Temperature and Emissivity, mientras que la temperatura del aire cerca de la superficie (Ta) es derivada de las estaciones meteorológicas presentes en el área de estudio.

El parámetro B representa la conductancia promedio diaria del flujo de calor sensible y n es un factor de corrección para condiciones no neutrales de estabilidad atmosférica (Kalma et al., 2008). Mientras B depende de la rugosidad de la superficie, n depende de la estabilidad de la atmósfera y ambos coeficientes están estrechamente relacionados con la cantidad de vegetación o la fracción de suelo cubierto por la vegetación, la cual puede ser estimada a partir del índice de vegetación escalado, conocido como Scaled Normalized Vegetation Index or NDVI\* (Carlson et al., 1995), donde:

NDVI\* = (NDVI-NDVImin)/(NDVImax-NDVImin) (Eq. 6)

El Índice de Vegración de diferencia Normalizada (NDVI) también puede ser obtenido del producto NDVI de MODIS. Finalmente, B y n serán calculados siguiendo las ecuaciones propuestas por Carlson et al. (1995), donde:

 $B = 0.0109 + 0.051(NDVI<sup>*</sup>)$  (Eq. 7) n = 1.067-0.372(NDVI\*) (Eq. 8)

#### 9.4.2. Área de estudio

El área de interés (Figura 9.2) incluye la porción central del territorio argentino. Esta área abarca los territorio de 9 provincias, incluyendo: Buenos Aires, Entre Ríos, Santa Fe, Córdoba, La Pampa, San Luis, San Juan, La Rioja, Rio Negro and Neuquén. De este a oeste, esta región presenta amplios gradientes climáticos, de tipos de suelo y usos de la tierra.

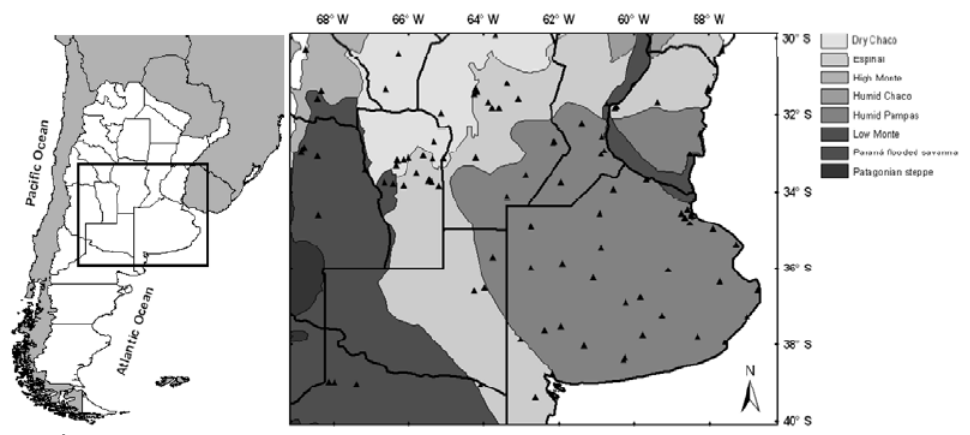

Figura 9.2. Área de estudio. Los triángulos muestran la ubicación de las estaciones meteorológicas utilizadas para estimar la ET.

#### **9.5. Pre-procesamiento de la información**

**9.5.1. Información derivada de sensores remotos**  Como se mencionó más arriba, en la ecuación 2 la temperatura de superficie (Ts), el NDVI (necesario para calcular los coeficientes B y n) y los valores de reflectancia espectral de superficie (necesario para calcular el albedo en la estimación de la radiación neta) son obtenidos de los productos MODIS-TERRA. Específicamente, se hace uso de los productos Surface Spectral Reflectance 8-day L3 Global 500m (MOD9A1) y Land Surface Temperature/Emissivity 8-day L3 Global 1km (MOD11A2). Para cubrir el área de interés en su totalidad fueron utilizados dos escenas MODIS: h12v12 y h12v13.

La temperatura de superficie necesita ser remuestreada para obtener un tamaño de píxel de 500m, en coincidencia con la resolución espacial del producto MOD09A1.

Antes de arribar al cálculo de ET es necesario importar y pre-procesar las imágenes utilizadas.

Copie y descomprima en su disco local c:\ el ejercicio (chapter9.zip). En su disco local c:\ usted ahora debe tener una carpeta llamada "chapter9" conteniendo los siguientes subdirectorios: 'DataInput' y 'Working\_Dir'. La carpeta DataInput contiene los siguientes sub-directorios: '1\_SufraceTemp', '2\_SurfaceReflect', '3\_AirTemp' and '4\_NetRad'. Abra el ILWIS y use el navegador para dirigirse al directorio "C:\Chapter9\Working\_Dir".

9.5.1.1. Importar y re-escalar el producto LST de MODIS

Para importer todas las imágenes necesarias de LST MODIS (mod11a2\*.tif) con el propósito de estimar ET para un período de tiempo usando el menú contextual de ILWIS puede ser algo incómodo. Use el explorador de Windows para conocer el contenido del subdirectorio: "C:\chapter9\DataInput\1\_SurfaceTemp". Allí se encuentran 4 archivos. El archive "SurfaceTemp.rar" contiene las imágenes originales de temperatura de superficie (LST) en formato TIFF para 4 fechas consecutivas. Con el propósito de importar esas imágenes en forma automática, en el mismo directorio se encuentran dos archivos \*.bat "multi\_import\_SurfaceTemp\_start.bat" and "multi\_import\_SurfaceTemp.bat".

El contenido de esos archivos puede verse en las figuras 9.3 y 9.4. Haga click derecho en el archivo "multi\_import\_SurfaceTemp\_start.bat" y seleccione editar para visualizar el contenido del archivo.

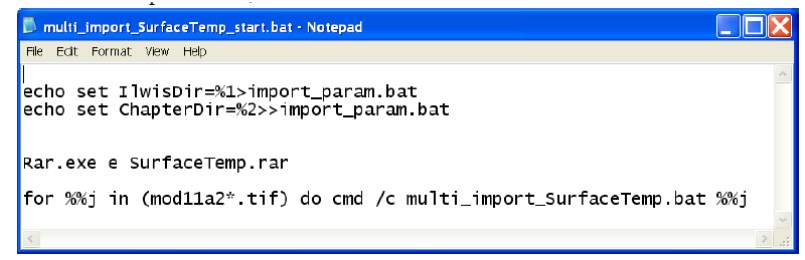

Figura 9.3. Archivo "batch" para iniciar la importación de múltiples imágenes en forma automática.

Este archive establece en su primera línea se creará un nuevo archivo \*.bat, llamado "import\_param.bat" especificando la ubicación de su directorio ILWIS. La segunda línea agrega otro archivo \*.bat, "import\_param.bat", especificando la ubicación del directorio donde usted ha descomprimido el ejercicio. La línea 3 especifica que el contenido del archivo "SurfaceTemp.rar" debe ser extraido y escrito en el mismo directorio. La última línea establece que para todas las imágenes (ahora descomprimidas) llamadas "mod11a2\*.tif", otra rutina de procesamiento (archivo "multi\_import\_SurfaceTemp.bat") será ejecutada.

| multi_import_SurfaceTemp.bat - Notepad                                                                                                    |  |
|----------------------------------------------------------------------------------------------------|--|
| File Edit Format View Help                                                                                                    |  |
| <b>Recho</b> off<br>echo rem: Import Land Surface Temperature (°C) from MOD11A2 MODIS<br>product                                                                                                    |  |
| echo rem: sample file name = mod11a2.2009145.LST_Day_1km.tif                                                                                                    |  |
|                                                                                                    |  |
| echo on                                                                                                    |  |
| set originalfilename=%1<br>set shortfilename1=%originalfilename:~0,15%<br>set shortfilename2=%originalfilename:~8,7%                                                                                                    |  |
| call import_param.bat                                                                                                    |  |
| "%IlwisDir%\Extensions\Geonetcast-Toolbox\GDAL\bin\gdal_translate.exe"<br>-of ILWIS "%ChapterDir%\DataInput\1_SurfaceTemp\%originalfilename%"<br>"%ChapterDir%\DataInput\1_SurfaceTemp\%shortfilename1%.imported.mpr"                                 |  |
| "%IlwisDir%\ilwis.exe" -C                                 "%ChapterDir%\Working_Dir\SurfaceTemp_%<br>shortfilename2%.mpr{dom=VALUE.dom; vr=-10.0:100.0:0.01}":=('%<br>ChapterDir%\DataInput\1_SurfaceTemp\%shortfilename1%.imported'*0.02)-<br>273.15 |  |
| del %originalfilename%<br>del *imported.mpr.aux.xml<br>$del$ modlla2*.mp#<br>del mod11a2*.mpr                                                                                                    |  |

Figura 9.4. Archivo "batch" para importar las imágenes de temperatura de superficie.

Esta rutina de procesamiento, la cual es ejecutada luego de que todas las imágenes son descomprimidas, comienza con un comando 'set'. Las imágenes son procesadas siguiendo esta rutina de a una por vez en función de su nombre de archivo (%1). Dos porciones del nombre del archivo es usado para el procesamiento. EL nombre sin extensión ('shortfilename1') y la fecha de generación del producto ('shortfilename2'). El próximo comando llama el archivo "import\_param.bat" que ha sido creado en el paso anterior, definiendo la ubicación de "IlwisDir" y "ChapterDir". La próxima línea ejecuta el programa 'gdal\_translate.exe' para importar a formato ILWIS la imagen \*.tif que está siendo procesada, y la guarda en el mismo directorio. La próxima línea escala la imagen importada alpicando un factor de escala de 0.02 y una ordenada al origen de 273.15, convirtiendo las unidades de temperatura de Kelvin a Celsius. Note que la imagen final convertida, también es guardada en el directorio "Working\_Dir" (en este caso C:\Chapter9\Working\_Dir).

Ahora diríjase al menú Inicio de Windows, selecciones Ejecutar y escriba 'command.exe' para correr los archivos \*.bat. En la nueva ventana de comandos abierta, navege hasta su directorio de trabajo (en este caso 'C:\chapter9\DataInput\1\_SurfaceTemp') y ejecute el archivo \*.bat de importación de las imágenes de temperatura de superficie. Para conocer los comandos necesarios para navegar hasta la ruta de su directorio de trabajo, y otros comandos DOS vea la Figura 9.5.

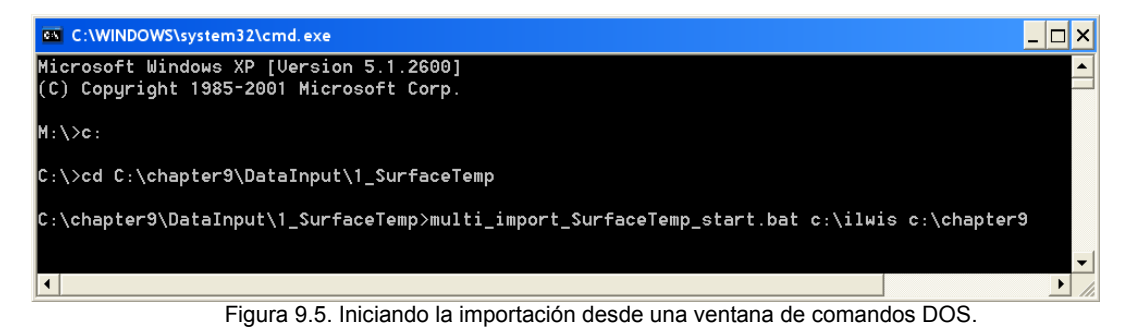

Note que en la línea de comandos, el archivo "multi\_import\_SurfaceTemp\_start.bat" será ejecutado usando dos parámetros. El primer parámetro especificado es "C:\Ilwis". Este parámetro indica la ubicación del directorio ILWIS en el sistema; en su caso este directorio puede ser diferente. En ese caso, usted debe especificar el directorio correcto. El segundo parámetro es "c:\chapter9"; éste indica la ubicación del directorio donde se encuentra el ejercicio. Si ha instalado el ejercicio en otro directorio, usted necesita corregir este parámetro. Una vez verificado que los parámetros son correctos, presionar "enter" para ejecutar la rutina de procesamiento.

Una vez que la importación haya finalizado, seleccionar desde la ventana principal de ILWIS la opción "Window => Refresh", entonces podrá notar que han sido creados cuatro mapas de temperatura. Luego haga doble click en uno de los mapas, por ejemplo "SurfaceTemp\_2009145", use "Pseudo" como representación y presione OK para visualizar el mapa. Muévase sobre el mapa con el mouse, manteniendo presionado el botón izquierdo, para ver los valores de temperatura.

#### 9.5.1.2. Importar y escalar el producto Reflectancia de Superficie de MODIS

Para importar todas las imágenes necesarias de Reflectancia de Superficie de MODIS (mod09a1\*.tif), repita el procedimiento descripto arriba y ahora use los datos del sub-directorio 'C:\chapter9\DataInput\2\_SurfaceReflect'. Tenga en cuenta que ahora en la línea de comandos debe escribir "multi\_import\_SurfaceReflect\_start.bat c:\ilwis c:\chapter9". El archivo "multi\_import\_SurfaceReflect.bat" permite importar las imágenes \*.tif a formato ILWIS y escalar los valores de reflectancia (ver también Tabla 9.1 y Figura 9.6).

Una vez que la importación haya finalizado, seleccionar desde la ventana principal de ILWIS la opción "Window => Refresh", entonces podrá notar que han sido creados cuatro mapas de reflectancia mod09a12009\*\*\* b01 y mod09a12009\*\*\* b02 maps (\*\*\* = día juliano). Luego haga doble click en uno de los mapas, por ejemplo "mod09a12009145\_b01", use "Pseudo" como representación y presione OK para visualizar el mapa. Muévase sobre el mapa con el mouse, manteniendo presionado el botón izquierdo, para ver los valores de reflectancia.

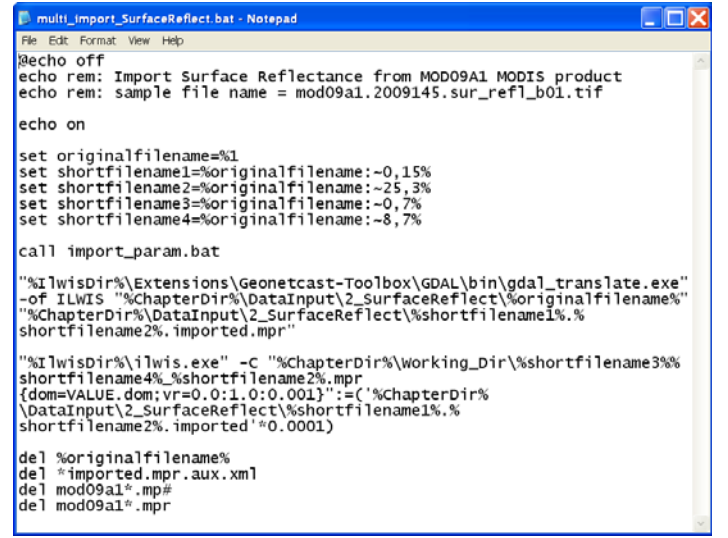

Figura 9.6. Archivo "batch" para importar las imágenes de Reflectancia de Superficie

#### **9.5.2. Información Meteorológica**

9.5.2.1. Importación del producto de temperatura del aire

Se hace uso de registros de temperatura del aire a 1,5 m, provenientes de estaciones meteorológicas presentes en el área de estudio. La temperatura del aire de cada estación, con una resolución temporal diaria, fue promediada cada 8 días. Esta información puntual así resumida fue interpolada para cubrir la totalidad del área de estudio, con el objetivo de obtener información de temperatura del aire con la misma resolución espacial que el resto de las variables derivadas de sensores remotos (500 m).

Para importar todas las imágenes de Temperatura de Aire necesarias (airtemp\*.tif), repita el procedimiento descripto arriba para importar los productos MODIS y ahora use los datos del sub-directorio 'C:\chapter9\DataInput\3\_AirTemp. Tenga en cuenta que ahora en la línea de comandos debe escribir "multi\_import\_ AirTemp\_start.bat c:\ilwis c:\chapter9". En este caso, la rutina "multi\_import\_AirTemp.bat" solo convierte a formato ILWIS las imágenes tif (ver Figura 9.7).

Una vez que la importación haya finalizado, seleccionar desde la ventana principal de ILWIS la opción "Window => Refresh", entonces podrá notar que han sido creados cuatro mapas de temperatura del aire. Luego haga doble click en uno de los mapas, por ejemplo "airtemp\_2009145", use "Pseudo" como representación y presione OK para visualizar el mapa. Muévase sobre el mapa con el mouse, manteniendo presionado el botón izquierdo, para ver los valores de temperatura del aire.

| multi_import_AirTemp.bat - Notepad                                                                                                    |
|----------------------------------------------------------------------------------------------------|
| File Edit Format View Help                                                                                                    |
| <b>@echo off</b><br>echo rem: Air Temperature (°C) product from ground meteorological<br>stations                                                                                                    |
| echo rem: sample file name = airtemp.2009169.tif<br>echo on                                                                                                    |
| set originalfilename=%1<br>set shortfilename=%originalfilename:~0.15%<br>set shortfilename1=%originalfilename:~0,7%<br>set shortfilename2=%originalfilename:~8,7%                                              |
| call import_param.bat                                                                                                    |
| "%IlwisDir%\Extensions\Geonetcast-Toolbox\GDAL\bin\gdal_translate.exe"<br>-of ILWIS "%ChapterDir%\DataInput\3_AirTemp\%originalfilename%" "%<br>chapterDir%\Working_Dir\%shortfilename1%_%shortfilename2%.mpr" |
| del %originalfilename%<br>del "%ChapterDir%\Working_Dir\*.mpr.aux.xml"                                                                                                    |

Figura 9.7. Archivo "batch" para importar las imágenes de Temperatura del Aire

#### 9.5.2.2. Importación del producto de Radiación Neta

Para importar todas las imágenes necesarias de Radiación Neta (netrad\*.tif), repita el procedimiento descripto arriba para importar los productos MODIS y ahora use los datos del sub-directorio 'C:\chapter9\DataInput\4\_NetRad'. El último comando en el archivo 'multi\_import\_NetRad.bat' reemplaza los valores -999.9 por un dígito que representa la ausencia de datos, en el caso de ILWIS ese dígito es '"?". El reemplazo es hecho utilizando una función IFF (ver Figura 9.8).

|                                       | multi_import_NetRad.bat - Notepad                                                                                                    |
|---------------------------------------|----------------------------------------------------------------------------------------------------|
| File Edit Format View Help            |                                                                                                    |
| @echo off                             | echo rem: Import Net Radiation (MJ/m2.d) product<br>echo rem: sample file name = netrad.2009145.tif                                                                                                    |
| echo on                               |                                                                                                    |
|                                       | set originalfilename=%1<br>set shortfilename=%originalfilename:~0,14%<br>set shortfilename1=%originalfilename:~0.6%<br>set shortfilename2=%originalfilename:~7.7%                                                                                                    |
| call import_param.bat                 |                                                                                                    |
|                                       | "%IlwisDir%\Extensions\Geonetcast-Toolbox\GDAL\bin\gdal_translate.exe"<br>-of ILWIS "%ChapterDir%\DataInput\4_NetRad\%originalfilename%" "%<br>ChapterDir%\DataInput\4_NetRad\%shortfilename%.imported.mpr"                                                                  |
|                                       | "%IlwisDir%\ilwis.exe" -C "%ChapterDir%\Working_Dir\%shortfilename1%<br>%shortfilename2%.mpr{dom=VALUE.dom:vr=0.0:100.0:0.001}":=IFF('%<br>ChapterDir%\DataInput\4_NetRad\%shortfilename%.imported'=-999.9.0.'%<br>ChapterDir%\DataInput\4_NetRad\%shortfilename%.imported') |
| del netrad. *.mpr<br>del netrad.".mp# | del %originalfilename%<br>del *imported.mpr.aux.xml                                                                                                    |

Figura 9.8. Archivo "batch" para importar las imágenes de Radiación Neta

Una vez que la importación haya finalizado, seleccionar desde la ventana principal de ILWIS la opción "Window => Refresh", entonces podrá notar que han sido creados cuatro mapas de temperatura del aire. Luego haga doble click en uno de los mapas, por ejemplo "netrad\_2009145", use "Pseudo" como representación y presione OK para visualizar el mapa. Muévase sobre el mapa con el mouse, manteniendo presionado el botón izquierdo, para ver los valores de radiación neta.

9.5.2.3. Remuestreo del producto LST de MODIS

Luego de importar todos los mapas de temperatura de superficie a formato ILWIS, es necesario resamplear esas imágenes para obtener un tamaño de píxel de 500 m. Para hacer esto es necesario tipear las siguientes expresiones en la línea de comandos de la ventana principal de ILWIS:

Surfacetemp\_2009145r.mpr{dom=VALUE.dom;vr=-100.00:100.00:0.01}:=MapResample(SurfaceTemp\_ 2009145,airtemp\_2009145.grf,nearest)

Surfacetemp\_2009153r.mpr{dom=VALUE.dom;vr=-100.00:100.00:0.01}:=MapResample(SurfaceTemp\_ 2009153,airtemp\_2009145.grf,nearest)

Surfacetemp\_2009161r.mpr{dom=VALUE.dom;vr=-100.00:100.00:0.01}:=MapResample(SurfaceTemp\_ 2009161,airtemp\_2009145.grf,nearest)

Surfacetemp\_2009169r.mpr{dom=VALUE.dom;vr=-100.00:100.00:0.01}:=MapResample(SurfaceTemp\_ 2009169,airtemp\_2009145.grf,nearest)

Cuando haya finalizado haga doble click en uno de los mapas creados, por ejemplo "surfacetemp\_2009145r", use "Pseudo" como representación y presione OK para visualizar el mapa. Muévase sobre el mapa con el mouse, manteniendo presionado el botón izquierdo, para ver los valores de temperatura de superficie.

#### **9.6. Cálculo de ET**

9.6.1. Cálculo de Normalized Difference Vegetation Index (NDVI)

Calcular el NDVI usando los valores de reflectancia de los canales rojo (b01) e infrarrojo cercano (b02) obtenidos del producto Reflectancia de Superficie de MODIS. Para hacer esto, seleccionar de la menú principal de ILWIS las opciones "Operations => Raster Operations => Map Calculation". Tipear el algoritmo correspondiente al cálculo del NDVI (Figura 9.9), especificar un nombre de salida (en este caso "ndvi\_2009145"), seleccionar como "Value" como dominio ("Domain"), especificar el rango de valores ("Value Range") entre 0 y 1, y definir la precisión de los valores ("Precision") en 0.001. Ejecutar el comando presionando 'Show'. Visualizar el mapa creado ("ndvi\_2009145") usando 'NDVI1' como representación. Repetir el mismo procedimiento para calcular el NDVI del resto de las fechas: 153, 161 y 169. Para realizar el procesamiento en forma eficiente, se aconseja hacer uso del historial de la línea de comandos del ILWIS. Solo necesita cambiar el día juliano en la ecuación, entonces presione 'enter' para ejecutar el comando y calcular el nuevo mapa de NDVI.

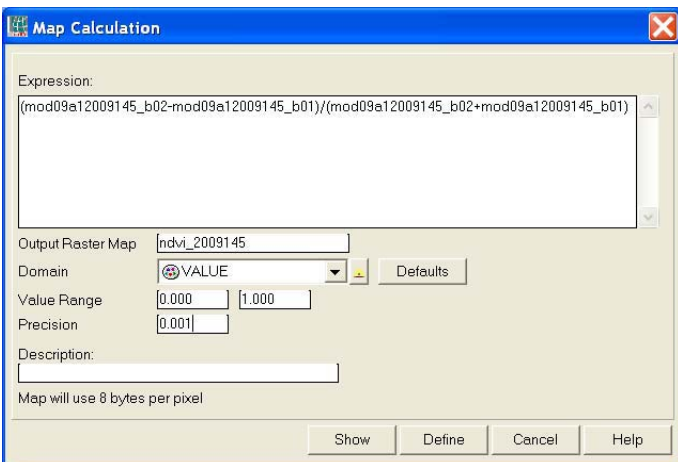

Figura 9.9. Ventana 'Map calculation' para calcular el NDVI

#### 9.6.2. Crear Listas de mapas en ILWIS ('Map Lists')

Para calcular la ET de varias fechas en forma simultánea, es conveniente crear listas de mapas o 'Map Lists'. Con el propósito de ejecutar una misma operación varias veces, es necesario creae una lista de mapas para cada uno de los productos importados que serán utilizados en el cálculo de ET (surfacetemp\_resampled, ndvi, airtemp and netrad). Para crear una lista de mapas, seleccionar desde el menú principal de ILWIS la opción "File => Create => Map List". Seleccionar la lista de capas (mapas) en el orden apropiado para incluir en la lista de mapas, presionar el botón ">" para mover los mapas a la lista de la derecha, especificar un nombre de salida para la lista de mapas (en este caso usar "NDVI"), y ejecutar el comando presionando OK (Figura 9.10). Repetir rl mismo procedimiento para crear una lista de mapas para cada dato de entrada, es decir para "surftempr", "airtemp" y "netrad".

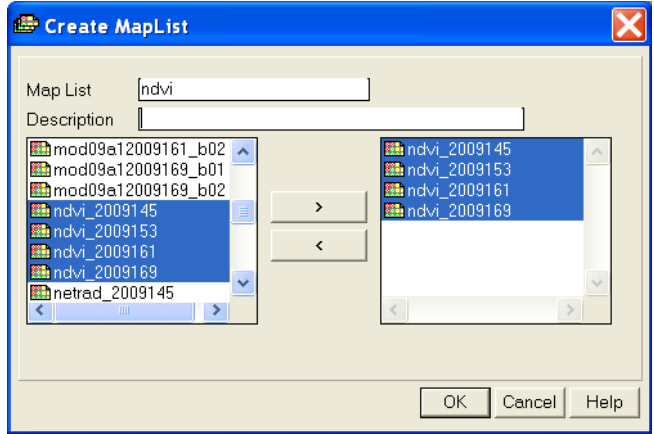

Figura 9.10. Ventana Crear lista de mapas

#### 9.6.3. Calculo del NDVI escalado (SNDVI)

Para calcular el SNVI a partir de la lista de mapas, seleccionar desde el menú principal de ILWIS la opción "Operations =>Raster Operations => Map List Calculation". Tipear el algoritmo del mismo modo que en la Figura 9.11: (@1-MAPMIN(@1))/(MAPMAX(@1)-MAPMIN(@1)). Especificar un nombre a la lista de mapas de salida (en este caso 'SNDVI') y ejecutar el comando presionando 'Show'. Una vez que el cálculo de la lista de mapas de NDVI escalado finalizó, hacer doble click en uno de los mapas, por ejemplo "sndvi\_1", usar "Pseudo" como representación y presionar OK para visualizar el mapa. Muévase sobre el mapa con el mouse, manteniendo presionado el botón izquierdo, para ver los valores de SNDVI de superficie.

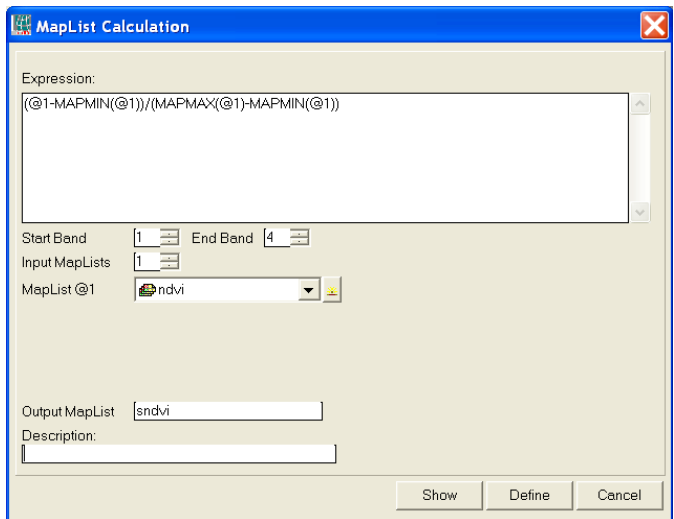

Figura 9.11. Cálculo de la lista de mapas de SNDVI

#### 9.6.4. Calcular B y n

Para calcular B y n a partir de la lista de mapas de 'sndvi', seleccionar del menú principal de ILWIS la opción "Operations => Raster Operations => Map List Calculation". Tipear el algoritmo como se indica en la Figura 9.12 (izquierda): 0.0109+(0.051\*@1). Especificar un nombre a la lista de mapas de salida (en este caso 'B') y ejecutar el comando presionando 'Show'. Siga el mismo procedimiento para calcular 'n', pero ahora aplique la fórmula como se indica en la Figura 9.12 (derecha): 1.067-(0.372\*@1). Visualizar los resultados obtenidos utilizando 'Pseudo' como Representación.

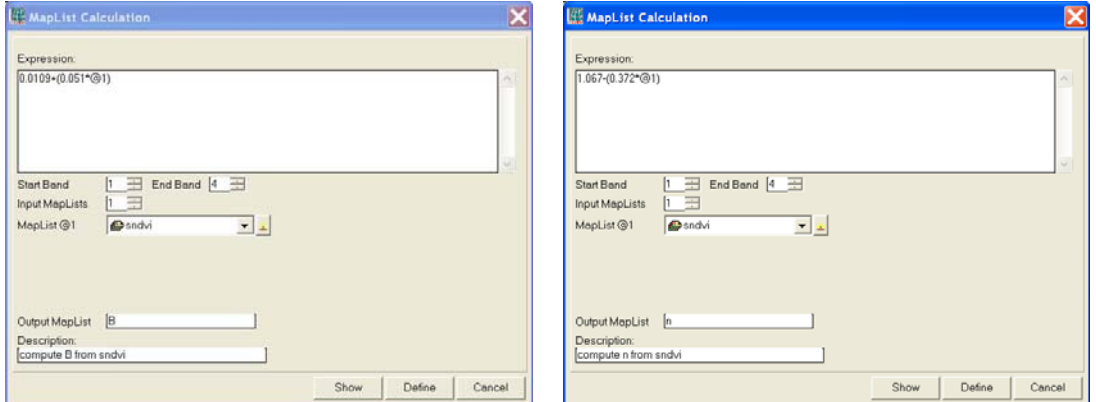

Figura 9.12. Cálculo de la lista de mapas de B (izquierda) y n (derecha)

#### 9.6.5. Calcular diferencias de temperatura

Seguir el mismo procedimiento descripto arriba para calcular las diferencias de temperatura entre las listas de mapas de temperatura de superficie ("surftempr") y temperatura del aire ("airtemp"). Seleccionar del menú principal de ILWIS la opción "Operations => Raster Operations => Map List Calculation". Tipear el algoritmo como se indica en la Figura 9.13. En este caso use dos listas de mapas de entrada ('Input MapList'), "surftempr" como lista 1 y "airtemp" como lista 2. Especificar un nombre a la lista de mapas de salida (en este caso 'tempdif') y ejecutar el comando presionando 'Show'. Visualizar los resultados obtenidos utilizando 'Pseudo' como Representación.

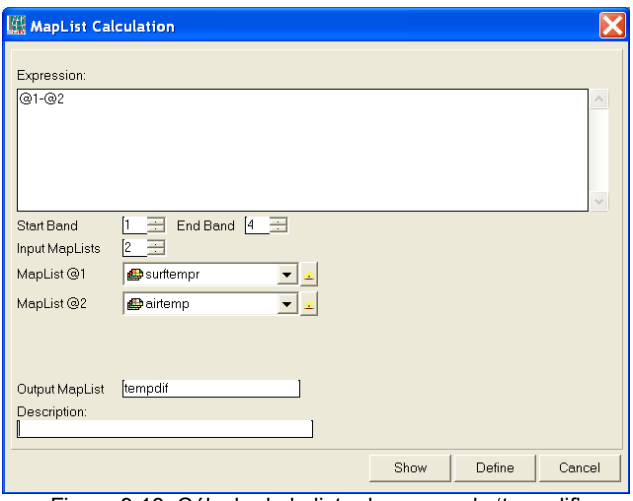

Figura 9.13. Cálculo de la lista de mapas de 'tempdif'

#### 9.6.6. Calcular ET

Usando el calculador de listas de mapas ('Map List Calculator') aplicar la siguiente fórmula para calcular la evapotranspiración en mm d-1 (Figura 9.14): (@1\*0.408)-(@2\*(POW(@3,@4))). Note que los valores de radiación neta son afectados por el factor 0.408 (inversa del calor latente de vaporización) para convertir las unidades de MJ.m-2.d-1 a mm.d-1.

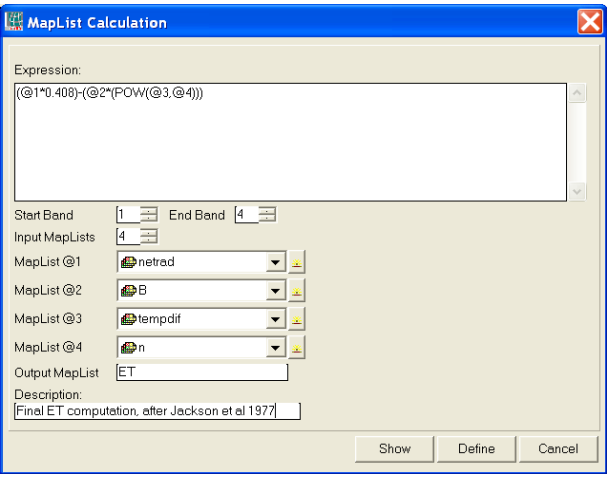

Figura 9.14. Cálculo de la lista de mapas de 'ET'

Visualizar los resultados obtenidos utilizando 'Pseudo' como Representación. Para el día juliano 153, el mapa de ET debería parecerse al de la Figura 9.15. Desde la ventana activa seleccionar la opción "Layers => Add Layer", navegar hasta la ubicación "Extensions\Geonetcast-Toolbox\util\maps" y seleccionar el vector "country\_02", destildar la opción "Info", activar la opción "Boundary Only" y presionar "OK".

#### **9.7. Verificar los resultados de ET**

La validación de los valores de ET es una tarea complicada. Al menos para evaluar si los resultados obtenidos tienen sentido, fueron calculados los valores de evapotranspiración potencial (ETP) de cada estación meteorológica siguiendo la metodología Penman. Con este propósito se utilizaron datos de temperatura del aire, velocidad del aire a 1,5 m, humedad relativa y heliofanía efectiva. Los valores máximos diarios de ETP para cada período de 8 días fueron calculados. Estos valores pueden ser comparados con las estimaciones de ET realizadas en este ejercicio.

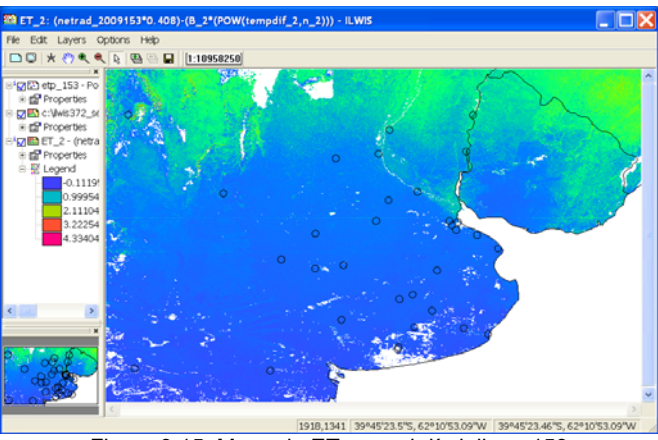

Figura 9.15. Mapa de ET para el día juliano 153

Abrir la tabla "etp\_153" y revisar su contenido. Usted notará que existen diferencias notables entre los valores de ET calculados por ambas aproximaciones (ETP y ET derivada de sensores remotos). En este caso, sólo se usarán aquellas estaciones en que ambos valores son similares. Tipear la siquiente ecuación en la línea de comandos:

finalPet=iff(mean\_ETP\_Penmanmean\_ETP\_Thornthwaite<0.5,mean\_ETP\_Penman,?).

Presionar 'Enter' para ejecutar la operación, aceptar las opciones por defecto y presionar 'OK'. Una nueva columna será creada y los valores de esta columna podrán ser comparados con los valores de ET estimados mediante sensores remotos para el día juliano 153, o ET\_2 de la lista de mapas. Cerrar la tabla. Convertir la tabla a un mapa de puntos. Para hacer esto, haga click derecho sobre la tabla "etp\_153" y seleccione la opción "Table Operations => Table to Point Map". Como sistema de coordenadas seleccione "airtemp\_2009145" y como mapa de salida ingrese el nombre "etp\_153". Presione "Show" para ejecutar la operación. Visualice el mapa creado y cierre la ventana. Desde la ventana de mapa activa utilizada para visualizar el mapa "ET\_2" seleccione la opción "Layers=> Add Layer", navegue en el directorio ILWIS, seleccione el mapa de puntos recién creado "etp\_153", active en el menú "Display Options" la opción "Atribute", seleccione la columna "final PET" y presione OK. Desde la ventana de mapa activa, seleccione "File => Open Pixel Information", muévase con el mouse sobre los puntos en el mapa y observe los resultados en la tabla de información de píxel ("Pixel information table"). Cierre la capa de mapa activa. Convierta el mapa de puntos "etp\_153" a formato raster. Haga click derecho con el mouse sobre el mapa de puntos "etp\_153", y seleccione "Rasterize => Point to Raster". Selecciones "airtemp\_2009145" como sistema de referencia ("Georeference") y como nombre de salida del mapa raster ingrese "etp\_153". Presione "Show" para ejecutar la operación. Usted puede acercar la vista del mapa usando la herramienta de "zoom" para ver los resultados.

Desde el menú principal de ILWIS seleccionar "Operations => Raster Operations => Cross". Como primer mapa elegir "ET\_2", como Segundo mapa seleccionar la columna de atributos "finalPet". Para hacer esto haga click en el sigo "+" delante del mapa "etp\_153" para seleccionar la columna apropiada. Como tabla de salida especificar. Como tabla de salida ("Output Table") ingresar "compareETp\_Eta" y presionar 'Show'. Desde el menú de la nueva tabla creada seleccionar el ícono "Graph", como eje X elegir "map2" (valor de ETP (Penman) resultante de la tabla de atributos) y como eje Y seleccionar "ET\_2", y presionar OK. Haga doble click en el ícono X-Axis para especificar el rango de valores del eje (0 a 2, intervalo: 0,5) y presione OK. Repita la operación para el eje Y. Destilde la opción "Legend". Haga doble click sobre el ícono "map2 \* ET\_2" y cambie el color tranparente por rojo. El gráfico resultante debería parecerse al de la Figura 9.16.

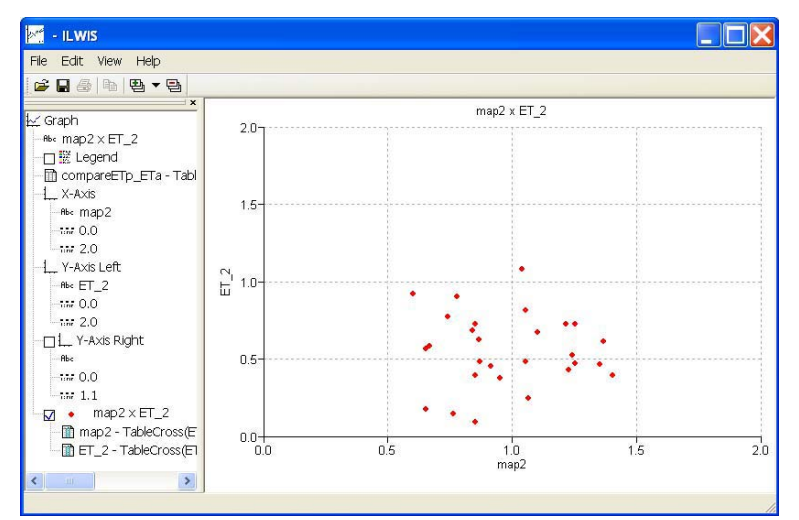

Figura 9.16. Comparación de los valores de ET estimados con sensores remotos y la ETP calculada para el día juliano 153

#### **9.8. Conclusiones**

extremos de dichas variables.

En la Figura 9.16 puede verse que los valores de ET estimados mediante el uso de sensores remotos son menores a la ETP calculada con datos meteorológicos, lo cual coincide con lo esperado.

Con el propósito de validar las estimaciones de ET, INTA usará datos de ET medidos mediante el uso de torres "eddy covariance" y cálculos de ET a partir de información meteorológica. Actualmente el INTA tiene acceso a datos de ET medidos con tres torres eddy covariance, ubicadas en sitios cubiertos por coberturas vegetales representativas (bosques nativos, forestaciones y agricultura). Además, en el futuro se utilizarán datos meteorológicos provenientes de 150 estaciones instaladas por el INTA a lo largo de todo el territorio argentino. Para considerar posibles errores en los valores de las variables de entrada utilizadas (NR, B, n and Ts-Ta) para el cálculo de ET, se testeará la sensibilidad de las estimaciones de ET explorando los posibles efectos de valores
## **9.9. Referencias**

Allen RG, LS Pereira, D Raes, M Smith. 1998. Crop evapotranspiration: Guidelines for computing crop water requirements, FAO Irrigation and Drainage Paper no. 56, Food and Agriculture Organization of the United Nations, Rome, pp. 290.

Carlson TN, W.J. Capehart, R.R. Gillies (1995): A new look at the Simplified Method for remote sensing of daily evapotranspiration. *Remote Sensing of Environment*, 54: 161-167.

Caselles V, M.M. Artigao, E. Hurtado, C. Coll, and A. Brasa (1998): Mapping actual evapotranspiration by combining Landsat TM and NOAA-AVHRR images: Application to the Barrax Area, Albacete, Spain. *Remote Sensing of Environment* 63:1-10.

Courault D, B. Seguin, A. Olioso (2003): Review to estimate evapotranspiration from remote sensing data: some examples from the simplified relationship to the use of mesoscale atmospheric models. ICID. Workshop on Remote sensing of ET for large regions. 17 Sept 2003.

Di Bella CM, CM Rebella y JM Paruelo. 2000. Evapotranspiration estimates using NOAA AVHRR imagery in the Pampa region of Argentina. International Journal of Remote Sensing. Vol. 21,  $N^{\circ}$  4, 791–797.

Gowda P.H, Chavez J.L, Colaizzi P.D, Evett S.R, Howell T.A and Tolk J.A (2007): Remote sensing based energy balance algorithms for mapping ET: current status and future challenges. *Trans Am Soc Agric Biol Engineers* 50(5):1639–1644

Granger R, D.M. Gray (1990): A net radiation model for calculating daily snowmelt in open environments. *Nordic Hydrology*, 21: 217–234.

Jackson R.D., R.J. Reginato, S.B. Idso (1977): Wheat canopy temperature: a practical tool for evaluating water requirements. *Water Resources Research*, 13, 651–656.

Kalma J.D, T.R McVicar and M.F McCabe. 2008. Estimating Land Surface Evaporation: A Review of Methods Using Remotely Sensed Surface Temperature Data. *Surv Geophys* (2008) 29:421–469.

Kumar L, K.A. Skidmore and E. Knowles (1997): Modelling topographic variation in solar radiation in a GIS environment. *Int. J. Geographical Information Science*, 1997, vol. 11, no. 5, 475-497.

Lagouarde J.P, and Y. Brunet (1989): Spatial integration of surface latent heat flux and evaporation mapping. *Advances in Space Research* 9:259-264.

Mu Q, Z Maosheng, SW Running. 2011. Improvement to a MODIS global terrestrial evapotranspiration algorithm. Remote sensing of environment 115:1781-1800.

Nosetto M, EG Jobbágy, y JM Paruelo (2005): Land use change and water losses: The case of grassland afforestation across a soil textural gradient in Central Argentina. *Global Change Biology*  11:1101-1117.

Paruelo J.M. (2008): Functional characterization of ecosystems using remote sensing. *Ecosistemas* 17 (3).

Seguin B, and B. Itier (1983): Using midday surface temperature to estimate daily evaporation from satellite thermal IR data. *International Journal of Remote Sensing* 4:371-383.